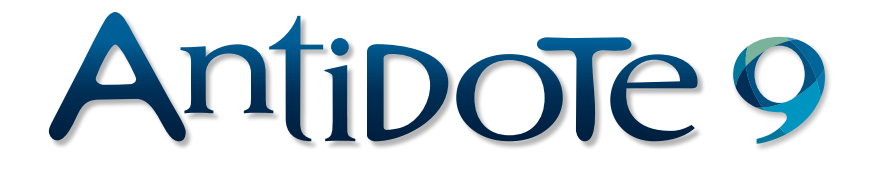

# **CORRECTOR DICTIONARIES GUIDES**

# USER GUIDE

# USER GUIDE

Druide

#### ANTIDOTE WAS CREATED BY

*Development* : Éric Brunelle, Bertrand Pelletier, Mala F. Bergevin, Jean Fontaine, Jean Saint-Germain, Simon Charest, Jacky Gagnon, Jonathan Mérel, Pierre Doyon, Jasmin Lapalme, Maud Pironneau, Sébastien Christin, Gabriel Aubut-Lussier, Stéphanie Legros, Simon Beàn, Anne-Laure Jousse, Joshua Holden, Simon Langevin, François Lemieux, Jack Dixon, Audrey Laroche, Charles Robert Simard, Guillaume Morin, Lise Rebout, Houssem Eddine Dridi, Philippe Arcand, Philip Frenette Cloutier, Christian Comeau, Antoine Michaud, Natercia Machado, Rachel Victoria Stone, Anne-Laure Pelurson, Mathieu Genesse-Grenier, Camille Jaillet-Forte, François Robert, Sophie Campbell, Luke Deraiche, Cassandra Laroche-Yankey, Mireille Léger-Rousseau, Alex Dillon, Geneviève Lamoureux, Oliver Marshall, Isabelle Normand-Dubreuil, Ryan C. Taylor, Justin Bur, Pierre Paul Monty, Mohamad Gebai, Frédéric Mercille, Hugo Voisard, Chantal Contant, Martin Leclerc, Geneviève Tardif, Frédéric Côté, Marie-Hélène Gaudreault, Pierre Girouard, Leila Kosseim, Elisabeth Aubut, Maude Marcotte, Windy Tardif, Juliette Vachon-Fitzpatrick, Kasha Grégoire, Justina Sauro, Daniel Galarreta-Piquette, Florence Marcotte, Maxwell Meade, Aaron Ricker, Renaud Brunet, Nicholas Ryan Cunningham, Karissa A. Clayberg, Bianca Mertens, Caitlin Walsh Miller, Benjamin Winik, Karen Chan, Claire Gullander-Drolet, Katyana Repas, Julie Fader, Sophie Piron, Roger Brunelle, Monique Charette, Dominique Fortier, Julien Guimont, Rosalie Landry, Sara-Anne Leblanc, Karine Pouliot, Mario de Repentigny, Isabelle Roy, Ophélie Tremblay, Michel D'Astous, Carine Harvey, Stefán Ketseti, Rock Perreault, Anick Pomerleau.

*Marketing* : André d'Orsonnens, François Papik Bélanger, André Gervais, Lyne Laframboise, Dolores Tam, Martin Robitaille, Linda Ouellet, Lucie Guillemette, Maryse Gariépy, Claude Tétreault, Valérie Gagné, Claude Côté, Fariza Challam, Benjamin Marsteau, Sébastien Dreyfuss, Jean-François Chéron, Jacques Prud'homme, Jean-Guillaume Dumont, Marie Lasnier, Pascal Robert, Élisabeth Éthier, Eva Morgan Reeve, Jessica-Ann Pollard, Maxime Larivée, Eve Delisle, Dina Marques, Maude Woods-Lavoie, Sabine Sandaire, Marie-Christine Perreault, Caroline St-Louis, Dominique Deslauriers, Patrice Hudon, Erica Castaneda, Martin Demontigny, Samantha Chareille, Caroline Dupont, Serge Beuchillot, Nelson Tavares, Christian Bergeron, Éric Saint-Cyr, Céline Gauthier, Stéphane Tota, Jonathan Evans, Louise Bleau, Claudia Citta, Alexandre Morin, Virginie Tremblay, François Rioux, Sophie Guilbert.

#### ANTIDOTE'S USER GUIDE WAS CREATED BY

*Text* : Éric Brunelle, Mala F. Bergevin, Jean Fontaine, Charles Robert Simard, Audrey Laroche, Maud Pironneau, Anne-Laure Jousse, Stéphanie Legros, Simon Charest, Joshua Holden, Jack Dixon, Ryan C. Taylor, Elliott Macklovitch, Terry Knowles, François Papik Bélanger, André d'Orsonnens.

*Graphic design* : Zone C.

#### Druide informatique inc.

1435 Saint-Alexandre Street, Suite 1040 Montréal (Québec) H3A 2G4 CANADA

www.druide.com

*The content of this guide is subject to change without notice. Any part of this guide may be reproduced or transmitted by any means or for any purpose whatsoever, on the condition that Druide informatique inc. has granted its written consent.*

*Antidote and Anti-Oops! are trademarks of Druide informatique inc. © 1996-2017, Druide informatique inc. All rights reserved. All other products mentioned herein are trademarks of their respective owners.*

*Printed in Canada. Legal Deposit - Bibliothèque nationale du Québec, 2015. ISBN : 978-2-922010-22-0* 

# **TABLE OF CONTENTS**

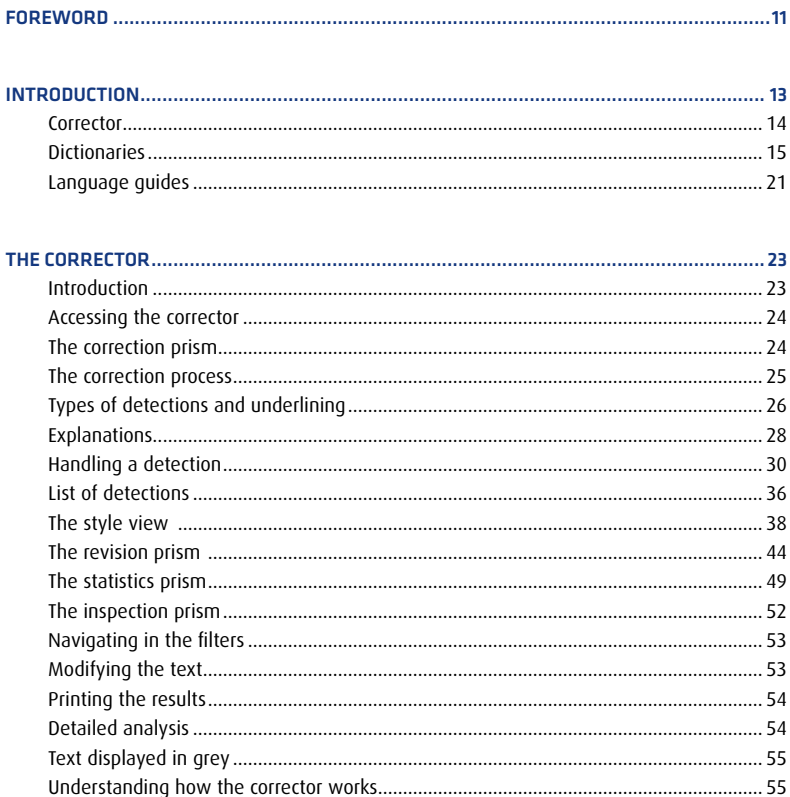

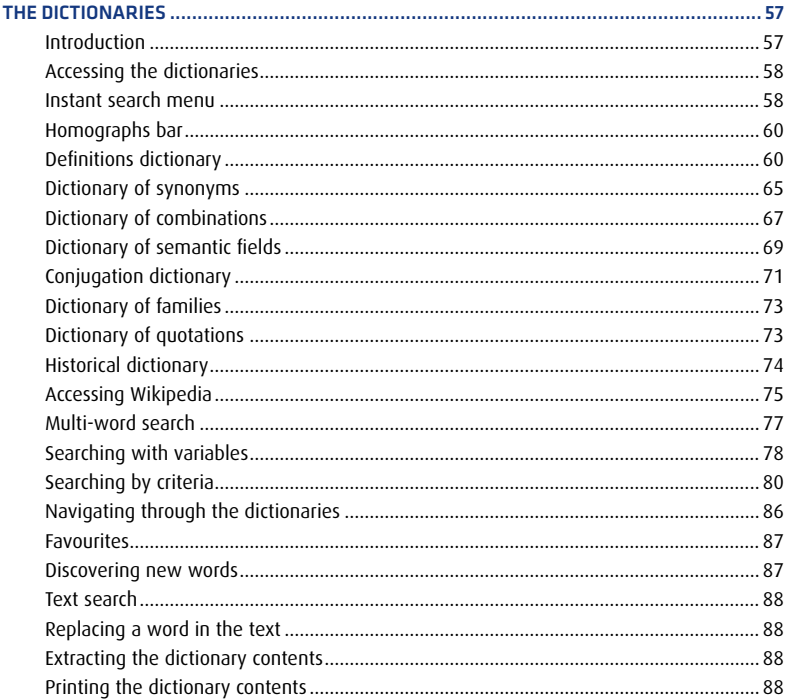

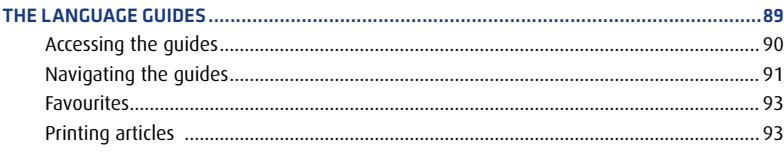

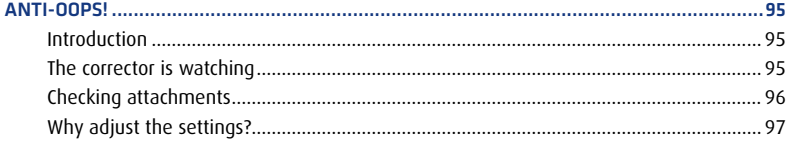

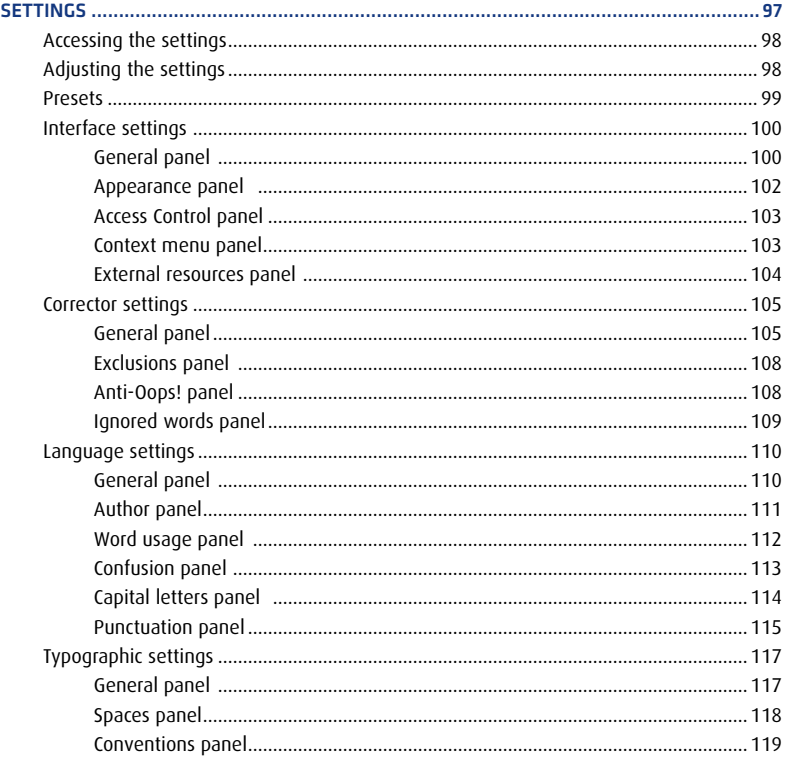

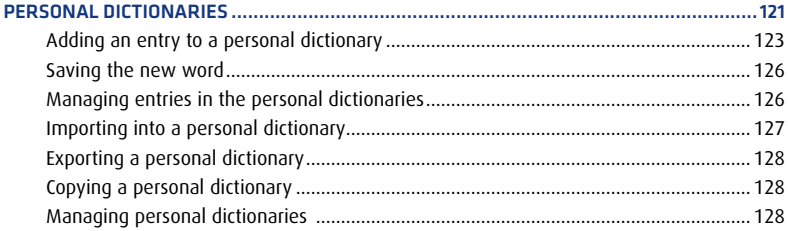

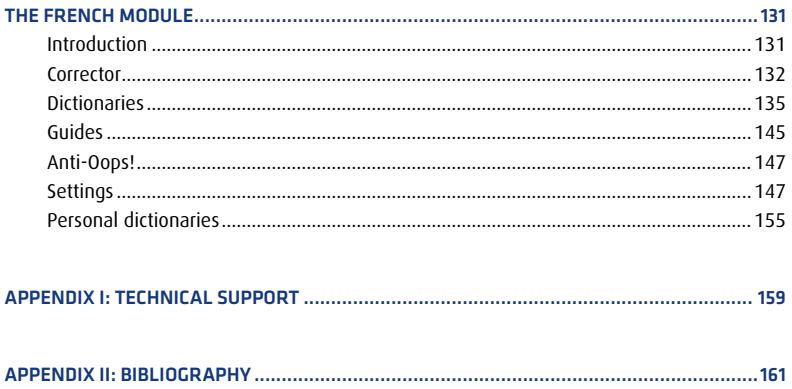

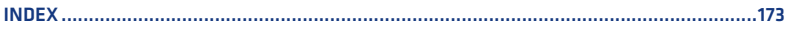

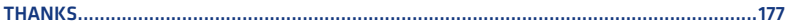

<span id="page-9-0"></span>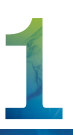

# **FOREWORD**

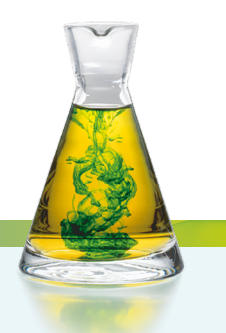

Antidote is based on four key values: consistency, scope, simplicity and accessibility.

*Consistency*. Antidote is a one-stop, multi-resource platform sure to be useful to anyone writing in English, including an advanced corrector, as well as a set of rich dictionaries and detailed language guides. All these resources aren't just pasted together: they're carefully designed to complement one another and interact intelligently to help you explore every aspect of a language-related question. Individually, each of these resources rivals the best in its category. Together, they are simply unmatched.

**Scope**. The resources in Antidote have some impressive figures to offer: 94,000 words, 700,000 combinations, 1,400,000 synonyms, 7,500 verbs, 13,000 targeted errors and much more. It all adds up to a real treasure trove of information, the fruit of many person-years of research. And each resource comes with a host of useful functions, like the 200 filters in the corrector and the many search modes in the dictionaries.

*Simplicity*. All the resources appear in just three windows. Each window clearly lays out the functions with minimal buttons, complemented by all sorts of clever, handy options just when you need them. The result is a simple, quick and effective correction process. Antidote is powerful but clean and easy to master.

*Accessibility.* Antidote is accessible directly from your document with a simple mouse click or from a menu. No files to send or convert, no time wasted. You're busy writing, something nags you: you just click and Antidote comes to your help. It's like having an English expert living inside your computer.

Antidote comes with a myriad of useful features. The corrector offers three powerful views of your text: Language, Typography and Style. The Language view checks spelling, grammar, punctuation and much more. The Typography view fixes quotes, spaces, dashes and more. The Style view helps avoid repetitions, awkward phrasing and vocabulary weaknesses. You'll also appreciate the corrector's adaptability, as it automatically recognizes passages inside quotation marks and can apply different standards to those cases. It remembers the words you tell it to ignore, and checks the formats of numbers, hours and dates. You can take a break and then tell it to pick up where it left off correcting a long document, and create your own dictionaries with terms specific to your field.

It keeps track of statistics, weighs the positive or negative tone of your text, and even checks internal logic. We bet it will offer features you never even knew you needed!

There's a handy Anti-Oops! feature, too, that keeps an eye on your emails and makes sure that you remember to include attachments.

From the dictionary window you can instantly find expressions, idioms and proverbs, track down synonyms and jog your memory with an extensive list of word combinations, check conjugations, add flourishes to your writing with apt quotations and browse through words in the same family. The dictionary of word history features 1.4 million etymological connections, revealing interesting and often unsuspected relationships. You can even search for rhyming words and anagrams. There are over 11,000 Web links to maps of countries, cities, towns and World Heritage sites, as well as to external language resources, letting you expand your search as far as you like.

You can search the dictionaries using criteria like the number of syllables, sure to be useful for poets and translators; the positive or negative connotation of a word, to convey a particular feeling; and encyclopedic information, if you're looking for specific people, countries, cities, etc.

The guides, covering spelling, grammar, syntax, business writing and more, boast over 350 articles with a smart search engine and interface, making them a pleasure to use. Articles on conjugation, national differences and frequently confused words are sure to help you hone your writing skills.

All in all, Antidote 9 opens up a whole new world for users writing in English, who can now rely on the corrector, dictionaries and guides that have won this ingenious software so many fans. The English version has even been designed to cater to the needs of non-anglophone users and the difficulties they typically encounter when writing in English.

An optional French-language module comes with over fifty new features in its content, functionality and interfaces, not to mention the 2,000 new words added to its nomenclature since the previous version. If you've used Antidote before, you'll discover a remarkably enhanced version. Either way, we believe you'll be impressed at how two of the world's great modern languages can work together so elegantly.

So, welcome aboard, new English-language user! We hope you'll be delighted with all the power and user-friendliness of Antidote 9 and wish you a pleasant and edifying journey through the treasures of English.

# <span id="page-11-0"></span>**INTRODUCTION**

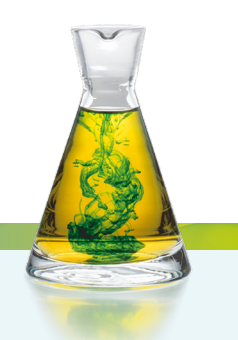

Language is an organic whole. From glyph to sentence, from page to novel, a remarkable amount of knowledge, reasoning, and emotion come into play. Typography, lexicon, syntax, grammar, semantics, style and rhythm — all these and more are called on to contribute. And each comes with its own set of rules, conventions and pitfalls.

Harnessing the power of the computer, we have sought to bring together the best reference works on the English language: dictionaries that provide definitions, conjugations, synonyms and more, as well as language guides that cover issues of grammar, style, typography and punctuation. Moreover, we wanted to create a tool that didn't just integrate all the knowledge found in these resources, but could apply it as well, i.e. a corrector.

This was our goal in creating Antidote, of which this is the first English edition, following eight widely successful French editions.

Antidote is intended for English speakers the world over. People in the United States, the United Kingdom, Canada and Australia will find in Antidote not just the words that are common to standard English, but also the lexical and syntactic particularities of their country — in all of Antidote's resources.

Antidote's corrector is also designed for second-language speakers of English, who bravely set out to master its intricacies. It recognizes, corrects and explains errors and expressions typical of non-native speakers and of varying degrees of linguistic proficiency.

In creating Antidote, we wanted to render the treasures of the English language available to as diverse an audience

<span id="page-12-0"></span> as possible. Naturally, this involves shedding light on its dificulties, but above all laying out all the richness of English. It is our hope that Antidote will help you enjoy the language more.

This introduction offers a brief overview of the principles that govern the operation of Antidote and the content of its many reference works. The chapters that follow provide a more detailed description of how each of these functions.

# THE CORRECTOR

Antidote's advanced corrector carries out a complete grammatical analysis of each sentence in your text, from which it delivers a set of multifaceted diagnostics.

The scope of Antidote's corrector is quite broad: it corrects agreement errors (subject–verb, noun–determiner, etc.), errors with the possessive *'s*, commonly confused words (*its/ it's, your/you're, who's/whose, their/there/they're*, etc.), contextual errors involving homophones or near-homophones (*cup of \*tee, summer \*brake, world \*piece*). It corrects the use of hyphens, commas and capitalization, as well as the written form of numbers, times and addresses. It flags redundancies, inconsistencies, false friends, regional words, and words of inappropriate language registers. It presents its diagnostics in three distinct views: language, typography and style, for a more streamlined correction process. You can also adjust the nature and number of Antidote's alerts by means of detailed settings.

Antidote's corrector seamlessly integrates with most writing software. You can use it to analyze a sentence, a paragraph or two, or an entire text, depending on your needs, without changing your writing environment.

The corrector interacts closely with Antidote's other resources. When it detects an error, it can open the appropriate guide article describing the rule that's been broken. You can also consult the dictionary entry of a word flagged by the corrector.

Language correction requires a set of rules to follow. In establishing its rules, Antidote's corrector aims to apply the standard conventions of English usage, as described in authoritative works such as *The Cambridge Grammar of the English Language*, the *Oxford English Grammar*, *The Canadian Style*, *New Hart's Rules* and *The Chicago Manual of Style*. When these sources disagree, Antidote usually offers settings to adapt the corrections to the user's preference.

But Antidote's work goes well beyond grammar. It implements detailed verifications of typographic rules, from date formats to quote styles. And it goes as far as helping you improve the style of a text by highlighting repetition, problematic constructions, and vocabulary weaknesses. Moreover, using the results of the system's language analysis, revision filters visually illustrate certain pragmatic aspects (Who, When, Where, How Many/Much), logical relations (transitions, reporting clauses), in addition to certain semantic aspects of the text (whether its connotation is positive or negative, strong or weak). Inspection filters expose each sentence's constituent elements: adjectives, adverbs, complements, conditionals, etc. Statistics filters aggregate various aspects of language and represent them graphically: the number of errors, the most frequent words, word distribution according to etymology, <span id="page-13-0"></span>etc. By submitting a text to the corrector and then to its various filters, one can examine, correct, revise and refine the text to a degree hitherto unattainable.

Despite its cutting-edge technology, however, Antidote's corrector is not omniscient. Although each new edition brings significant progress, the expressive complexity of human language remains an enormous technical challenge. Although it can analyze a text syntactically, detecting many grammar and spelling errors, and even certain constructions that make no sense, Antidote does not understand the actual meaning of the text. It cannot rephrase a poorly written sentence, and will inevitably flag false detections and fail to catch a few mistakes.

Antidote's corrector is a rich and valuable tool for writers, but it does not replace a human editor, and vice versa. The best way to check a text is to begin with Antidote, which flags the most embarrassing errors, including those that can easily escape our attention, and then call in a human editor who will highlight the more difficult problems. Sometimes, however, a human editor may not be available, whereas Antidote is always at the ready.

### THE DICTIONARIES

Lexicography is not what it used to be. In place of the valiant scribe of former times who spent twenty years over a thousand works patiently documenting the riches of the language, word by word, sense by sense, usage by usage, we now have computerassisted lexicographers, equipped with their infallible software tools, their indefatigable computers and their infinite memories. With the power of computers and the boundless reach of their networks, lexicographers today have no trouble searching through billions of words. They can massage them at will, calculate frequencies, establish distributions and co-occurrences. They no longer have to hunt for a few attested occurrences; they now sort through masses of them!

At Druide, our interdisciplinary team of lexicographers and computer scientists has benefited enormously from these modern resources, allowing us to scour the Internet and countless digital documents, without neglecting traditional sources, in order to create Antidote's dictionaries. The result is a welath of 94,000 entries, which paints a broad portrait of the English language today and which form the basis of the dictionaries in Antidote.

In fact, Antidote comprises multiple dictionaries, all of whose entries are displayed within a unified interface. Whether it be for definitions or synonyms, combinations or semantic fields, Antidote's dictionaries offer a lexical reference work of unparalleled richness, variety and consistency.

Because they are so easy to consult, these dictionaries will entice you to discover the boundless treasures of English. Click on any word in any field of any dictionary, and you will be logically led to additional information. You will find yourself flitting from one word to another and from one dictionary to the next, simply by clicking on whatever piques your curiosity. With Antidote, you can effortlessly meander through the fascinating skein of links between words, going from *senator* to *senile*, from *shirt* to *skirt*, and from *skates* to *stilts*.

The computer's agility makes it so much easier to explore the language. Enter two words and Antidote's multi-word search will list all the associations between them, including the expressions in which they appear, their combinations and their synonyms. Use the wildcard characters to find the words that will help you complete your crossword puzzle. Combine up to fourteen criteria in any way you like to generate the most diverse lists, including rhymes, subject fields and source languages, producing results that are often surprising.

Finally, because the computer has become the crucible for our texts, the integration of Antidote's dictionaries within the programs we use to write is of critical importance. Thanks to this integration, the dictionaries can be invoked effortlessly wherever and whenever the need arises. All these important features of Antidote's dictionaries—their richness and consistency, powerful search and ease of consultation—open up vast new possibilities for everyone who writes.

#### THE DICTIONARY OF DEFINITIONS AND EXPRESSIONS

In appearance, the dictionary of definitions looks like an ordinary dictionary, providing a description in everyday language for each of its entries. There are definitions for more than 94,000 words, including 22,000 proper nouns, the names of countries, major world cities, famous people and UNESCO World Heritage sites.

The definitions are clear and precise, and describe the various meanings of each word. The main senses and sub-senses are organized and presented in a tree structure, which makes it easier to pick them out. Examples are provided for each sense of a word, illustrating and clarifying how it is used. Domain labels situate the word's meaning within the specialized vocabulary of the corresponding field (medicine, architecture, finance, etc.). Usage labels indicate the register of language to which the word belongs (formal, informal, slang, etc.), or the region in the English-speaking world where it is used (Canada, the United States, the United Kingdom, etc.). Indeed, particular attention has been paid to the description of regional variants, as for example *tuque* in Canadian English, *thongs* in Australian English, and *hoagie* in American English.

The entry for each word displays all its inflected forms (singular/plural, comparative/ superlative), its phonetic transcription, its etymology, and any alternative spellings along with their respective frequency. A frequency index is provided for each word; it indicates the relative frequency of the word in our corpus, which is described below. The population figures for cities and countries come from recent censuses, particularly those found on the sites *GeoNames.org* and *PopulationData.net*.

Finally, the definition of each common noun, each proper noun and most fixed noun-phrase expressions includes a link to the corresponding article in the Wikipedia online encyclopedia (for which an Internet connection is required). The content of the Wikipedia article is displayed within the Antidote dictionary window, for easy reading. Antidote 9 also provides smart links to other high-quality external resources, such as *Google Maps* and *TERMIUM Plus*®. You can even add your own links as you see fit.

#### EXPRESSIONS, IDIOMS, PHRASAL VERBS AND PROVERBS

Because they are part of a word's immediate environment, expressions appear right below the definitions and are classified into four groups: expressions, idioms, phrasal verbs and proverbs. Links allow direct access to each.

In addition to single words, idioms are an important part of the lexicon. An idiom is a fixed group of words forming a lexical unit that has a precise meaning. Some are figurative expressions, while others constitute specialized terminology.

Everyday language is full of figurative expressions, which may seem nonsensical when interpreted literally (*a red herring, bury the hatchet*). To understand the expression's conventional meaning, one must consult a dictionary.

Specialized expressions, such as the term *heavy water* in chemistry, denote entities that are specific to various fields of knowledge. These are also numerous and are often opaque to non-specialists.

Antidote includes 49,000 common idioms, specialized expressions, phrasal verbs and proverbs, each provided with its own definition and illustrative examples. Domain labels indicate the area in which the specialized expressions are used. Senses are organized in distinct groups, making it easier to locate words and expressions of polysemous words. To find the definition of a given expression, simply look up one of its key words. For example, you can find the meaning of the idiom *bury the hatchet* by looking up either *bury* or *hatchet*. Or you can enter the complete expression directly and Antidote's multi-word search will produce it readily.

Antidote's listed expressions include 450 proverbs, which are included in their own section following the idioms. These are easy to locate thanks to the search-by-criteria function.

#### THE DICTIONARY OF SYNONYMS

Synonyms are another area in which Druide's lexicographers have been able to take advantage of the power of computers. Antidote includes close to 1.4 million synonyms for 53,000 entries.

Our main goal here was to allow you to quickly find the synonym you are looking for. For this, three things are required: the lists of synonyms have to be rich, well structured, and immediately accessible.

Seeking the right balance between feast and famine, we established very rich lists of synonyms while ensuring that all remain relevant. We then classified the synonyms by meanings and sub-meanings, all of which are clearly labelled. Continuous text display allows you to see more synonyms at once. Thanks to a clever use of colour, the appropriate meaning can be quickly spotted, allowing you to rapidly zoom in on the desired synonym.

Nor have we limited ourselves to words. Antidote systematically includes multiword expressions, since they do constitute bona fide synonyms and are often perfectly appropriate, such as *grab a bite* for *eat*, or *title holder* for *champion*.

We have also included the hyponyms and hypernyms of thousands of nouns. Hyponyms are synonyms that have a more specific meaning, like *greyhound* for *dog*, whereas hypernyms are synonyms that have a more general meaning, like *mammal* for *dog*. Together,

hyponyms and hypernyms form a true taxonomy of the language, a family tree of words that you can browse as you please.

Furthermore, Antidote's synonyms are not confined to formal language, but draw on all registers and regional dialects. You will find as many informal synonyms as literary ones, and synonyms that are used in all areas of the English-speaking word, e.g. *sheila*, we learn, is an informal synonym for *young girl* in Australia, whereas *bird* might be used for the same notion in the UK, and *chick* might be used in the US (although the latter two are somewhat impolite). Of course, each of these "deviations from the standard or neutral form" is appropriately marked (UK, informal, etc.).

Another new and useful feature is that Antidote allows you to carefully select the right word by examining the full definition of each suggested synonym: just click on the word and its definition appears right beside it. No pages to turn, no windows to manipulate.

#### THE DICTIONARY OF COMBINATIONS

Words, like people, do not exist in a vacuum; it is only through their association with others that they take on their full meaning. Antidote's dictionary of combinations provides a comprehensive inventory of word associations. *Refresh one's memory*, *a dazzling display*, *tender care*—in all, there are 700,000 such word combinations that exemplify the lexical associations which help give the language its particular colour.

To create this enormous compilation, we put our computers to work in two ways. First, we scoured the Web to build a corpus of close to five billion words, or 235 million sentences, drawn from many different sources. Among these are news sites such as *The Washington Post*, *The Guardian* and *The Globe and Mail,* as well as digital libraries such as *Booksie* and *Project Gutenberg*.

We then extracted the most interesting associations from this huge corpus. We isolated the nouns and their modifiers, verbs and their complements, adjectives and their adverbs, and other such grammatical relations. A statistical filter allowed us to retain the most salient combinations, i.e. those that are significantly frequent and distinct.

The resulting combinations were first classified by meaning whenever one of the words was polysemous, and then by syntactic role: modifiers, subjects, complements, etc. In addition, we chose to display each combination in full, with its most frequent determiner and inflected form, as for example *love at first sight, a mother's love*, and *love of one's country*. The result is an ordered list that is complete and easy to read.

In order to illustrate each combination, we developed a heuristic to select example sentences in accordance with various criteria. Nearly 700,000 sentences from our corpus were extracted, providing on average more than two examples for each combination. The examples are displayed in a column on the right when a combination is selected, and they help to understand its meaning and use. Alternatively, you can also examine the definitions of the combining term.

Throughout the entire process, our linguists diligently reviewed the data to ensure that what was retained was both relevant and accurate. They also filtered out many instances of inappropriate or improperly formulated examples, problems that our automatic extraction heuristic could obviously not evaluate.

To help you find the perfect adjective for a given noun, the most suitable verb or the most evocative adverb, the dictionary of combinations, with its unique perspective on the language from the associative angle, will quickly become an indispensable aid.

#### THE DICTIONARY OF SEMANTIC FIELDS

A semantic field is a set of words whose members are linked together semantically. Antidote's dictionaries already include several links of this type, e.g. combinations and synonyms. The dictionary of semantic fields goes further by bringing together the existing links and completing them with others.

To create this dictionary, we took our cue from the method previously employed for our combinations dictionary. Using our five billion-word corpus, we identified the words that appear most frequently in the vicinity of another. We restricted the analysis to nouns, adjectives and verbs, which convey most of the meaning in a sentence.

The resulting dictionary of semantic fields offers an overview of each word's lexical landscape. Or rather, two overviews, because the results are displayed in two ways: on the one hand, in a standard vertical list, and on the other, in an interactive word cloud. In the list, the results are grouped into three levels: first, by the meaning of the headword, if it is polysemous; then by category, so that the members listed are more cohesive; and finally, by statistical strength within each category. In the word cloud, the size of each word is proportional to the strength of its link to the headword. In both cases, a click on a word displays its semantic field in turn, allowing for easy navigation among related concepts.

Unlike combinations, two words do not have to be in a syntactic relationship in order to be considered neighbours. Consequently, certain words that appear in a semantic field may occasionally raise questions. Nonetheless, each included element does indeed occur frequently in the headword's environment.

Semantic fields are often used in teaching to help students discover related vocabulary or to expand the range of their ideas. The two views of semantic fields provided by our dictionary are designed with these goals in mind.

#### THE CONJUGATION DICTIONARY

Conjugation in English is simpler than in many other Indo-European languages. English verbs don't have nearly as many inflected forms as they do in French, for example. However, this does not mean that English grammar is any simpler than that of other languages: grammatical categories such as tense, person or mood are equally important in English, even if they do not systematically cause the form of a verb to change. Without context, the verb form *eat*, for example, could be in the infinitive, the first-person present indicative, or a number of other categories. Yet in certain categories, its form does change (*ate, eaten*, etc.).

In order to avoid potential mistakes, understanding why you are using the right form of a verb is just as important as using it. For example, in the sentence "It is necessary that he  $qo''$ , the form  $qo$  — and not goes, went, etc. — is used because the verb is in the thirdperson present subjunctive.

Perhaps because of the relatively limited variations in verb form, traditional English grammar resources have not typically included complete conjugation information by grammatical category. Antidote, unconstrained by the limits of paper reference material, provides a comprehensive set of tenses, moods and persons along with their corresponding forms. Auxiliaries for compound forms are also listed (e.g. *have* in the past perfect *have eaten*), as is the progressive aspect. This information is displayed clearly and intuitively in the form of a table, which can be expanded to show all conjugations, or condensed to display only the main ones.

Naturally, you can still rely on the corrector to spot any conjugation mistakes, but checking the conjugation dictionary can help you to learn, verify and compare in far greater depth. In all, over a million conjugations for over seven thousand verbs are just a mouse click away!

#### THE DICTIONARY OF WORD FAMILIES

Some groups of words which may be far apart in terms of alphabetical order are nevertheless closely related from a morphological and semantic point of view, like *write, rewrite, unwritten*. Learning new vocabulary would be much easier if these "broken families" could somehow be reunited.

That is what Antidote's dictionary of word families sets out to do: group together words that have a common morphological root and which all revolve around a common meaning. Some members are formed by derivation, in the way that the adjective *unwritten* is derived from the verb *write*; others, by composition: the noun *watch-glass* combines the words *watch* and *glass*. Of the 12,000 morpho-semantic families we have been able to assemble, some of the particularly larger ones attest to the rich derivation system of the English language.

#### THE DICTIONARY OF QUOTATIONS

There is no better way to grasp the subtleties of how a word is used than being able to observe examples of the word as it is employed in context. That is the purpose of the dictionary of quotations, which provides 300,000 example sentences, none of which are drafted by lexicographers but rather are all drawn from literary and journalistic texts.

This dictionary offers up to fifteen quotations per word. The literary quotations appear first, presented in chronological order, followed by newspaper quotations. Each is accompanied by a hyperlink reference, which allows you to access the original website from which the quotation was taken.

The quotations are more linguistic in nature than literary. They have not been selected for their moral or poetic value, but because they clearly illustrate the way a word is actually used. The corpus that was assembled to develop the dictionary of combinations was put to use here again, which ensures that the quotations exhibit a large measure of temporal, geographic and stylistic diversity.

#### <span id="page-19-0"></span>THE HISTORICAL DICTIONARY

The birth of the English language is generally situated around the mid-seventh century. The oldest literary documents written in Old English, the language of the Anglo-Saxons, are dated from this period. Descended from Proto-Germanic and greatly influenced by Old Norse, Norman French and Latin, English slowly but surely came into its own, frequently borrowing from its neighbours and invaders, such as for the words *government* (from Anglo-French and Classical Latin), *want* (from Old Norse), *tobacco* (from Spanish and Arabic) and *camera* (from Late Latin and Ancient Greek), in addition to creating its own words (*work, night, hand*…). The spelling and the current meaning of English words are the product of this long evolution. Antidote's historical dictionary tries to summarize this process in an original way, shedding light in so doing on the richness of contemporary English.

The historical dictionary describes the etymology of almost 70,000 words; over a hundred of the more remarkable entries also include detailed notes. It also showcases all the etymological relationships of each word. By cross-referencing our etymological data, we were able to display all the words derived from the same etymon in a simplified tree structure, which sometimes yields surprising connections, like discovering that the words *shirt* and *skirt* both derive from the same Proto-Germanic root. Antidote contains over 1.4 million etymological links, and they paint a detailed historical portrait of the English language.

The historical dictionary is supported by a special guide, tracing the evolution of English and describing the processes by which new words are created. Moreover, in the corrector, the etymology filter allows you to trace first-hand the genealogy of your texts, language by language, word by word.

# THE LANGUAGE GUIDES

Antidote comes with a number of language guides covering a broad range of topics relevant for writing in English. They contain over 325 articles which explain in detail the rules and conventions that govern English. Written in an accessible style, the articles describe these rules and conventions and illustrate them with well-chosen examples. The basic notions of English grammar are presented, and certain "tricks" are provided to help retain some of these. In each guide, the articles are structured according to themes and sub-themes, enabling you to quickly cover all the aspects of a given problem. An intelligent search function allows you to rapidly locate all the articles pertaining to a particular subject.

For questions of grammar, style, punctuation and typography, our guides draw inspiration from a number of authoritative references including *The Cambridge Grammar of the English Language*, the *Oxford English Grammar*, *New Hart's Rules*, *The Canadian Style* and *The Chicago Manual of Style*. Letter writing information in the business writing section incorporates recommendations from the aforementioned style guides as well as the postal services of the corresponding countries.

The lexical and spelling guides cover many difficult problems, some well-known and others less so. In conjunction with the corrector's style view, the style guide can help to improve the colour and tone of your texts.

The phonetics guide recalls the phonetic transcriptions found in the dictionary of definitions and conjugation. In some 19 articles, it describes the principles of the English sound system, and in particular two of its regional variants: General American and General Southern British.

The historical guide is of a different nature; it is meant to support the historical dictionary. In 75 articles, this detailed guide traces the evolution of English from its birth. A series of articles describe the many languages of the world from which English has borrowed. Each article is linked to the etymological contents of the historical dictionary. Here, you are told, for example, that *nomadic* comes from Middle French, which inherited it from Classical Latin, which had borrowed it from Ancient Greek. Click on the name of a language and the historical guide opens to the corresponding article.

It is this kind of interaction with Antidote's other resources that makes the language guides so valuable. In addition to the historical dictionary, when the corrector flags an error, it doesn't just state its nature; it invites you to open the relevant guide directly at the article which explains the rule that has been broken. Is this not the best way to learn?

<span id="page-21-0"></span>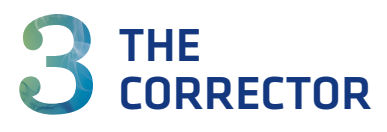

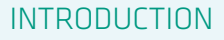

Antidote's corrector provides a user-friendly working environment focused on your text. The corrector's services are displayed in the left pane of the main window as prisms: Correction, Revision, Statistics and Inspection. Each of these prisms, divided into views and more precise filters, looks at the text from a specific angle. Behind this simple interface, the corrector deploys a powerful analyzer that first segments the text into its major divisions, and then performs a detailed analysis of each word in the sentences that compose the text. The result is a grammar checker that pushes back the boundaries of current computer science.

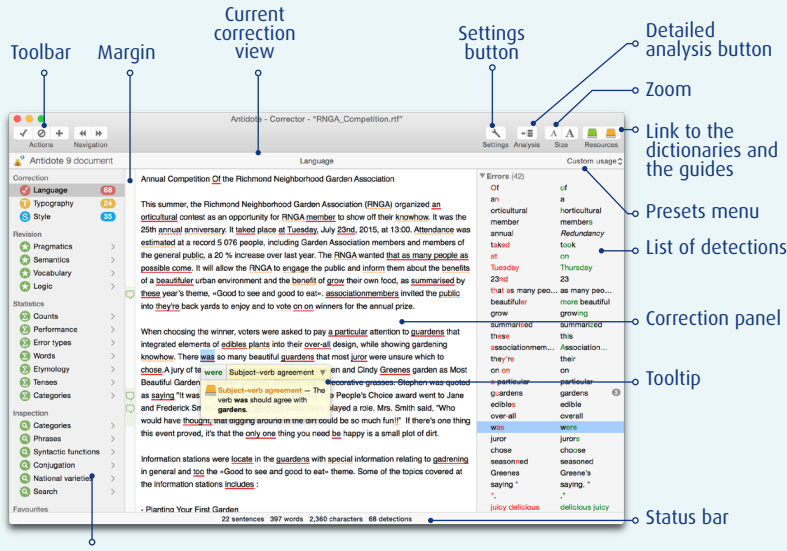

Prisms panel

<span id="page-22-0"></span>Antidote cooperates closely with your writing software: it reads your text directly and makes whatever corrections are necessary within that program. When you're writing, run the corrector at any point to check a sentence, a paragraph or the entire text. This may be in the heat of the action, if something you've drafting makes you hesitate. It could also be after making some edits to ensure that they are error-free, or after finishing a text for a final check. If you need several working sessions to correct a long text, Antidote will remember all detections that you previously ignored, so that you can pick up your work later just where you left off.

## ACCESSING THE CORRECTOR

Antidote begins analyzing your text from the cursor position. Place the cursor in the sentence where you want the checking to begin. If you wish to submit only part of your text, select it and then call up the corrector.

 $\rightarrow$  To optimize access to Antidote from your other software, see Using with your other software, in the Antidote Help menu.

# THE CORRECTION PRISM

The results of Antidote's correction are presented in three parts. This section describes how the Language view and the Typography view operate. The Style view is described separately (see the section on the Style view below).

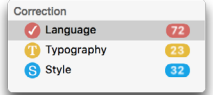

 $\rightarrow$  See the Corrector section in the settings to adjust the corrector's general operations.

#### THE LANGUAGE VIEW

The corrector's Language view can help you avoid a wide variety of potential traps: errors related to spelling, conjugation, possessives, grammatical agreement, irregular syntax, hyphens, punctuation, upper and lower case, homophones, etc. Antidote does not just identify and correct mistakes: it actually explains them in the context of what you have written, enabling you to learn while making corrections.

 $\rightarrow$  See the Language section in the settings to adjust the parameters for this view.

#### <span id="page-23-0"></span>THE TYPOGRAPHY VIEW

Antidote will correct the type of spacing required before or after a given punctuation mark, detect hyphens that are used where dashes should be, correct the format of numbers, times and addresses, etc. Certain typographical elements are invisible (is that a hard space or a soft one?) or difficult to detect with the naked eye (is that a breaking or a non-breaking space?). By checking them automatically with Antidote, you can be sure they are all accurate and complete.

- $\rightarrow$  The conventions of typography have been codified to varying degrees; Antidote applies "generally accepted rules".
- $\rightarrow$  See the Typography section in the settings to adjust the parameters for this view.

## THE CORRECTION PROCESS

When the corrector is first called up, Antidote initially displays the results of the Language view. To proceed with the correction, select the Typography view. If you haven't checked all flagged typographical errors before closing the corrector, Antidote will display a warning dialogue. You have the option of confirming your decision to close, or you can review the typography. If you wish, you can request that Antidote no longer display this dialogue.

 $\rightarrow$  A setting in the General panel of the Corrector section allows you to correct language and typography simultaneously.

The corrector analyzes the complete text you submit to it and displays that text in the correction panel, underlining each error or questionable word.

- The underlining serves to flag an erroneous or questionable word. For rapid and intuitive interpretation, each type of detection (error, alert, etc.) is flagged with a distinct type of underlining.
- $\circ$  The proposed correction. After you consult the explanation, it's up to you to decide whether to approve or refuse Antidote's suggestion. Underlining
- o The tooltip briefly describes the detection. Click on the yellow part to obtain a more detailed explanation.

Antidote proposes a correction, but it does not change your text as long as you have not approved it. You can do so in one of four ways: via the toolbar, the mouse, the context menu or the keyboard.

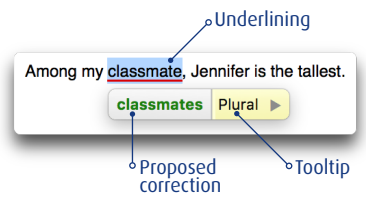

#### <span id="page-24-0"></span>*The toolbar*

All the corrector's functions are easily accessed via the toolbar. To apply the action corresponding to a button to an underlined word, first select the word and then click on the button.

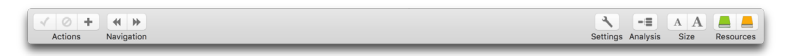

#### *The mouse*

Shortcuts allow you to apply most of the corrector's actions to a detection simply by pointing and clicking on it. This allows you to correct an entire text very quickly. These shortcuts together with their corresponding commands are described in the Handling a detection section later in this chapter.

#### *The context menu*

The context menu appears when you right-click on a word (or Ctrl + click on a Mac). The content of the menu varies with the nature of the detection, so that only the relevant commands are presented.

#### *The keyboard*

You can correct your entire text using only or mainly the keyboard. Shortcuts give you access to all of the corrector's actions. These shortcuts together with their corresponding commands are described in the Handling a detection section later in this chapter.

#### *Editing a text during its correction*

At any time during the correction process, you can modify your text directly in the correction panel. You can also return to your text editor and make changes to your text there. When you return to the corrector, it will take those changes into account and reanalyze the modified sentences.

#### *Interrupting a correction session*

To interrupt a correction session and return to your text editor, simply close the correction window by clicking on the X button in the corner. To interrupt the correction process but remain in the corrector, hit Esc in Windows and in Linux. On a Mac, hit  $H +$ "."

## TYPES OF DETECTIONS AND UNDERLINING

#### *Underlining colours*

Antidote uses two colours, red and orange, to present the results of its grammar checking. These colours apply to different types of errors and they help you to determine which should be addressed first.

In the Language view, the red underlining is more striking and serves to indicate the most important errors. The orange underlining, which is more discreet, is used for a word which may be a possible error. The red underlining may be solid or dotted. The orange underlining may be thin or wavy. The following paragraphs explain how each of these underlinings is used in Antidote.

#### *Solid red underlining: a corrected error to be approved*

Solid red underlining flags a major error that Antidote can correct on its own: in the tooltip, it displays the proposed correction in green. You need only approve it to have it applied in the text. If you refuse the proposed correction,

your text is not modified.

 $\rightarrow$  In the list in the right-hand panel, these detections are grouped under **Errors**.

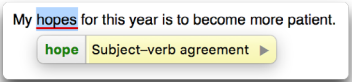

*Dotted red underlining: an error to be corrected by hand or an inconsistent spelling* Dotted red underlining flags a major error that Antidote can't correct on its own: it's up to you to modify the text.

 $\rightarrow$  In the list of the right-hand panel, these detections are grouped under Errors.

In the example shown above, the corrector detected an incoherent date but can't correct it because it doesn't know what was intended: *June* **30** *or* **July** *31*.

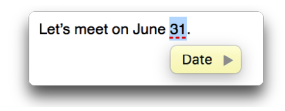

You can make the correction directly in the correction panel by clicking in the text or, alternatively, by returning to your original document. The context menu option Edit in original document will take you quickly to the word to be modified.

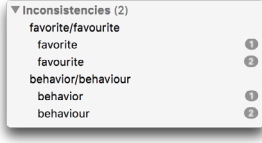

#### *Inconsistent spelling*

Antidote can detect cases where different spellings are used for the same word within the same text (e.g.: *colour* and *color*). It underlines the less frequent spelling in the correction panel and groups together all the variant spellings in the Inconsistencies section in the list of detections. See the Handling a detection in the list section to learn how to handle these inconsistencies.

#### *Thin orange underlining: an alert*

Thin orange underlining flags an alert, i.e. a potential error. Antidote indicates that this word may be an error, but it's up to you to decide.

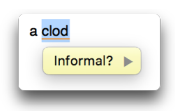

This may be because you are using a word that is unknown to Antidote or a word that is perhaps inappropriate in the context (e.g.: *clod* is

informal usage to designate "a dull person" but not in the sense of "lump of earth").

If Antidote was right in signalling this alert, you can rephrase the text with the help of the suggestions provided in the associated tooltip.

- $\rightarrow$  The settings allow you to customize the alerts (see the Settings chapter).
- $\rightarrow$  In the list of the right-hand panel, these potential errors are grouped under Alerts or Unknown words, as appropriate.

#### <span id="page-26-0"></span>*Wavy orange underlining: several possible spellings*

In a few cases, the corrector might come up with two or more competing spellings for a word. Wavy orange underlining indicates words for which the original word may be correct, but other spellings are possible according to the intended meaning. In the tooltip, Antidote shows all these spellings. If there is an error, choose the spelling that best fits the context, and then approve the correction to have it applied in the text.

 $\rightarrow$  In the list of the right-hand panel, these potential errors are grouped under Ambiguities.

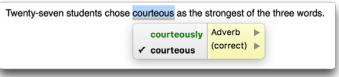

#### *Thick orange underlining: a corrected typographical error to be approved*

 $\rightarrow$  To view these detections, you must select the Typography view (left-hand panel).

The thick orange underlining indicates a typographical error (apostrophe, space, quotation mark, number or time format, etc.) that Antidote can correct on its own. In the tooltip,

Antidote displays a brief explanation of the flagged problem. You need only approve it to have it applied in the text. If you refuse the proposed correction, your text is not modified.

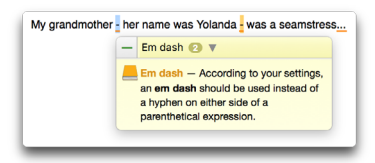

# **FXPI ANATIONS**

To help you understand the errors it flags and evaluate the corrections it proposes, Antidote's corrector offers three levels of explanation: the tooltip, a contextual explanation and the language guides.

#### FIRST LEVEL: THE TOOLTIP

A tooltip appears directly below the current detection. In addition to the proposed correction (if any), the tooltip contains a keyword that succinctly describes the reason this word was flagged. If the problem is simple, the tooltip allows you to assess it at a glance. In the example below, the tooltip indicates that the underlined words have missing hyphens.

The tooltip may end with a question mark (*?* ). This means Antidote is not certain that there is an error, but still prefers to draw your attention to the problem. Finally, it may happen that

the same word exhibits more than one error or alert, in which case the tooltip will contain an explanation for each.

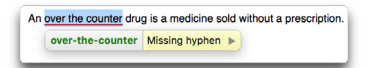

#### SECOND LEVEL: THE CONTEXTUAL EXPLANATION

If the information in the tooltip is not sufficient to clarify the problem, press the "+" key, or click on the yellow part of the tooltip. The tooltip will then display a more detailed explanation of the error in context.

In the example opposite, the contextual explanation will indicate why Antidote flagged an error, explaining the reason why the underlined words must be hyphenated in that sentence.

> $\rightarrow$  To close the contextual explanation, presse the "-" key, or click once again in the yellow part of the tooltip.

#### THIRD LEVEL: THE GUIDES

The contextual explanation provides a direct contextual link to the language guides, provided the detection is covered by an article. To access the article, click on the guides icon—the orange book—to the left of the explanation, or press "+" on the keyboard.

The relevant guide will automatically open "at the right page", i.e. at the article which explains the current detection. To return to the corrector, close the guides window by clicking on the close box.

It may happen that you need to verify several questions for the same word in your text. In that case, Antidote displays multiple messages and suggests a different article in the guides for each.

> $\rightarrow$  A grey dot is inserted before the explanation when the guides are of no help for the current detection. The dictionaries icon—the green book replaces the guides icon when the error involves spelling or conjugation.

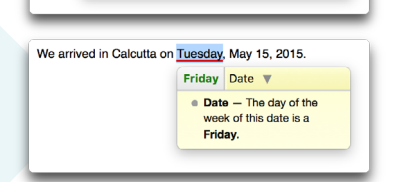

seem Homophone + Subject-verb agreement Homophone - Do not confuse the noun seams with the third person singular verb seems.

ent - The verb seems

His ears seams to get bigger with age

should agree with ears.

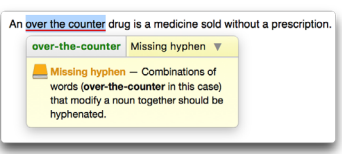

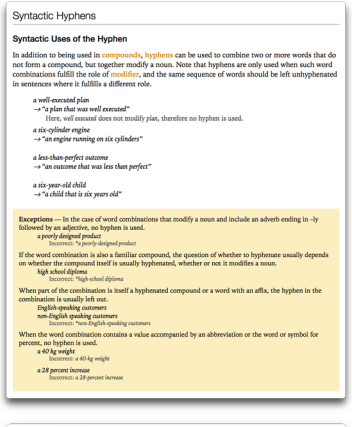

#### <span id="page-28-0"></span>CATEGORY AND FUNCTION TOOLTIP

The Category and Function tooltip describes the syntactic category and function of each element of the sentence (word, expression, punctuation, etc.). To display it, select Syntactic category and function in the context menu

(right click). The category and function then appear under the selected item.

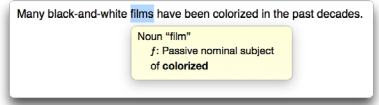

# HANDLING A DETECTION

Each underlining in the text is an indication that the corrector has detected a problem, real or potential, concerning that underlined word. The tooltip helps you understand the nature of the problem, and you have several options to correct it, if necessary. When you select an underlined word, it becomes the current detection. Most commands that follow in this section apply to the current detection. Note, however, that you can use the shortcuts offered via the mouse instead of selecting the current detection. (See the Handling a detection in the list section as well.)

#### TOOLTIP

When you move the mouse over an underlined word, a tooltip appears, succinctly describing the nature of the current detection and presenting the proposed correction, if any. The correction appears in green. If you approve it, it is replaced in the tooltip by the original word, which now appears in red.

 $\rightarrow$  A setting in the General panel of the Interface section allows you to adjust the delay in which the tooltip is displayed.

#### *Number of identical errors*

In the tooltip, a number in a circle indicates that the corrector has found other instances which are identical to the current detection. The other cases are highlighted in the text, so you can locate them quickly.

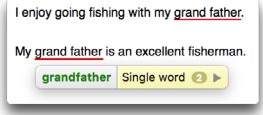

#### *Several possible spellings*

In the Language view, the tooltip may list several suggestions. This happens when there is more than one analysis for a sentence and the spelling of the word changes according to the intended analysis. If the original word is likely to be correct, it appears in black, followed by the word correct in parentheses.

A checkmark indicates the suggestion that appears the most plausible. It is up to you to examine the possibilities and then to choose. Click on the spelling of your choice; a checkmark

is inserted to the left of the selected spelling. Then approve the correction so that Antidote can introduce this change in your text.

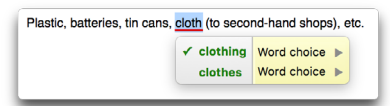

#### APPROVE A CORRECTION

To approve a correction, click on the Correct button. The proposed correction is inserted in your text and underlined in green. The corrector then moves on to the next flagged word. In the case of a word with a thin or dotted underlining, you have to make the appropriate correction by hand, either directly in the correction panel or in the original document, using the Edit in original document command in the context menu (right click). In the latter case, you reactivate the corrector by clicking on its window. The modified sentence will be re-checked and you can continue with the correction.

 $\rightarrow$  An interface setting (in the Appearance panel) allows you to change the underlining of a corrected error from green to blue.

#### OVERVIEW OF COMMANDS: APPROVE A CORRECTION

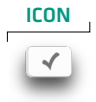

Double-click on detection CTRL + click  $\mathcal{H}$  + click

ICON MOUSE CONTEXT MENU KEYBOARD

Correct this case Correct identical cases Edit in original document

"Return" "Enter"

#### *Correct identical cases*

By default, when several detections are identical to the current one, Antidote will apply the correction of the current detection to all the following cases as well. If you prefer, you can avoid this batch correction by using the command Correct this case.

- $\rightarrow$  A circled number in the tooltip indicates the number of cases that are identical to the current detection.
- $\rightarrow$  In the list of detections, identical cases are grouped under a single entry accompanied by a circled number. Clicking on this number causes all the individual cases to be displayed, allowing them to be handled separately.
- $\rightarrow$  Note that the corrector flags as identical only those cases that do not depend on the context, which is what allows them be corrected in batch mode.
- $\rightarrow$  "Identical errors" does not always mean "identical words". Incorrect spacing between a day and a month, for example, applies to any date.
- $\rightarrow$  A setting in the General panel of the Corrector section lets you disable the automatic correction of identical cases. The Correct these cases command can then be invoked to batch-correct a specific group of identical cases.

#### IGNORE A DETECTION

If you do not wish to make the change proposed by Antidote, you can simply go on to the next detection, or click on Ignore. The original text remains intact and Antidote moves on to the next case. Clicking on Ignore changes the underlining to a dotted black line; in the list of detections, an "X" is displayed next to the corresponding entry. This shows you at a glance that this case has been processed. The ignored case is also subtracted from the correction statistics.

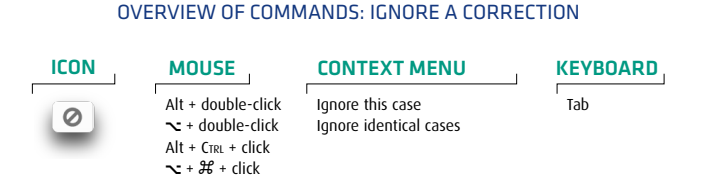

Antidote automatically keeps a record of the cases that have been ignored during a checking session. Thus, if you have to interrupt the checking of a document and then come back to it later, the previously ignored cases will not be displayed again. You won't waste time having to re-evaluate them.

 $\rightarrow$  A setting in the General panel of the Corrector section controls the automatic recording of ignored cases.

#### *Ignore identical cases*

By default, when several cases are identical to the current detection, ignoring the current detection will tell Antidote to ignore all the following cases as well. If you wish, you can ignore only the current detection by using the Ignore this case command.

- $\rightarrow$  A circled number in the tooltip indicates the number of cases that are identical to the current detection.
- $\rightarrow$  In the list of detections, identical cases are grouped under a single entry accompanied by a circled number. Clicking on this number causes all the individual cases to be displayed, allowing them to be handled separately.
- $\rightarrow$  A setting in the General panel of the Corrector section allows you to disable the automatic ignorance of identical cases. The Ignore these cases command can then be invoked to batch-ignore a specific group of identical cases.

#### *Stop flagging*

Antidote allows you to mask the alerts on a particular word. Perhaps you're already aware of the fact that *reunion* is a false friend and no longer wish to be alerted about it in the future. Click on the Ignore button (on a Mac, hold the mouse button down); then choose Stop flagging. From then on, Antidote will not alert you on this particular word.

- $\rightarrow$  The Stop flagging command applies only to alerts.
- $\rightarrow$  To manage the list of words you have chosen to no longer flag, see the section on the Ignored Words panel in the Settings chapter.

#### OVERVIEW OF COMMANDS: STOP FLAGGING

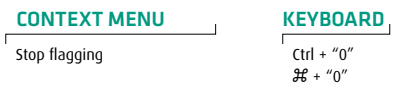

#### GO TO NEXT/PREVIOUS DETECTION

To move to the next detection or to return to the previous detection, use the navigation arrows.

#### OVERVIEW OF COMMANDS: NEXT DETECTION / PREVIOUS DETECTION

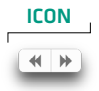

Click on previous detection Click on next detection

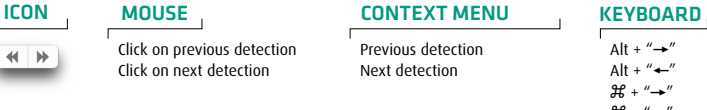

 $\Delta$ lt + " $\rightarrow$ " Alt +  $"$  + "  $H + "+"$  $\mathfrak{H}$  + " $\rightarrow$ "

#### **ADIUST SENSITIVITY**

You can adjust the corrector's level of sensitivity for certain types of errors.

 $\rightarrow$  The Settings chapter describes all the language and typographical settings that are offered.

When the settings dialogue is invoked from the corrector, it opens at the panel that applies to the current detection. For example, if the current detection is a false friend, the Confusion panel will open and display the range of settings for French–English false friends.

#### OVERVIEW OF COMMANDS: ADJUST SENSITIVITY

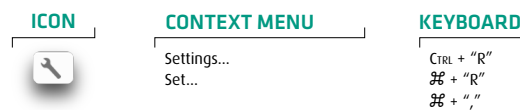

#### DIALOGUES AND QUOTES

In a novel, the dialogues reproduce the characters' spoken language, and consequently they contain certain things that are not generally accepted in the standard written language: informal words, unusual contractions (e.g.: *that'd*), more colloquial turns of phrase (e.g.: *Beats me!*), swear words, etc. Furthermore, quotes reproduce the words of another person and, as such, should generally be left as is. You can tell the corrector not to flag certain stylistic errors in these passages, while continuing to flag them in the main body of the text. See the Settings chapter for details.

 $\rightarrow$  A small speech bubble ( $\bigcirc$ ) inserted in the left margin of the text allows you to rapidly locate dialogues and quotes.

#### PRESETS

Presets allow you to quickly switch from one configuration of settings to another. Antidote provides separate groups of settings for its Language and Typography views, so that you can select the ideal combination for every writing context.

For a simple email to a friend, for example, you will probably opt for a tolerant combination of settings, e.g. Informal usage and Basic typography. For an official document, on the other hand, you will likely choose Formal usage or Flag all for the language checking, together with Formal typography.

 $\rightarrow$  Spelling and grammar errors are always displayed, regardless of the linguistic settings selected.

#### *Linguistic presets*

Flag all: The corrector adjusts all the settings related to alerts to their maximum value.

Formal usage: The corrector adjusts the values of its linguistic settings in order to carry out an exhaustive check.

Informal usage: The corrector adjusts the values of the linguistic settings to a more permissive level. All the settings related to alerts

are disabled. Antidote will also tolerate certain mistakes; for example, it won't flag the informal determiner in *Lots of people hate coriander*.

Custom usage…: The corrector uses your current linguistic settings, which differ from the standard presets.

Hide alerts: The corrector displays no alerts. Very useful if you are short of time and want to progress as quickly as possible.

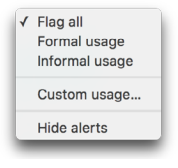

#### *Typographic presets*

Formal typography: The corrector adjusts all typographic settings in order to carry out an exhaustive check.

Basic typography: The corrector disables most settings related to typography in order to verify only the most blatant typographical errors (double space between words, for example).

Custom typography…: The corrector uses your current typographic settings, which differ from the standard presets.

 $\rightarrow$  The list of detections is refreshed every time new settings are chosen.

#### ADD A WORD TO A PERSONAL DICTIONARY

Antidote may inform you that it doesn't recognize a certain word. To add that word to one of your personal dictionaries, select it and click on the add button. The personal dictionaries window will open: fill in the various fields so Antidote will know how the new word will be used. See the Personal dictionaries chapter for more details.

The flagging of unknown proper nouns depends on the Flag unknown capitalized words setting in the Capital letters panel. See the *Settings* chapter for details.

#### *Simultaneously add several words to a personal dictionary*

Antidote groups together all unknown words in the list of detections. To add several of these to a personal dictionary at the same time, select the desired words and then use the Add to a personal dictionnary… command (in the toolbar or the context menu).

#### UNDO A CORRECTION

You can cancel a correction that has already been made to your text. When you select an error that has already been corrected, the Correct button, which is represented by a checkmark, changes to Restore, which is represented by a curved arrow pointing to the

left, or "backwards"… Click on the arrow to undo the correction in your text. Both the underlining and the tooltip return to their initial state.

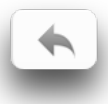

#### Formal typography Basic typography

Custom typography...

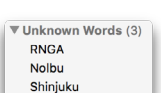

## <span id="page-34-0"></span>LIST OF DETECTIONS

The right-hand panel of the window displays the list of detections based on your selection in the prisms panel. These results are presented in chronological order of appearance. In the Correction prism, the results are first divided into major classes, and then presented in chronological order within each class. In certain cases, the grouping together of identical cases may slightly alter the chronological order. Since each entry in the list corresponds to a detection in the text, selecting a word in one is reflected in the other.

The format of the list intelligently adjusts to the view or the filter that is selected in the prisms panel in order to take into account the specific nature of the various types of detections. The following paragraphs describe in some detail the format of the list for the Language view and the Typography view. For the characteristics of the Style view and other filters, see the section devoted to each below.

#### CLASSES OF DETECTIONS

In the correction views, detections are grouped into homogeneous classes. These classes are particularly useful in the Language view, where the errors require a different sort of thinking than that required by alerts. Evaluating each class separately allows you to concentrate more and actually speeds up the correction process.

 $\rightarrow$  The number of detections appears to the right of the name of each class. Only classes with at least one detection are displayed. The triangle to the left of each class name hides or reveals its content.

In the Language view, the classes are: Errors, Inconsistencies, Unknown Words, Ambiguities and Alerts. These classes are presented in order of priority, with the most serious cases (errors) coming first.

Errors: Errors are displayed in two columns, with the incorrect word on the left and the proposed correction to the right. Where appropriate, the modified or deleted characters are indicated in red on the left, and the modified or added characters are indicated in green on the right.

Inconsistencies: Each spelling inconsistency is denoted by a title line which lists the different spellings for the same word. Under that line, slightly indented, appears each variant spelling along with its frequency.

Unknown words: Unknown words are listed in their own class.

Ambiguities: Ambiguities are followed by the menu of possible spellings. Click on the two small triangles to the right to select the one that best fits the context.

Alerts: A brief description in italics is displayed to the right of each alert.

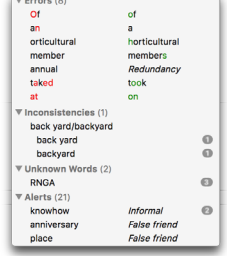

C-

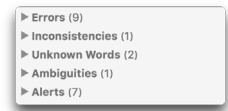

In the Typography view, the classes of detections are General, Spaces and Conventions. The Conventions class includes errors related to the format of numbers, times, address and other elements of business writing.

Typographical errors tend to be very uniform and do not demand much thought. The same spacing requirement applies, for example, before all the semicolons in a text. The corrector's presentation here is more generic than specific. Thus, all flagged typographical errors that occur in the same context are grouped  $\overline{\mathbf{v}}$  General (4)  $\sigma$ Typographic apostrophe Type of quotation mark ā Dash in list ō Dash indicating break  $\Omega$  $\nabla$  Spaces (5) Space after "."  $\bullet$ Space before ":" ō Space before "%"  $\Omega$ Snace after title  $\Omega$ Space needed to the right  $\circ$  $\nabla$  Conventions (2)  $\Omega$ **Time format** Number format  $\circ$ 

under one generic heading, displayed in italics: *Dash around parenthetical expressions, Space before ";"*, etc. Click on the Correct all button to correct all the flagged typographical errors in the list at once, or double-click on a generic title to correct just that subset at once.

- $\rightarrow$  The number of occurrences of each type of detection is displayed to the right of the generic title. Click on this number to view all the detections in question.
- $\rightarrow$  Once clicked, the Correct all button becomes Restore all. Use this command to cancel the correction of all the errors in the list.

#### HANDLING A DETECTION IN THE LIST

The list of detections constitutes a workspace. You can choose one or the other depending on your needs. The main advantage offered by the list is that you can easily process a large number of detections at the same time, or even the entire list!

All the commands described above in the Handling a detection section may also be applied to the entries in the list. The major commands that follow can be applied just as well to a single error as to several. First, select the detection or detections.

#### *Correct*

To make the proposed correction, double-click on the selection, or select Correct this case or Correct these cases in the context menu. A green checkmark appears in the left margin; the correction has been made in the text.

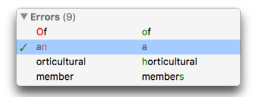

- $\rightarrow$  In the case of an inconsistent spelling, double-click on the spelling you wish to keep, then select the option Apply uniform spelling. The corrector will automatically modify all the other spellings. The context menu also offers this option.
- $\rightarrow$  In case of an ambiguity, first click on the small menu to the right to choose the spelling that best suits the context.

#### *Restore*

To restore the original spelling, double-click again, or select Restore this case or Restore these cases in the context menu. The green checkmark disappears and the original spelling is restored in the text.
#### *Ignore*

To ignore the proposed correction, select the option Ignore this case or Ignore these cases in the context menu. An "X" appears in the left margin.

#### *Other commands*

For the other commands, the context menu (right click) is ideal. Its options adjust intelligently according to the type of detection.

 $\rightarrow$  Once you have dealt with them, the detections are automatically greyed out, so you can easily identify all those that remain to be assessed.

# *Handle identical cases in the list*

In the list of detections, identical cases are grouped together under a single entry accompanied by a circled number. When you click on the circled number, Antidote displays all the identical cases, indented under the first instance.

To deal with them all at once, double-click on the line with the number, or select the Correct these cases option in the context menu.

# *Search in the list*

You can restrict the list to a particular word. Click on any entry to place the cursor in the list. Call up the Search… command (via the context menu, the Edit menu, or using the keyboard with the shortcut Ctrl + "F" in Windows and Linux, or  $H$  + "F" on Mac), and enter the search word in the text field that appears above the list. The number of items in the list shrinks as you type. Click on the Done button to return the list to its previous state.

- $\rightarrow$  In two-column lists, search applies to the terms in the left-hand column.
- $\rightarrow$  To see the search results in the list of flagged typographical errors, you have to display the individual cases grouped under the generic titles.

#### *Export the results*

You can export the contents of the list to an external document by doing a copy and paste. Display the desired results, e.g. the list of detections, proper nouns or borrowings from Latin. Select the desired items and then hit Copy; then paste your selection into an Antidote document or a document of any other program.

# THE STYLE VIEW

Repetition Constructions Vocabulary

Antidote can shed light on three traditional stylistic concerns: repetitions, particular constructions and vocabulary. Unlike the Language and Typography views, the Style view tackles the text from a qualitative angle, without being prescriptive. The notion of *error* has no place here. At this stage, the corrector's goal is to help polish the text by making it less cumbersome and by enriching it with more dynamic vocabulary. Antidote makes your job easier by highlighting all instances of the stylistic phenomenon under consideration. If a sentence has to be recast, you can edit it directly in the correction panel or in your writing

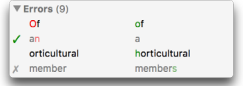

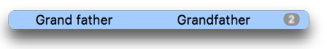

software. Not feeling particularly inspired? Take advantage of all the rich information in Antidote's dictionaries! The following sections describe in detail the nature of the stylistic information provided by Antidote.

- $\rightarrow$  Simple options, accessible at the bottom of the list of flagged problems, allow you to personalize the results.
- $\rightarrow$  Dialogues and quotes often exhibit a particular style that you may want to leave intact. To exclude them from the style checking, see the settings in the General panel of the Corrector section.
- $\rightarrow$  Note that the underlining in the Language view remains visible in the Style view. although it is greyed out. The tooltips also remain available.

# **REPETITION**

Two or more repetitions of the same term in close proximity can weigh a text down. Antidote intelligently locates all potential repetitions in your text. Select a highlighted word and Antidote immediately displays all its other occurrences in orange.

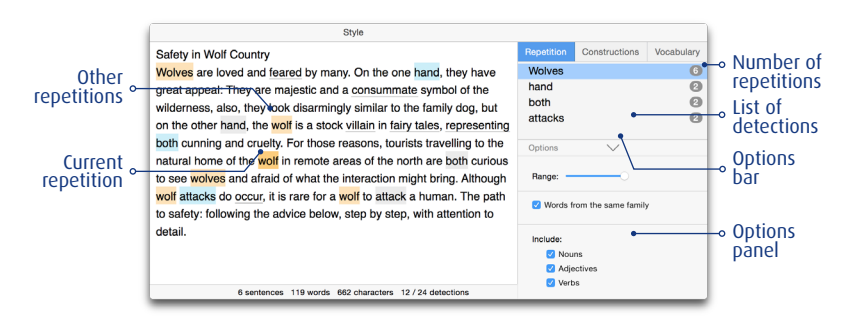

Where appropriate, you can avoid the repetition by replacing the second term by a pronoun, substituting a synonym for the term, or reformulating the passage so that only a single occurrence is necessary.

 $\rightarrow$  The corrector does not consider titles here, because they invariably repeat material from the text that follows (although a repetition within the title itself will be flagged). As for proper nouns, it flags a repetition starting with the fourth occurrence within the same paragraph. The corrector also overlooks certain other circumstances where repetitions may be justified.

#### *Options panel*

Words from the same family: Detections may or may not include words of the same family (such as *force* and *forceful*).

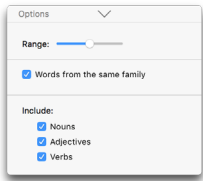

Include: In certain types of texts (scientific, legal, etc.), precision prevails over style. The repetition of a precise expression, rather than an approximate synonym, may then be acceptable or even required. If so, uncheck the appropriate categories of words in order to exclude them from the flagging of repetitions.

Range: The range is the maximum distance between two terms that will be considered as repetitions. The shorter the range, the fewer the repetitions; the longer the range, the more repetitions. Note that the range takes sentence boundaries into account.

# **CONSTRUCTIONS**

An important source of a text's verve is its syntax; ideally, we would like it to be varied, fluid and elegant. The corrector flags certain problematic constructions that should be closely monitored: long sentences, nested phrases, passives, impersonal constructions, and verbless sentences. These are not faulty in themselves, neither are they to be excluded at all costs; however, they should be employed sparingly.

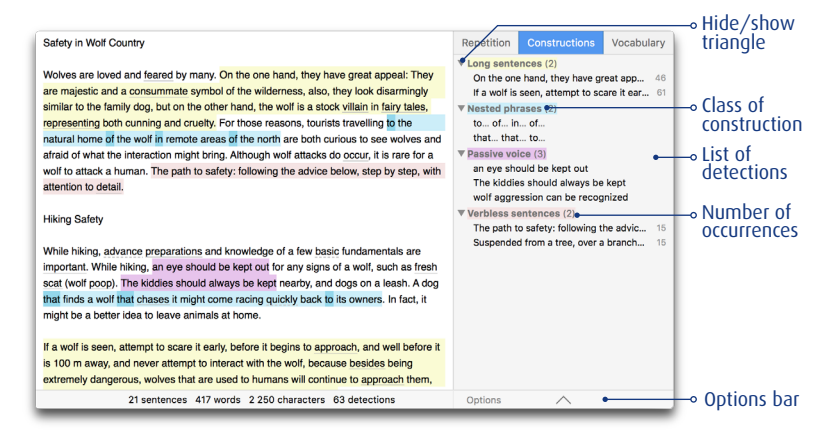

- $\rightarrow$  To allow for more consistent evaluation, the list of detections groups together all the constructions that belong to the same class and assigns a distinct colour code to each class.
- $\rightarrow$  Only classes with at least one result are displayed in the list. The total number of results for each class is displayed to the right of its title. If there are more than five, click and x others… to view them all, and Reduce to 5 results… to return to the original display.
- $\rightarrow$  To disable the detection of a class of problematic constructions, uncheck the corresponding box in the options.

# *Long sentences*

Overly long sentences can confuse your readers or slow them down. Separate your ideas and divide up long sentences using a full stop or a semicolon. But be careful not to introduce unnecessary repetitions!

> $\rightarrow$  In the list of detections, the number of words in each long sentence is displayed on the right; you should begin by reviewing the longest sentences first. The word count does not include punctuation.

 $\rightarrow$  Set the threshold, i.e. the number of words, above which the corrector will consider a sentence as being too long. This threshold can vary depending on your style or the nature of the text. By default, Antidote sets the threshold at 45 words or more.

# *Nested phrases*

Sequences of nested phrases can affect the flow of your text and make it hard to understand.

The corrector flags those sentences which would benefit from a paraphrase with fewer embedded modifiers. To make things easier, the prepositions, conjunctions and possessives that introduce these phrases are highlighted.

# *Passives*

Passive constructions (in which the verb is conjugated with *be* and the subject undergoes the action rather than being the active agent, e.g.: *the film was lauded by the critics*) are useful when you want to focus on the object rather than the subject. Otherwise, an equivalent sentence in the active voice usually has more impact (e.g.: *the critics lauded the film*). A text with too many passives can seem impersonal or even disembodied.

 $\rightarrow$  A slider allows you to verify all the passives in your text, or, for faster processing, only the most flagrant cases. Consult the tooltip associated with each point in the slider for the selection that best suits your needs.

# *Impersonal constructions*

Antidote can quickly locate the impersonal constructions in your text and help you avoid their overuse. Although they are at times useful, impersonal constructions have the disadvantage of moving the real subject to the end of the sentence. This is appropriate if you want to focus on the theme of the sentence. In other cases, however, an impersonal construction (e.g. *it is imperative that…*) can give the text a cumbersome feel.

 $\rightarrow$  A slider allows you to verify all the impersonal constructions in your text, or, for faster processing, only the most flagrant cases. Consult the tooltip associated with each point in the slider for the selection that best suits your needs.

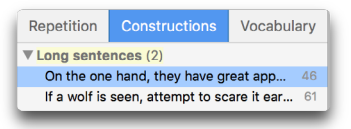

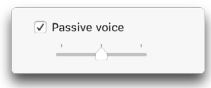

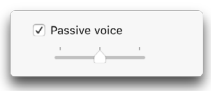

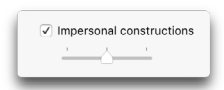

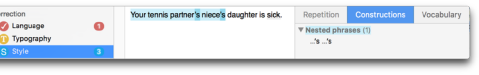

#### *Verbless sentences*

Because it expresses the action that links the subject and its object, the verb normally forms the nucleus of the sentence. Hence, a sentence without a verb, or a sentence whose nucleus

is nonverbal, immediately appears shaky. The corrector highlights the sentences in your text that lack a main verb, allowing you to determine whether a paraphrase with an explicit subject and verb would be preferable.

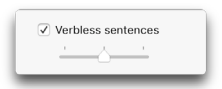

- $\rightarrow$  Note that in checking for verbless sentences. Antidote ignores titles.
- $\rightarrow$  The number of words on the right in the list corresponds to the length of the flagged sentences. The longest sentences should be dealt with first, since the absence of a main verb in them may be the result of an oversight.
- $\rightarrow$  A slider allows you to verify all the verbless sentences in your text, or, for faster processing, only the most flagrant cases. Consult the tooltip associated with each point in the slider for the selection that best suits your needs.

#### VOCABULARY

Words convey our thoughts; hence, we need to select them carefully, so they reflect those thoughts as accurately as possible. Antidote will draw your attention to certain classes of words in your text which may be problematic, including redundancies and words that may be inappropriate or offensive, which you will generally want to avoid; regionalisms and words that belong to a particular register, which you will also want to verify; and certain commonplace verbs, which you should probably try to liven up.

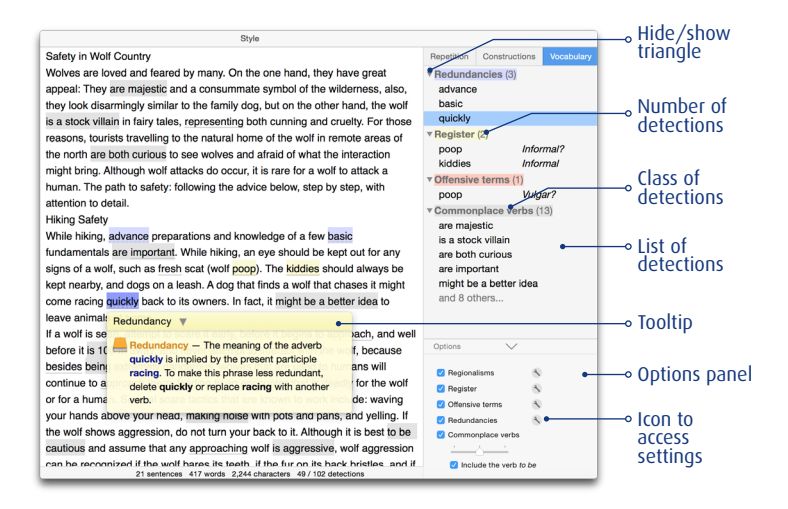

- $\rightarrow$  A tooltip is provided for all vocabulary detections except for commonplace verbs.
- $\rightarrow$  To allow for more consistent evaluation, the list of detections groups together all the expressions that belong to the same class, and assigns a distinct colour code to each class.
- $\rightarrow$  Only classes with at least one result are displayed in the list.
- $\rightarrow$  To disable the detection of a class of words, uncheck the corresponding box in the options.
- $\rightarrow$  The vocabulary problems that are flagged (except for commonplace verbs) depend on your linguistic settings. Click on the small settings icon to the right of each class to access the corresponding settings. Note that the new values of the settings will also apply to the checking done in the Language view.

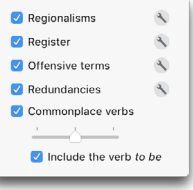

#### *Redundancies*

A redundancy is an expression whose meaning is unnecessarily repetitive (e.g.: *young puppy, free gift, added bonus*, etc.). They are to be avoided!

#### *Register*

A word that belongs to a non-standard register is likely to strike a false note in your text. The word may be the result of a deliberate stylistic choice, or it may be a mistake, in which case you will probably want to replace it with a neutral synonym.

#### *Offensive*

The corrector draws your attention to words that could be considered offensive (slurs, insults, vulgar terms, etc.). Make very sure their use is justified in your text.

# *Regionalisms*

Employing a word or phrase whose use is limited to a particular linguistic region can increase the risk of misunderstanding. Antidote allows you to quickly spot words that are specific to a given English-speaking country, including Canada, the US, the UK and others.

#### *Commonplace verbs*

The verb expresses the action of a sentence, serving to link the subject and the object. Thus, the verb has an important role to play: it has to make a good impression on the reader. Antidote will locate the "empty" verbs in your text and those that are overused, so you can replace them with "full" verbs that carry a distinct and precise meaning. So instead of writing *She is doing an experiment in nuclear medicine*, you might prefer *She is conducting an experiment in nuclear medicine*.

- → The verbs *be* and *have* are not included among commonplace verbs when they function as auxiliaries.
- $\rightarrow$  A slider allows you to verify all the commonplace verbs in your text or, for faster processing, only the most flagrant cases. Consult the tooltip associated with each point in the slider for the selection that best suits your needs.

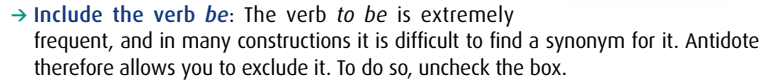

# THE REVISION PRISM

After the correction process has been completed, submit your text to the Revision prism to inspect it from a number of different angles. The Revision prism offers 17 filters that address some particularly delicate features of your text. If the text is important, you should consider carefully applying each of these filters to it.

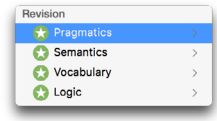

To carry out a complete revision of your text, simply navigate from filter to filter and from case to case, critically assessing the highlighted elements and making corrections where necessary.

- $\rightarrow$  Important: the elements highlighted by the revision filters are not necessarily undesirable. Linguistically, many of the aspects that the filters draw attention to may be perfectly correct. It is up to you to decide if they are appropriate or require modification.
- $\rightarrow$  Each Revision prism filter is associated with an article in the quides. To access it, click on the orange link.

In the example shown below, the text is being viewed through the When (Pragmatics) filter. This allows you to identify problems at a glance (for example, the temporal expression *from 1880 to 1870* is somewhat dubious; in all likelihood, you actually intended *from 1870 to 1880*).

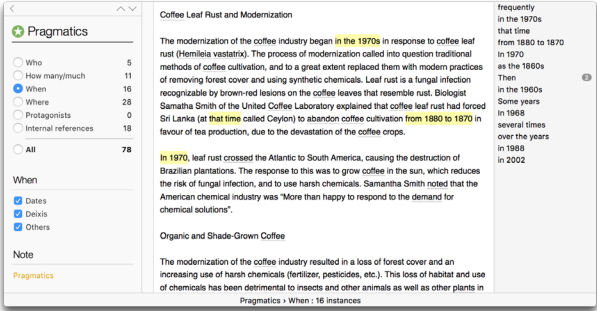

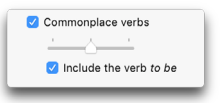

Revision filters examine the text from four main linguistic perspectives: pragmatics, semantics, vocabulary and logic.

- $\rightarrow$  Note that the underlining in the corrector's Language view remains visible here, although it is greyed out. The tooltips also remain available.
- $\rightarrow$  Some revision filters can display their results as percentages rather than as a number of occurrences. If necessary, click on the percentage button to convert it.

# **PRAGMATICS**

#### *Who*

The Who filter displays the names of persons or personalized entities in the text. This allows you to identify at a glance all the actors in the text and assess how frequently they occur.

 $\rightarrow$  An option allows you to exclude initialisms.

# *How many/much*

The How many/much filter reveals all the numeric elements in the text, in both letters and in numbers (except for dates, which are handled by the When filter). This allows you to identify at a glance all the sums and quantities in the text, and check that they are accurate.

 $\rightarrow$  Options allow you to restrict the results of this filter to sums

of money, percentages, and quantities that are precise or approximate, for a more focused revision.

#### *When*

The When filter reveals all the temporal elements of the text. This allows you to identify at a glance all the dates and times, as well as the text's chronological order, and to verify that they are accurate.

 $\rightarrow$  Options allow you to restrict the results of this filter to dates, deixis (words whose meaning can only be determined by reference to the extra-linguistic context) and other temporal expressions, for a more focused revision.

#### *Where*

The Where filter reveals all the geographic place names and the contact information included in the text—address, email, phone number and other such information—as well as the adverbs of place. This allows you to identify at a glance where the action of the text is situated, along with the above-mentioned contact information, and to verify that these are accurate.

 $\rightarrow$  Options allow you to exclude contact information, proper nouns, deixis (words whose meaning can only be determined by reference to the extra-linguistic context) and other spatial expressions, for a more focused revision.

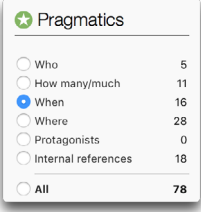

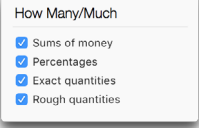

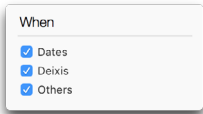

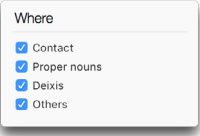

#### *Protagonists*

The personal pronouns *I, you* and *we* refer to the people writing and reading the text. This filter reveals all occurrences of these pronouns so that you can verify their accuracy, frequency and distribution. The *I* may appear inappropriate in some formal texts where we would be preferable. Moreover, the overuse of *I* or *we* can could even betray a hint of egocentrism. Additionally, it may be preferable to maintain a balance between *us* and you in a text laying out a mutual agreement.

### *Internal references*

Use this filter to examine various classes of pronouns, possessive determiners and demonstratives that refer back to other elements within the text. Verify that the form of the pronoun or determiner corresponds to its antecedent, especially if the latter's number is not obvious: *the government passed its bill* (and not *their bill*).

# **SEMANTICS**

The semantic filters reveal opposing or complementary aspects of the text that are part of its meaning and affect its colour and strength. The filters can be activated simultaneously in order to compare, by means of contrasting colours, the distribution and the weight of positive and negative elements within the text.

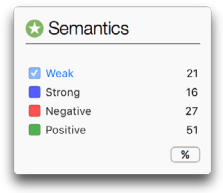

#### *Weak*

This filter highlights words and expressions whose meaning is imprecise or unclear; it identifies words that are semantically weak or generic in scope. It may be a noun (*thing, guy*), an adverb (*quite, roughly*), a verb (*seem, think*), an adjective (*good, decent*), a pronoun (*somewhere*) or another type of weak word. It's up to you to decide, depending on the nature of your text, whether to make your thoughts clearer by using terms whose meaning is more "rigorous" or precise.

 $\rightarrow$  Set at minimum sensitivity, the filter highlights only the phrases whose meaning is always weak (*thing, good, somewhere*). Increasing the filter's sensitivity gradually adds expressions with more than one meaning, where the weak meaning is used *frequently, quite often, occasionally* or *rarely*. At installation, this option is set to target any expression whose meaning is weak at least *quite often*.

#### *Strong*

This filter flags words or expressions whose meaning is strong, or even emphatic or superlative. It may be a noun (*colossus, tragedy*), a verb (*fascinate, massacre*), an adjective (*superhuman, voracious*), an adverb (*hysterically, viscerally*) or another category. By opting for more moderate terms, you can, if you so desire, reduce the intensity of your text and soften your words.

 $\rightarrow$  Set at minimum sensitivity, the filter highlights only the phrases whose meaning is always strong (*hypersensitive, perfection*). Increasing the filter's sensitivity gradually adds expressions with more than one meaning, where the strong meaning is used *frequently, quite often, occasionally* or *rarely*. At installation, this option is set to target any expression whose meaning is strong at least *quite often*.

#### *Negative*

Some words make reference to things that are necessarily negative (*aggression, ruin, violently,* etc.), or betray a negative opinion (*abusive, reject, condemn,* etc.). Using the Negative filter, you can quickly assess the "negative orientation" of your text and reduce it, if so desired.

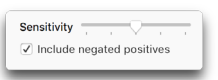

- $\rightarrow$  Set at minimum sensitivity, the filter highlights only those expressions whose meaning is always negative (*awful, hatred, quarrel*). Increasing the filter's sensitivity gradually adds expressions with more than one meaning, where the negative meaning is used *frequently, quite often, occasionally* or rarely. At installation, this option is set to target any expression whose meaning is negative at least *quite often*.
- → An option allows you to include "negated positives" (e.g. *not appropriate*, etc.) among the expressions flagged with negative meaning.

#### *Positive*

Some words have positive semantic content (*love, benefit, honour, important, valiantly*). They evoke things that are pleasant (*peace, joy*) or things that are viewed positively (*studious*), most often on the basis of subjective criteria. The Positive filter evaluates the distribution of these elements in your text to help you determine whether they correspond to the message you want to convey and are suitable for the intended type of text. (A text that is meant to be objective, for example, should make moderate use of such terms).

 $\rightarrow$  Set at minimum sensitivity, the filter highlights only those expressions whose meaning is always positive (*charming, love, admire*). Increasing the filter's sensitivity gradually adds expressions with more than one meaning, where the positive meaning is used *frequently, quite often, occasionally* or *rarely*. At installation, this option is set to target any expression whose meaning is positive at least *quite often*.

#### **VOCABULARY**

#### *Rare words*

Certain uncommon words can hinder your readers' comprehension of the text. These include, for example, highly technical terms, neologisms, or terms that are no longer in use. The Rare words filter reveals all such words that are not encountered frequently, allowing you to modify them for your readers' benefit. Replace them, if need be, with a more common synonym, or paraphrase them.

 $\rightarrow$  An option allows you to adjust the number of rare words that are flagged, according to their relative rarity.

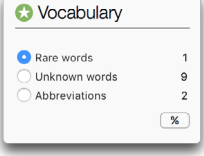

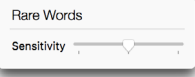

# *Unknown words*

The Unknown words filter flags all terms that are not found in Antidote's dictionaries. This allows you to quickly decide whether to add them to your personal dictionary.

 $\rightarrow$  Unknown words are also grouped together in the list of detection (right panel) in the corrector's Language view.

#### *Abbreviations*

Abbreviations lighten a text by reducing the length of frequent words; acronyms avoid the repetition of complex expressions. This filter allows you to verify the density and distribution of abbreviations in your text. Make sure that acronyms are fully defined on their first appearance in the text, even if their meaning seems obvious to you.

- $\rightarrow$  An option allows you to exclude the symbols for units of measure. These are often very numerous in scientific and technical texts, but should be verified nonetheless. For this reason, this option is enabled by default.
- $\rightarrow$  The filter does not flag abbreviations that correspond to forms of address such as *Mr.*, *Mrs.* or *Ms.*

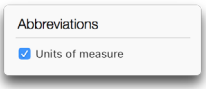

# LOGIC

# *Transitions*

The semantic content of a text is generally distributed over several sentences and paragraphs. To connect the ideas in these sentences and paragraphs, various transition words and expressions are used. The Transitions filter detects these transition points in the text, from simple adverbs to long paraphrases. You shouldn't use too

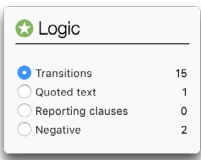

many of these, however, because they can weigh down the text, and it's preferable to vary their usage. Moreover, some transition words, called correlatives, display a particular logic: when *firstly* is employed, for example, it should normally be followed by *secondly*, or an equivalent term.

# *Quoted text*

The use of quotation marks to set off a word, a phrase or a citation in a text is very significant. The quotes mean that the enclosed content should be considered as belonging to a different register, lexicon or author. The Quoted text filter will help you check the order, density, distribution and accuracy of the quotations in your text. Too many quotes may suggest that the text lacks drive, ceding its place to others too often. Too few quotes may be the mark of a text that is too dry or insufficiently supported. An uneven distribution of quotes may indicate a text that is unbalanced.

 $\rightarrow$  A small speech bubble ( $\bigcirc$ ) inserted in the left margin allows you to rapidly locate the passages in quotes within your text.

# *Reporting clauses*

Reporting clauses attribute a quote to its author ("*It's raining*," *he said*.), as well as describing its context. They serve to break up the quotations in a text. The Reporting clauses filter allows you to rapidly assess the distribution of these clauses and their logical progression. Avoid tired repetitions, i.e. the same reporting verbs that are employed too frequently, as well as verbs that are overly expressive in these clauses.

# *Negatives*

Make sure the negative constructions in your text correctly express the meaning you want to convey, especially when a sentence contains more than one negation. The interpretation of nested or successive negatives can sometimes be quite difficult (e.g.: *it is not impossible that she won't arrive on time*). From a stylistic point of view, if the negative is not essential to the message, it's often better to reformulate the sentence positively.

# THE STATISTICS PRISM

Several statistical filters can display their results as percentages rather than numbers of occurrences; click on the percentage button to make the conversion.

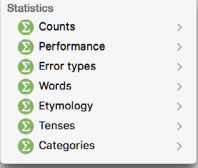

# COUNTS

# *Totals and lengths*

These filters will give you the number of paragraphs, sentences, words and characters in your text. They also indicate the average number of sentences per paragraph, words per sentence and characters per word.

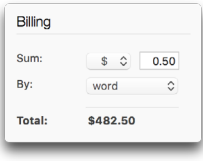

# *Billing*

Some professional writers and translators calculate the fees they charge their clients based on the number of data units (characters, words, phrases, etc.) in the texts they produce. The Billing pad is designed to help with

this. To rapidly calculate the amount to bill, enter the unit cost, the currency and the textual unit being used for the calculation.

# **PERFORMANCE**

# *Results*

This filter provides information on the number of errors per hundred words and the number of errors per sentence.

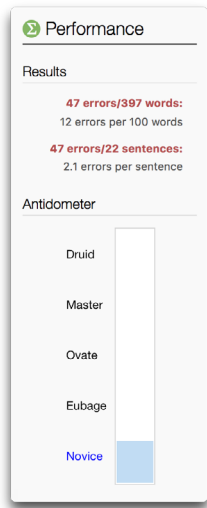

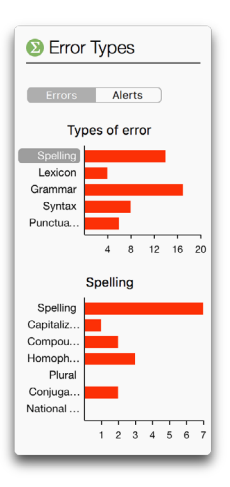

#### *Antidometer*

A gauge indicates your relative performance on a scale from Novice (rather poor performance) to Druid (excellent performance).

#### ERROR TYPES

Error types separate language detections and group them into one of the following classes: Spelling, Lexicon, Grammar, Syntax and Punctuation. Errors and alerts are presented in the form of histograms that indicate the number of detections for each class. Click on the name of a class or on the corresponding bar and a new histogram appears below it, providing a finer set of detections. When you do so, the corresponding errors are highlighted in the correction panel and they are the only ones displayed in the list of detections.

Using these classes, you could, for example, concentrate on spelling errors, or focus solely on the alerts related to capitalization.

 $\rightarrow$  With each correction made, the histogram bars gradually change from red to green.

# *Error types from a detection*

You can focus the entries displayed in the list of detections directly from a particular error. Select an error in the list of detections, then call up the context menu (right click).

The central section of the context menu indicates the category and subcategory of the error. From an error of compound word, for example, you can display a list of all errors in the same subcategory, so that you can verify and correct them all in a single step.

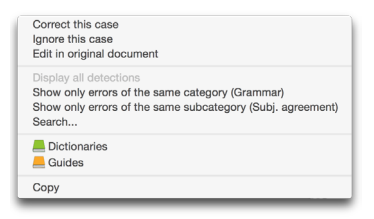

# **WORDS**

The Words filter displays all the words of the text, ordered by frequency. A histogram shows the ten most frequent words. A menu allows you to see only the words in a given category, e.g. nouns or adjectives. Select a word in the list or in the histogram and all its occurrences are highlighted in the text and displayed in the right-hand list of detections.

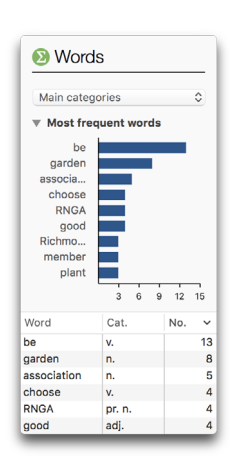

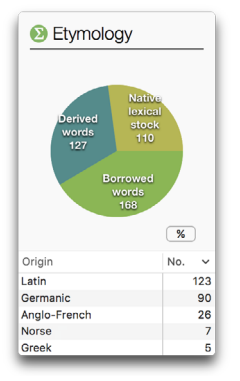

# **ETYMOLOGY**

The Etymology filter shows the distribution of words in the text according to their origin. A pie chart with three sections shows the relative proportion of words that derive from the native stock of the English language, were borrowed from other languages, or were created through native word formation.

The list of source languages appears at the bottom of the chart, presented in order of frequency, and initially displays the origin of all the words in the text, according to the three sections of the pie chart. When you click on one of the sections of the chart, the list changes to display just the origin of the words corresponding to that source:

- $\circ$  for words derived from the native stock of the language, the list includes those languages from which English inherited at its birth and which are represented by words in the text;
- o for borrowed words, the list includes all foreign languages, ancient and modern, from which English has borrowed over the centuries:
- $\circ$  for derived words, the list includes second-tier languages, i.e. the original languages used to create new English words found in the text, as well as those origins that are not languages as such, like proper names, onomatopoeic forms and interjections.

In all cases, clicking on a particular origin given in the list highlights all words of that origin in the text, e.g. all the words derived from Germanic or Old French.

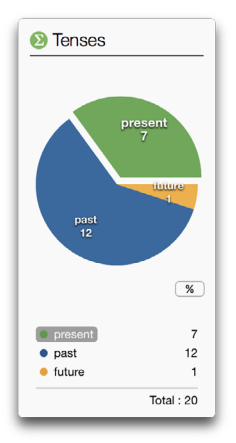

 $\rightarrow$  For more information on the origin of English words, click on one of the sections of the pie chart, and then on the guides icon to display the relevant article.

# **TENSES**

The tenses filters show the number and distribution of the verb tenses used in your text. Click on one of the sections of the pie chart to have all occurrences of that verb tense displayed in the correction panel.

# **CATEGORIES**

These filters show the number and distribution of syntactic categories in your text. Click on one of the sections

of the pie chart to have all occurrences of words that belong to that category highlighted in the correction panel. By default, only the major syntactic categories are displayed. To display all categories, click on Other categories...

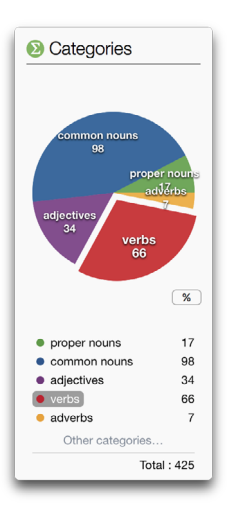

# THE INSPECTION PRISM

The one hundred or so filters of the Inspection prism dissect the basic elements of your text, allowing you to examine it in depth.

Consider, for example, the distribution of participial modifiers (Syntactic function), e.g. *The candidate supported by the majority is elected*. Are there too many of them, or not enough? What is the distribution of verbs in terms of verbal mood (Conjugation)? Does the text conform to British or American spelling conventions, or both, and if so in what proportion?

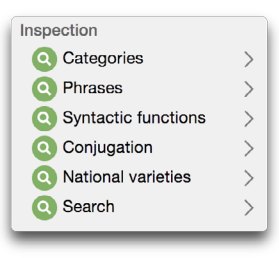

Apart from such examples, the inspection filters are primarily intended for educational purposes. Being able to see the category and syntactic function of all the words displayed in a complete text, for example, can help people understand these grammatical concepts and make them appear more real.

#### *Categories*

These filters display all the words and expressions that belong to a particular word category (e.g., all proper nouns).

#### *Phrases*

These filters display the phrases that form the various syntactic constituents of the text (e.g., all noun phrases).

#### *Syntactic functions*

These filters display all the groups of words that function in a particular grammatical role (e.g., all subjects).

#### *Conjugation*

These filters display all verbs that are conjugated in a given mood or tense (e.g., all imperatives).

#### *National varieties*

This filter highlights the words that use American English, British English (traditional or Oxford spelling), or Canadian English spelling.

#### *Search*

Enter a word (or any sequence of characters) into the search box, and the Search filter will show you all its occurrences in the text. If the Inflections box is checked, it will display all the inflected forms of a word (*open, opens, opened, opening*, etc.).

 $\rightarrow$  There are options that let you restrict the search to whole words (rather than parts of words), or words in the same case (e.g. uppercase); or you can search not only for the word itself, but include all its inflected forms (singular, plural, comparative, superlative), as well as all its conjugated forms.

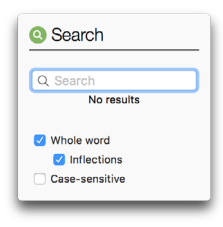

#### **FAVOURITES**

At the end of the prisms panel, there is a Favourites section that lets you save your favourite filters for quicker access. To add a filter to your favourites, click on the name of the filter in the prisms panel, using the right mouse button. In the context menu that appears, select Add to favourites. This option is also available in the Edit menu, or you can simply drag and drop the filter into Favourites.

To remove an item from the Favourites list, display it and then, using a right click, choose Remove from favourites in the context menu. This option is also available in the Edit menu, or you can simply drag and drop the filter into the trash.

# NAVIGATING IN THE FILTERS

#### *Navigating through the filters*

To go from one filter panel to another, use the navigation arrows in the top bar of the prisms panel or right-click to call up the context menu.

#### *Navigating among the cases highlighted by a filter*

To review all the cases flagged by the current filter, use the navigation arrows in the toolbar, or the equivalent arrows on the keyboard (Ctrl + " $\leftarrow$ " or " $\rightarrow$ " in Windows and Linux;

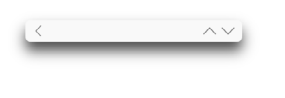

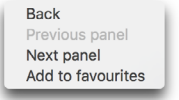

 $H^*$  + " $\leftarrow$ " or " $\rightarrow$ " on a Mac). Alternatively, you can use the scroll bar to browse through the highlighted segments visually from beginning to end.

# MODIFYING THE TEXT

When a filter has detected a genuine error or an awkward construction you would like to correct, make your changes directly in the correction panel or in the original document. Once you are done, the corrector immediately re-analyzes the sentence and the filter display is modified to reflect the changes you made.

# PRINTING THE RESULTS

For each of the corrector's views, you can print the complete corrected version of your text, or the corrected version from the point of view of one particular filter. Display the desired results on the screen, then select the Print… option from the File menu.

 $\rightarrow$  If the highlighting is not clearly visible on paper, enable the Print highlighting in black and white setting in the Appearance settings panel.

# DETAILED ANALYSIS

Antidote carries out a detailed analysis of each sentence. If you wish to evaluate its diagnostics, or simply to satisfy your linguistic curiosity, you can consult the results of this analysis, which Antidote displays in linear form.

To view the detailed analysis of the current sentence, click on the button  $-\equiv$  in the corrector's toolbar. Antidote will display the detailed analysis in a separate window.

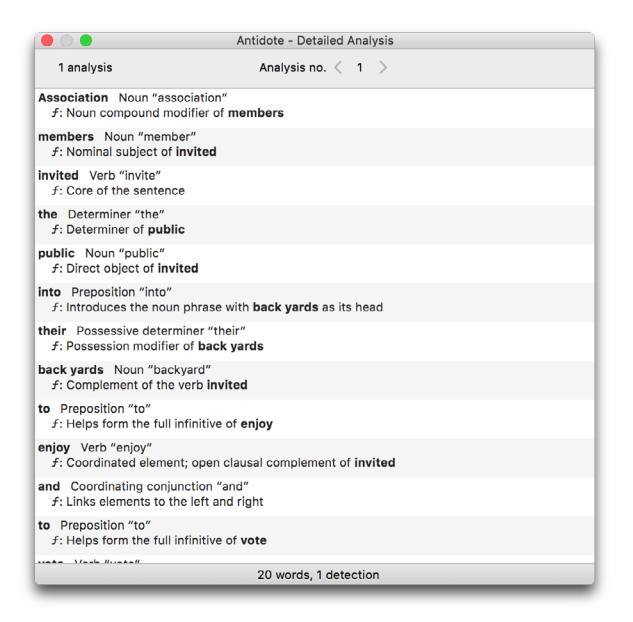

Each element of the sentence (word, expression, punctuation, etc.) is followed by its category and an indication of its syntactic function. It sometimes happens that a given sentence will have more than one analysis. When you view the detailed analysis, the number of alternate analyses is displayed in the upper left-hand corner of the window.

To navigate from one sentence to another, select the sentences one by one in the correction panel, or click on the last word of the current detailed analysis and use the down arrow key on the keyboard.

#### *Printing the detailed analysis*

To print an analysis, select the Print… option from the File menu. If there are multiple analyses, Antidote asks you to choose between printing the current analysis or printing all the analyses.

# TEXT DISPLAYED IN GREY

The corrector sometimes displays certain sentences in grey. These are generally sentences written in another language.

# UNDERSTANDING HOW THE CORRECTOR WORKS

The corrector carries out an in-depth analysis of every sentence in your text. It first identifies each word along with its syntactic category, number, tense, etc. It then determines all the relevant grammatical links between the words: subject–verb, verb–object, etc. Once that is done, Antidote can then verify the appropriate agreement relationships between the words and propose any necessary corrections.

The following are some of the features of your text that Antidote automatically verifies: the correctness of various grammatical agreements (subject–verb, including agreement with coordinated subjects; articles and determiners with count and mass nouns), verbal mood, the written form of numbers, the use of hyphens, false friends, homophones, register, regionalisms, repetitions, capitalization, punctuation, etc.

 $\rightarrow$  It should be noted that Antidote's grammar checking is based on the syntactic, grammatical and orthographic properties of your text, not on any deep semantic factors. Antidote does not really understand the deep meaning of a sentence and can't make a silk purse out of a pig's ear.

# *Unknown words*

Antidote knows more words than most of us—its lexicon includes over 94,000 words—but English is a living entity! Like us, the corrector can analyze a sentence even if it contains a word it does not know. However, it is rarely able to propose a correction for that word. Share your knowledge with Antidote: add the unknown word to one of your personal dictionaries. When Antidote later corrects you on that word, you'll be glad you did.

 $\rightarrow$  To make things easier, all unknown words are grouped together in the Language view's list of detections. They can also be displayed using the Rare words filter in the revision prism, under Vocabulary.

# *The impact of the corrector on the Style view and the other prisms*

Antidote uses the results of the corrector's analysis to determine as precisely as possible all the detections in the Style view and the corresponding cases in the various revision, statistical and inspection filters. This is what allows it to distinguish, for example, a number that is part of a date from a number denoting a quantity. It is also why it can process all the sentences in your text at once and detect whole passages, not just individual words, and even flag certain pragmatic elements.

The quality of the detections highlighted in the Style view therefore depends directly on the quality of the corrector's analysis: if the analysis is weak, so too will be the detections. For example, an unknown proper noun will sometimes be classified as a place rather than a person, or a passive construction will not be properly interpreted.

For this reason, we strongly advise you to first tackle the corrections suggested in the Language view. Help Antidote resolve its analysis issues (for example, by adding unknown proper nouns to your personal dictionary), before proceeding to the verification of style and to the other prisms. The results will benefit from your efforts.

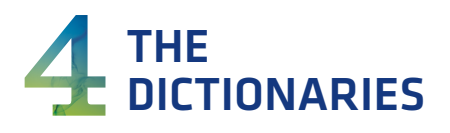

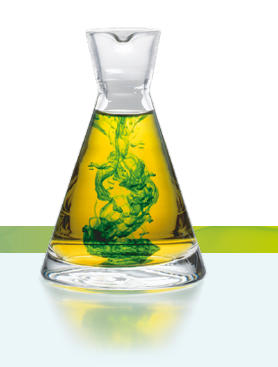

# **INTRODUCTION**

You can consult Antidote's dictionaries at any time when you're writing or editing a document. The Dictionaries window opens automatically for the word selected and, as shown in the illustration below, tells you the number of results for each of the dictionaries in the list. Antidote also suggests words with identical or similar spelling or phonetics, if any, as you are entering the term.

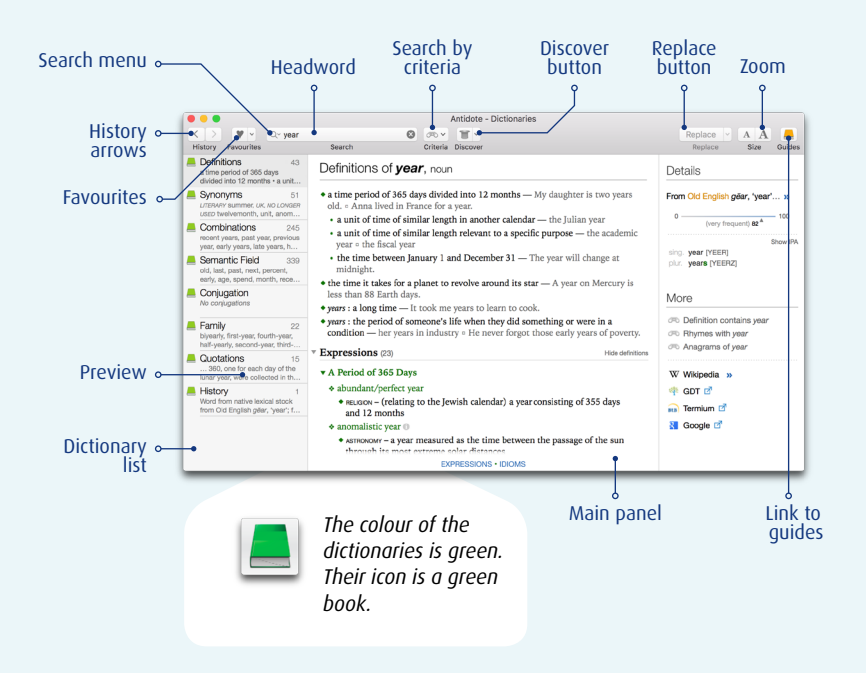

# ACCESSING THE DICTIONARIES

#### *From other software*

Place your cursor on a word or click on it with your mouse, then call up Antidote and choose whichever dictionary you want. The way you call up Antidote's dictionaries depends on which software you are using. From Microsoft Word, for example, just click on the dictionaries icon in the Antidote toolbar.

 $\rightarrow$  To find out how to use Antidote with your favourite programs, see Using with your other software, in the Help menu.

#### *From other Antidote resources*

From the Corrector or the Guides, you can call up Antidote's dictionaries by clicking on the Dictionary icon or pressing  $H + D$  (Mac) or Ctrl + D (Windows and Linux). You can also select Resources in the Antidote menu bar, then click on Dictionaries and choose the dictionary you want.

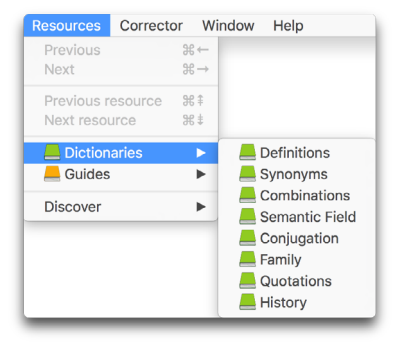

# INSTANT SEARCH MENU

The instant search menu appears as soon as you start typing in the headword field. Antidote tries to help you by guessing what you're looking for as you type. Click on one of the suggestions displayed to see the entry in the dictionary. You can also press Enter or Return when the word you want is highlighted in the list.

There are three search modes, shown in blue at the top of the menu: Matches, Contains and Anagrams. You can choose the mode you want by clicking on it.

# **MATCHES**

This search mode displays a list of suggestions similar to the string entered.

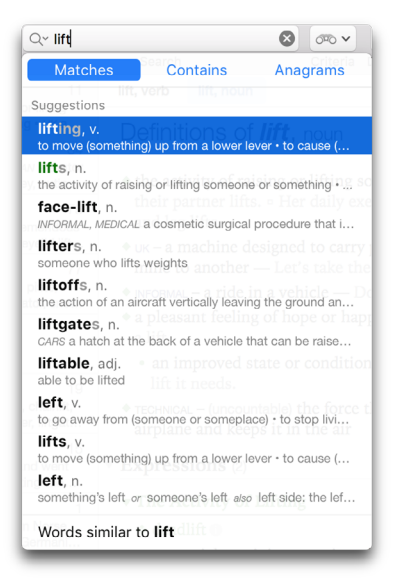

#### *Suggestions*

This section displays words that have a similar spelling to the string entered in the headword field (maximum 10). A preview of the definition appears under each word to help you choose.

 $\rightarrow$  Words identical to the headword are displayed in green, and words from a personal dictionary appear in blue.

# *Similar words*

This section of the menu (*Words similar to…*) searches for words with similar spellings or phonetics to the string in the headword field. The results appear in the search panel.

# **CONTAINS**

This mode displays a list of suggestions (maximum 15) containing the string entered. Three buttons (abc—, —abc—, —abc) let you display words that start with, contain or end with the string.

# *All results*

Click on All results to open the search criteria panel and display a more complete list of results. For more details, see the section on search criteria.

# **ANAGRAMS**

This mode displays a list of anagrams formed with the letters entered in the headword field. It may contain several sections, with a maximum of 10 results for each one.

# *Complete*

This section displays anagrams formed with all the letters entered.

# *Partial*

This section displays anagrams formed with at least one letter fewer than the number of letters entered.

# *With added letters*

This section displays anagrams formed with at least one more letter than the number of letters in the search string.

# *With substitutions*

This section displays anagrams formed by replacing one of the letters in the search string.

# *All results*

Click on All results to open the search criteria panel and display a more complete list of results. For more details, see the section on search criteria.

# HOMOGRAPHS BAR

When the headword has homographs (words with the same spelling), they are displayed in the homographs bar above the header for all the dictionaries. Antidote automatically chooses

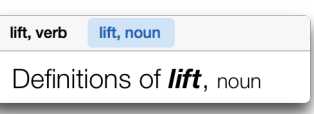

the most probable category according to its analysis of the context, if available; if not, it chooses the most frequent word relevant to the current dictionary. Click on another word in the homographs bar at any time to display an alternate entry.

# DEFINITIONS DICTIONARY

This dictionary gives definitions of the 94,000 words in Antidote, as well as the 49,000 expressions, idioms, phrasal verbs and proverbs formed from these words. The detailed definitions, backed up by examples, are even more useful in that you can look up each word in a definition simply by double-clicking on it.

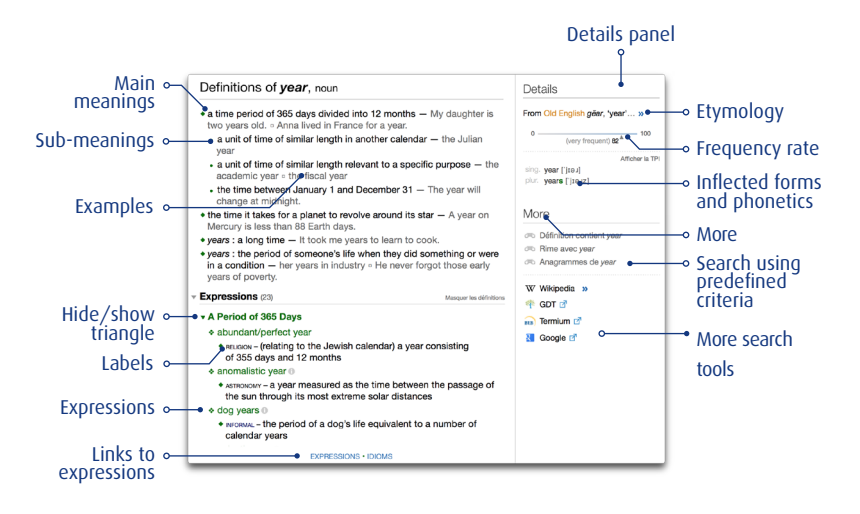

## **DEFINITIONS**

#### *Main meanings*

Each main meaning is preceded by a large green diamond.

#### *Sub-meanings*

Each sub-meaning (nuance in meaning or use) is preceded by a smaller green bullet ( $\bullet$ ).

# *Examples*

The many examples are displayed in shaded characters. They follow the definition they are intended to illustrate and refine.

#### *Labels*

Labels, in small caps, indicate the context in which the meaning they precede is used. *Domain labels*, in black font, indicate the sector of activity to which the meaning applies (e.g. ASTRONOMY, MEDICINE, MUSIC). *Usage labels* indicate specific linguistic registers of the meaning (e.g. register, regionalism, metaphor). Most of the usage marks are shown in blue (e.g. INFORMAL, UK, EUPHEMISM). Others, in cases calling for close attention, are displayed in red to attract your attention (e.g. TABOO, SLUR, VULGAR).

# *Semantic and syntactic divisions*

When a single word has many different meanings, their definitions are sometimes divided into semantic groups, making the entry easier to read and particular definitions easier to find. For example, the definitions for the verb *have* are grouped into three sections: "Possess", "Experience", and "Do Something". You can use the hide/show triangles to hide any semantic groups that are not of interest.

Additionally, entries for cardinal numbers feature syntactic divisions, since they can occupy more than one syntactic category. They are split into the following groups: Determiner or Adjective (e.g. seven years, the twelve people I saw) and Pronoun or Noun (e.g. I'll see you at eleven, six of my friends).

# *Map links*

About 11,000 place names (including World Heritage Sites, see below) have a definition followed by a  $\bigcirc$  icon, linking you directly with an online map (the map service is controlled by Antidote settings).

# *World Heritage links*

Definitions of UNESCO World Heritage sites are followed by the  $\Diamond$  icon, which provides a direct link to the relevant UNESCO website.

# EXPRESSIONS AND IDIOMS

The dictionary of definitions lists expressions (a fixed sequence of words that communicates a thought), idioms (phrases whose meaning is usually unclear from the meaning of its constituent words), and phrasal verbs (for verbs followed by prepositions conferring a specific meaning) that are formed with the headword, as well as proverbs (short and popular sayings that generally state a truth or gives some form of advice). The words "Expressions", "Idioms", "Phrasal verbs", and "Proverbs" appear at the bottom of the screen, if appropriate.

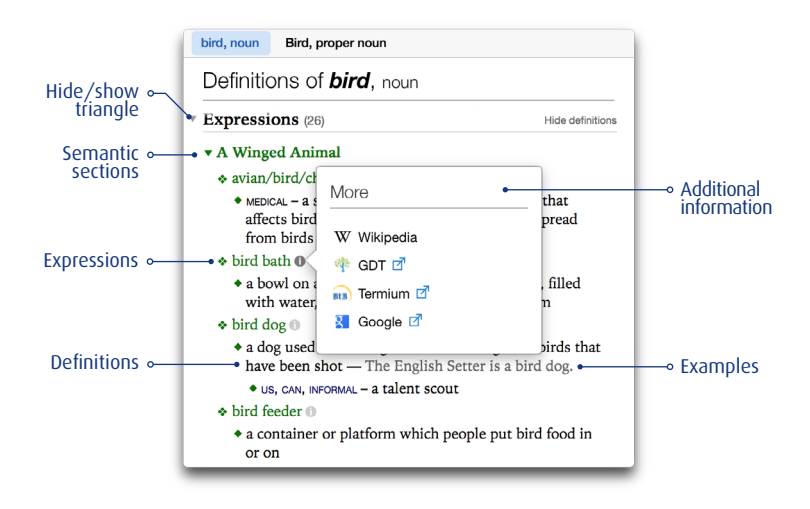

#### *Expressions*

Expressions, idioms, phrasal verbs and proverbs are given separately, when they apply, displayed in green and indicated by a green diamond to make them easier to find. Smaller diamonds introduce each definition, one for each meaning. Domain or usage labels, in small caps, may precede a definition. Definitions, in black, are usually illustrated with examples, shown in slightly paler text.

A hide/show triangle lets you shrink the list of expressions so that you can easily see and compare all the meanings. Click on the triangle for the meanings you want, to expand only those you want to see. The Hide definitions option lets you see just the lists of expressions, idioms, phrasal verbs and proverbs themselves, without the definitions, examples and labels. Click on Show definitions to display all the associated information again.

Some expressions are followed by a inicon, clicking on it opens a pop-up with links to additional sources such as Wikipedia.

### *Proverbs*

The Proverbs section lists any applicable proverbs in green, preceded by a green diamond and followed by their definition, introduced by a smaller diamond. Usage labels help you choose the appropriate proverb.

# DETAILS PANEL

This panel on the right-hand side of the window has three sections (Details, Difficulty and More), offering a variety of complementary information on the headword. The main categories are explained below.

# *Etymology*

Most words are accompanied by a note on their etymology. You can click on the language of origin, in orange, to read the article on that language in the History guide. The example on the right shows that the word *passport* is likely a borrowing from Middle French *passeport*, meaning "document enabling its bearer to enter a port." Click on the  $\gg$  symbol for the complete history of the word.

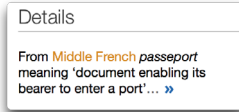

# *Frequency index*

A frequency index is shown for most words in the form of a point on a line going from 0 (rare) to 100 (frequent). This logarithmically calculated number shows the relative frequency of the word in a corpus of several billion words. A textual frequency rank (*very frequent, fairly frequent*, etc.) based on this index is shown under the line. Hovering the mouse over the frequency line will also display a tooltip ranking the word in terms of numbers of words of equal or higher frequency (e.g. *Among the 500 most frequent words*).

# *Inflected forms and phonetics*

Inflected forms of the are shown: singular and plural forms for nouns, comparative and superlative for adjectives and conjugated forms for verbs. All forms are accompanied by their phonetic transcription, which can be displayed in two alphabets: phonetic respelling or the International Phonetic Alphabet (IPA). You can click on "Show respelling" and "Show IPA" to alternate between the two. Click on a transcription for examples of each phoneme used. Click on the orange  $\bigcap$  icon to the right of a transcription to see regional variants in pronunciation.

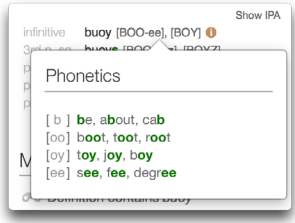

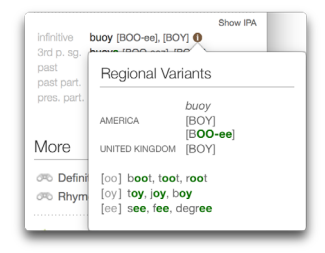

The phonetic transcription displayed reflects the user's chosen variety of English, shown in the Author panel of Antidote's language settings. If the selected variety is American English, for example, the transcription will reflect the American way of pronouncing a given word, while British or American phonetics will be shown if either of those varieties are selected.

#### *Variants*

When a word can be spelled in more than one way, the Variant section shows the different spellings with their relative proportion as a percentage, calculated from a corpus of several billion words, as well as the country of use. When a variant does not appear in the corpus, it is labelled rare.

#### *Difficulty*

Some words are subject to a particular set of usage conventions, which come with their own potential difficulties. These can relate to their meanings, inflections, syntactic or grammatical requirements, etc. The entries for such words in the definitions dictionary include a section in the right-hand panel entitled Difficulty, where specific usage information can be found. The example opposite explains how the comparative and superlative forms of the adjective far may vary according to the intended meaning of the word.

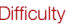

According to some usage guides. different forms of the comparative and superlative of far should be used according to the intended sense of the word. For discussion of distance, the use of farther/farthest is recommended: for discussion of degree, the use of further/furthest is recommended.

## *More*

This section provides complementary information on the headword.

# *Search using predefined criteria*

Click on these links to search using established criteria, e.g. all definitions containing the headword, or that rhyme with it or are anagrams of it.

#### *Other search options*

This section also offers links to online sources such as *Wikipedia*, *Google* (or another search engine), the *Grand dictionnaire terminologique* and *Termium* (you can add links to other resources, see the *Settings* chapter). Click on the link to Wikipedia, for instance, and the article corresponding to the headword will appear directly in the Antidote window. You can use the History button, search bar and Replace button as if Wikipedia were one of Antidote's own dictionaries. The *Accessing Wikipedia* section of this chapter gives a detailed description of how to use Wikipedia from Antidote.

# DICTIONARY OF SYNONYMS

Antidote's dictionary of synonyms is a treasure trove, overflowing with one million synonyms, including expressions like *scarf down* and *dead to the world*. It also lists more than 40,000 hyponyms (words more specific than the head word) and hyperonyms (words less specific thant the headword).

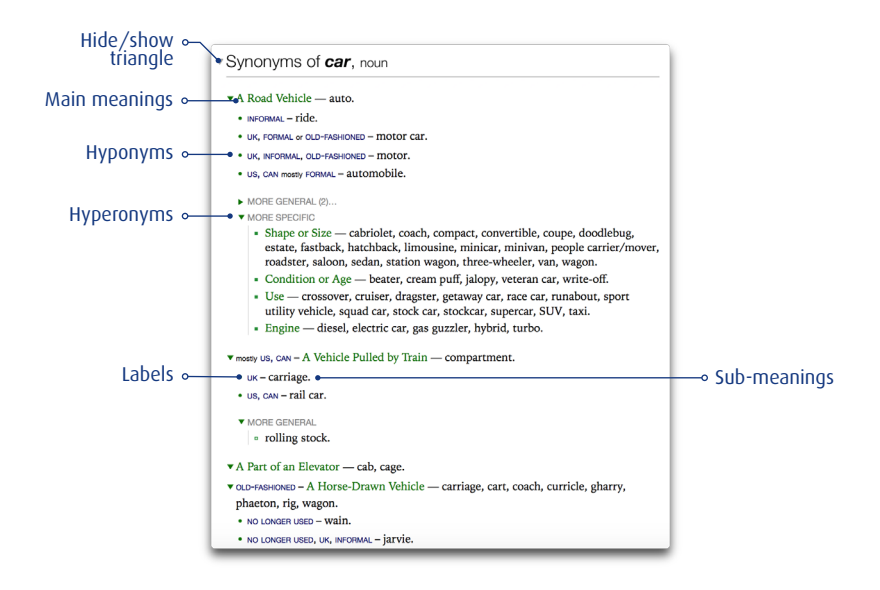

# *Main meanings*

Synonyms are grouped by meaning, with each group introduced by a triangle. When the headword has more than one possible meaning, a short text label in green specifies the meaning in question.

#### *Sub-meanings*

Every sub-meaning (nuance of meaning or use) is indented under the main meaning and introduced by a bold green bullet (•).

# *Hide/Show triangle*

Use the triangle to change the way the list of synonyms for each meaning is displayed. It lets you switch between a detailed display, which is practical when you want to thoroughly research the meaning you are seeking, and a summary display, useful for a quickly perusing the various meanings. A similar triangle, in the heading, lets you shrink or expand all the lists at once.

# *Hyperonyms and hyponyms*

Hyperonyms are synonyms with a broader meaning than the headword. For instance, enter the word *car* and you will see *ride, motor car, carriage, automobile*, etc., but also the more general *transportation, vehicle*. Hyperonyms are given under the MORE GENERAL heading, and indented to the right of a vertical line. A hide/show triangle lets you display or conceal them (the number of hyperonyms hidden is indicated).

Hyponyms are synonyms with a more specific meaning than the headword. For instance, hyponyms of car are *cabriolet, roadster, saloon*, etc. which are specific types of car. Hyponyms are given under the MORE SPECIFIC heading and are indented to the right of a vertical line. A hide/show triangle lets you display or conceal them (the number of hyponyms hidden is indicated).

Hyponyms and hyperonyms let you explore the semantic hierarchy and easily find the specific term you are seeking, or expand your knowledge by exploring different semantic families.

#### *Labels*

Labels, in small caps, indicate the context in which the synonym is used. *Domain labels*, in black font, indicate the sector of activity to which the meaning applies (e.g. ASTRONOMY, MUSIC, MEDECINE). *Usage labels* indicate specific linguistic registers of the meaning (e.g. level of language, regionalism). Most usage labels are shown in blue (e.g. INFORMAL, UK, EUPHEMISM). Others, in cases calling for close attention, are displayed in red (e.g. TABOO, SLUR, VULGAR).

#### *Context*

The context, in grey and parentheses, is intended to keep you from making a hasty choice, by indicating an important nuance in the meaning of the synonym.

# *Slash*

A slash is used to link hyponyms that are synonymous with each other.

#### MORE SPECIFIC · Shape or Size - cabriolet, coach, compact, convertible, coupe, doodlebug, estate, fastback, hatchback, limousine, minicar, minivan, people carrier/mover,

# *Main morphological sections*

Some entries are separated into large divisions when their specific forms have different meanings. The entry for "depart", for example, is divided into "depart" and "departing".

# DISPLAYING DEFINITIONS

The right-hand panel displays the definitions of the synonym selected. With both the synonym and its definition at hand, you can find the most suitable synonym.

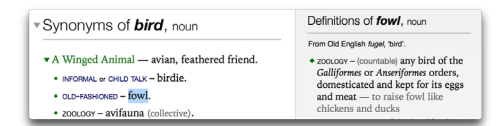

When you open the synonyms dictionary or after you have conducted a search, the definitions that appear are those corresponding to the headword. You can then select each synonym in turn, using the mouse or the arrow keys, to quickly display the definition of each synonym.

# DICTIONARY OF COMBINATIONS

The dictionary of combinations gives all the most significant lexical combinations of the headword, grouped by syntactic context, the strength of the combination and, if applicable, the various meanings of the headword. In its first version, this dictionary includes 700,000 combinations in all, with 700,000 actual sentences exemplifying their uses.

Significant lexical combinations are made up of two or more words (the base and the cooccurrent words) with a strong, frequent and spontaneous association in the language. How, for instance, can one describe a bright light? It may be flashing light, blinding light, clear light, brilliant light, and so on. The dictionary of combinations gives you an exhaustive list of the statistically strongest associations, in all the relevant syntactical contexts.

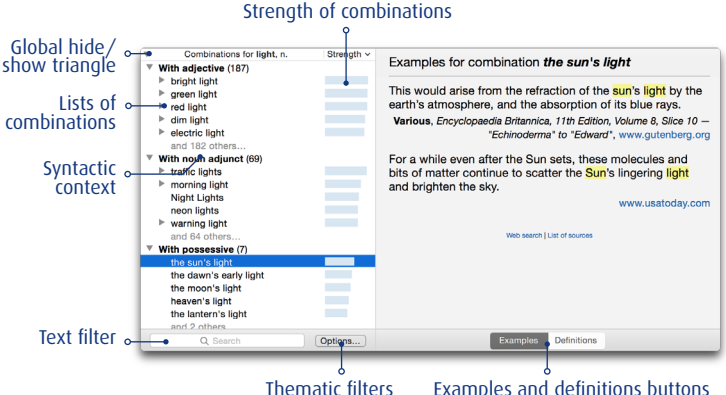

# *List of combinations*

The combinations with the headword are shown in a vertical list. In some cases, longer sub-combinations, such as *grey morning light* in the above figure, are grouped under a combination they contain, in this case *morning light*. You can select a specific combination and then use the Replace button to insert it in your text. When a particular determiner or preposition is part of a combination (*light of day, ablaze with light*), it means that that grammatical word is significantly frequent. You can scroll through the combinations using the vertical keyboard arrows and show subcombinations using the horizontal arrows.

# *Strength of combinations*

A blue bar opposite each combination shows its relative statistical strength: the longer the bar, the stronger the combination in comparison with the other combinations in the same context. The strength depends on a combination's frequency, but also on the uniqueness of the association between the terms.

## *Syntactic contexts*

Combinations are grouped by syntactic context: *With adjective, With noun adjunct, With possessive* and so on; the number and nature of the contexts depend on the category of the headword. To allow an overall view of all the contexts, only the first five combinations for each context are displayed. You can see the others by clicking on the shaded *and x others*, if applicable. You can expand or shrink each context using its hide/show triangle. The number of combinations for each context is shown in parentheses after the name of the context.

### *Meanings*

When a word has several meanings, its combinations are grouped by meaning. In this case, the meanings are displayed in green, accompanied by a hide/show triangle.

#### *Sorting*

Combinations are sorted by default according to their strength. You can also sort them in alphabetical order, from the first combination, by clicking on the title bar.

# *Global hide/show triangle*

The hide/show triangle lets you expand or shrink all the meanings or contexts at once, as applicable.

#### *Examples and definitions*

Selecting a combination gives you access, in the right-hand panel, to examples that illustrate the combination as they actually occur in real texts (with the Examples button, at the bottom) or to the definition (with the Definitions button, at the bottom). In each example, the words in the combination are highlighted. Each example is accompanied by the name of the author and title of the source, if applicable, as well as a link to the source corpus, in blue. This hyperlink lets you open the website of the corpus in your browser with one click.

#### *Web search*

At the bottom of the list of examples is the Web search link, which lets you search for the words in the combination in Google, if you wish to search in more detail.

# *List of sources*

At the bottom of the list of examples, the *List of sources* displays a list of the source texts used in creating the list of combinations and their examples.

#### *Text filter*

The text filter lets you display only the combinations containing the character string you enter in the filter field.

# *Thematic filters*

Click on the Options… button to filter the list of combinations based on their value (positive or negative) or meaning (strong or weak). By focusing the search, the filters help you choose the combinations that are most likely to meet your criteria. Click on the X to close the thematic filters and return to the full lists.

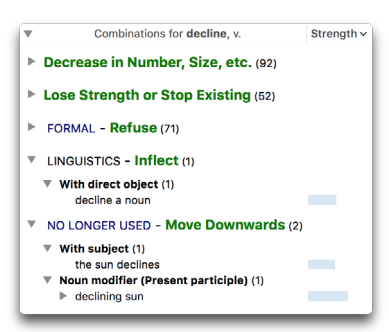

# DICTIONARY OF SEMANTIC FIELDS

The dictionary of semantic fields lists all the words that are semantically related to the headword, grouped by meaning and ranked by relative strength. It illustrates the semantic neighbourhood of the words and lets you navigate through their conceptual web. All in all, 47,000 entries are connected by means of 2.3 million links.

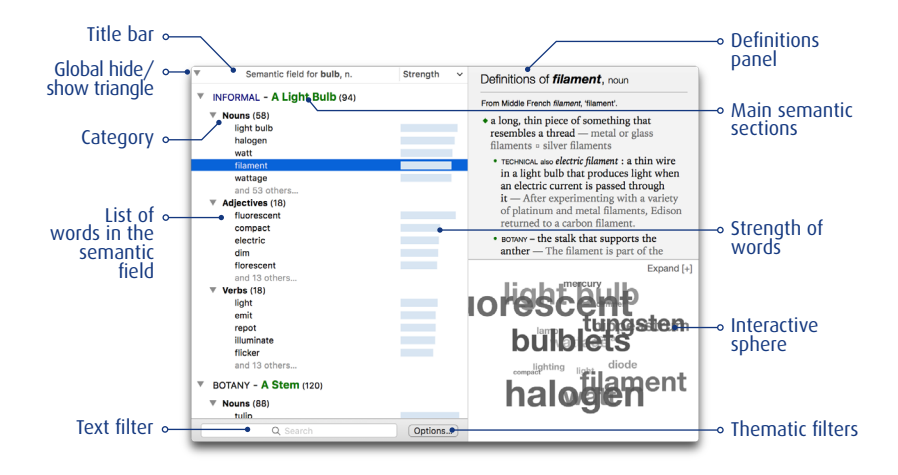

# *List of words in the semantic field*

Words belonging to the semantic field of the headword are presented in a vertical list and grouped by category. The nature of semantic links between these words varies: a semantic field may consist of combinations, words of the same family, synonyms, hyponyms, meronyms, etc. You can select a specific word and then click on the Replace button to insert it in your text. Use the vertical keyboard arrow keys to scroll through the list of words in the semantic field.

# *Strength of words in the semantic field*

A blue bar opposite each word in the semantic field indicates its relative strength: the longer the bar, the more the word is semantically related to the headword.

# *Main semantic sections*

Entries for words with multiple meanings are usually divided into main semantic sections, with each meaning indicated by a green text label.

# *Sorting*

Click on the title bar to sort the words in the semantic field in alphabetical order or by strength.

#### *Global hide/show triangle*

The hide/show triangle lets you expand or shrink all the meanings or categories at once, as applicable.

#### *Definitions panel*

The definition of a word selected in the list is displayed in the upper right-hand panel.

#### *Text filter*

The text filter lets you display only the words in the semantic field containing the character string you enter in the filter field.

#### *Thematic filters*

Click on the Options… button to display or hide words based on their value (positive or negative) or meaning (strong or weak). Click on the X to close the thematic filters.

## THE INTERACTIVE SPHERE

To complement the list, the interactive sphere lets you visualize a semantic field in the form of a cloud of words whose size reflects the strength of the link with the headword. Click on a word in the sphere to call up its own semantic field, and you can embark on a semantic journey through the whole lexicon.

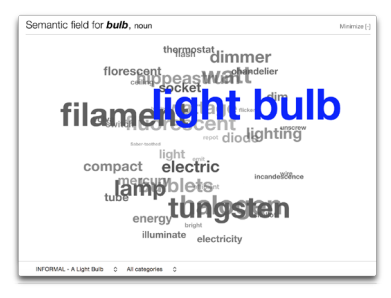

### *Expanding the sphere*

#### Click on Expand [+] and the sphere will fill

the central panel, and then on Minimize [-] to see it next to the list again. The larger the sphere, the more words it contains. When the sphere is expanded, one or two new menus may be displayed in a menu bar below the sphere. These allow modifying the set of words displayed in the sphere.

#### *Meanings menu*

When the sphere is expanded, if the headword has several meanings, a label in the lower menu bar will show the meaning currently displayed with arrows to its right. Click on the label to display a menu of all the meanings, and choose the desired meaning.

#### *Category menu*

By default, the sphere displays words of all categories. When the sphere is expanded, the lower menu bar will show a menu initially labelled "All categories". To restrict the sphere to a given category of words, choose a category from this menu.

#### *Visual history*

Your journey through the semantic fields is recorded visually: when you click a word in the sphere, it is displayed in a timeline below the sphere. You can click on a word in the timeline to go back to that field, and then return to where you were.

# CONJUGATION DICTIONARY

Antidote is one of the few English-language resources offering complete conjugation information for all of the verbs in its dictionary. You will find a total of around 30,000 conjugated form for over 7,500 verbs—all accessible with a simple click of the mouse.

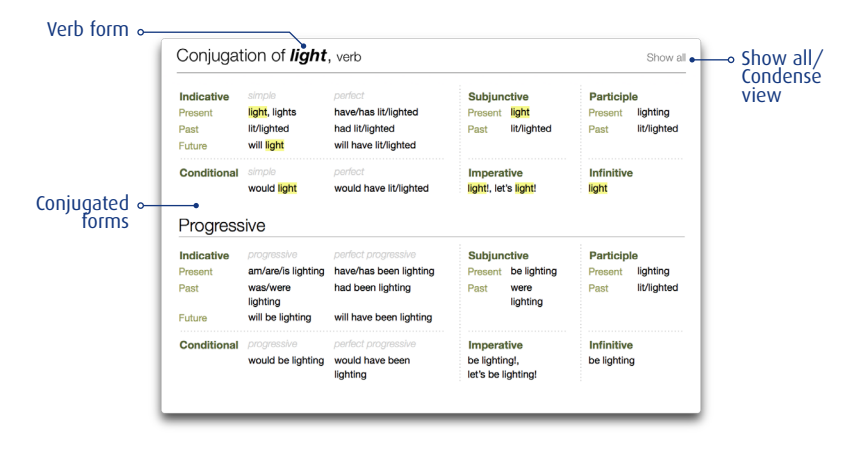

# *Conjugated forms*

Conjugation information is presented intuitively in the form of a table, with the appropriate verb forms for all relevant tenses and moods, as well as the progressive aspect. If an auxiliary verb is required, this is shown with the verb form in question. The form that you search for is highlighted to help you identify it. Additionally, you can click on any form to select it, then insert it into your text by clicking Replace.

# *Show all*

By default, the conjugation dictionary displays a condensed table featuring only the principal forms of a given verb, along with any auxiliaries. This view may well provide all the information you need, as English verbs take identical forms for many tenses and aspects. However, you may also find it useful to click on Show all in the top right corner of the main panel, revealing an exhaustive list of conjugations by person, tense and mood. If you wish to return to the condensed table after clicking Show all, simply click Condense view, also in the top right corner.

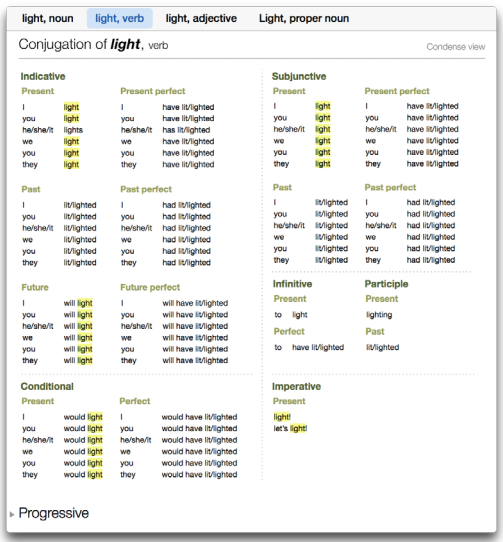

# *Progressive aspect*

The conjugation dictionary also provides conjugation information for all tenses and moods in the progressive aspect (formed by the with the auxiliary verb *to be* and the *–ing* ending). Progressive conjugations are located in a separate section below the other conjugated forms, and can be expanded or collapsed by clicking on the small triangle next to their heading.

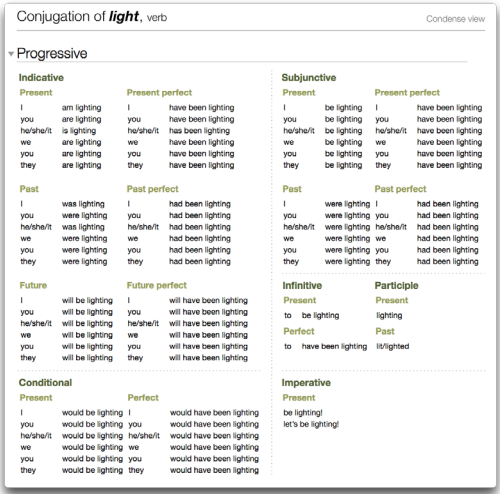

#### *Other conjugation resources*

You can, of course, count on the corrector to spot errors of conjugation in your text, and to find the appropriate for for you. Additionally, a basic summary of inflected forms can be found under *Details* in the definition for any verb.

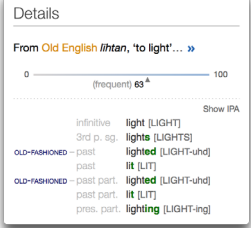

# DICTIONARY OF FAMILIES

The dictionary of families presents all the words in the headword's morpho-semantic family. A family consists of the words that have a common morphological root and variations on a common meaning. The following example shows the family of the word *destroy*.

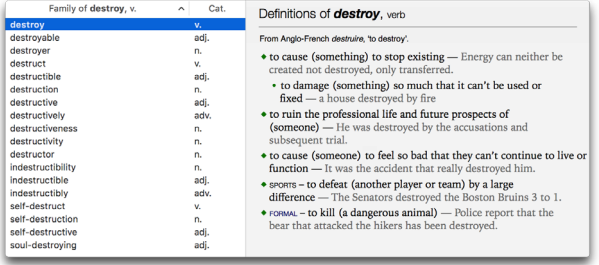

Selecting a word from the list calls up its definition in the right-hand panel. You can move from one word to another, to see the definitions of all the words in a given family. Click on the column name in the title bar and you can sort the family in alphabetical order or by syntactic category.

# DICTIONARY OF QUOTATIONS

The dictionary of quotations is a compilation of 300,000 sentences from great authors and leading publications to illustrate the different uses of words—such as the word *heart*, below.

The dictionary gives up to fifteen quotations per word, starting with literary ones, and followed by examples from the media. Each example is accompanied by the name of the author and title of the source, if applicable, as well as a link to the source corpus, in blue.

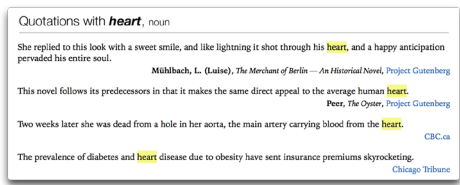
# HISTORICAL DICTIONARY

The historical dictionary gives the detailed etymology of 68,000 words, accompanied by explanatory comments in many cases. It also gives the etymologically related words of 60,000 words.

#### *Etymology*

Antidote gives all the details on the origin of the headword: how it was created, its language of origin

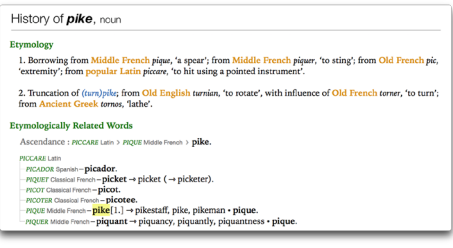

and its spelling and meaning in that language. If you would like to learn more about the language of origin, just click on the orange link to see the article in the historical guide. Words whose unusual evolution merits more explanation are accompanied by a detailed note.

### *Etymologically related words*

Words that share the same origin are listed, with an indication of their common etymon (the word or morpheme from which a later word is derived) and the source language. They are grouped into separate subsections when their more recent etymons are different. An arrow shows the words derived from an English word in the list, while a bullet (•) indicates a word derived directly from the same etymon as the first word in the subsection.

In the Etymologically related words section, clicking on an etymon displays its meaning; clicking on a language, in small grey characters, takes you to the corresponding article in the historical guide; lastly, clicking on a word that is one of the "etymological siblings", i.e. the words derived from the same etymon, displays the definition of the word in a popover window.

In some cases a word may have more than one etymology. *Pike*, for instance, is derived from popular Latin and Old English words. In these cases, the historical dictionary numbers the different etymologies (1., 2., 3., etc.) and may show more than one family of etymologically related words.

# ACCESSING WIKIPEDIA

After consulting a definition, you may wish to find out even more about it, and even to consult an encyclopedia. In the More section of the Details panel for a noun or proper noun, and in the More section of the tooltip for many expressions and idioms  $\bigcap$  icon, a link to the *Wikipedia* online encyclopedia will be shown. Note that the *Wikipedia* box of the *External resources* interface settings must be checked for this option to apply.

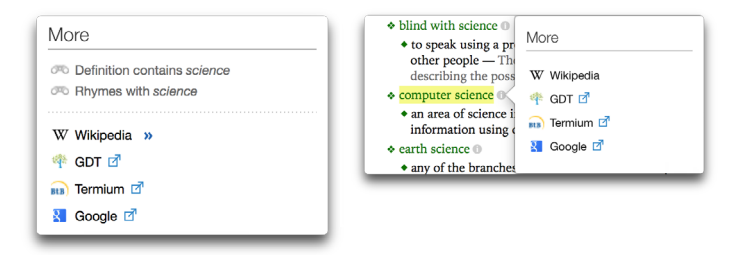

Click on this link and Antidote will display the results from Wikipedia for the headword or expression/idiom directly in the dictionary window. You can use the History button, search bar and Replace button as if Wikipedia were one of Antidote's own dictionaries.

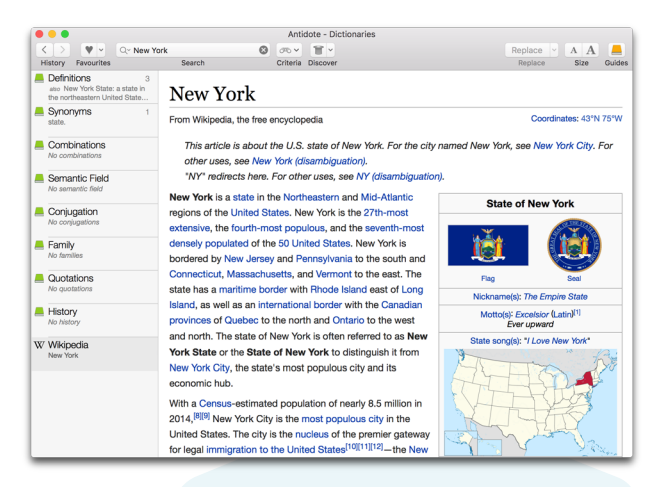

*Wikipedia is an encyclopedia written entirely by Internet-based contributors, and its quality is out of Druide's control. An active Internet connection is required to be able to consult Wikipedia articles.*

# *Clicking on a link in a Wikipedia article*

Wikipedia articles include many links (in blue). Some are internal, meaning that they point to other Wikipedia articles. Clicking on an internal link will display the corresponding article directly in Antidote. Others are external, indicated by an arrow. Clicking on an external link will display the corresponding page in your browser.

# *Viewing a Wikipedia image*

Wikipedia articles often have interesting images or graphics, in reduced size. Click on them and Antidote will maximize them. You can copy these images and use them in your documents, but first check the user rights for each image by clicking on the Licensing message in "More details" just below the image.

# *Returning to a previous article*

Your Wikipedia access history is recorded in the same way as for every Antidote dictionary, so you can easily go back to an article you have already consulted. This will take a bit longer than for other Antidote dictionaries, given the Internet communication required. The Wikipedia element will be added to the bottom of the list of dictionaries and will remain displayed there so long as you do not change the headword. You can go and consult the definition or synonyms in Antidote, for instance, and then return to the Wikipedia article by selecting it in the list.

# *Consulting Wikipedia for information on a word not recognized by Antidote*

Wikipedia recognizes many terms that Antidote does not. To see a Wikipedia article on a given word, enter it as the headword, then click on the Wikipedia link that appears in the usual place.

 $\rightarrow$  Instant search may try to replace the word you are trying to enter with another one. If so, your word will still appear at the end of the suggestions in the Instant search menu, and you can select it.

# *Opening a Wikipedia article in your browser*

At the end of a Wikipedia article, Antidote adds a "Show original web site" link. Click on this link to display the article in your browser. You can also right-click on the Wikipedia link, in the Antidote Definitions section, to open the Wikipedia results directly in your browser.

# *Settings for Wikipedia access*

In some situations, you may wish to restrict or even prevent access to Wikipedia. You can adjust your Antidote settings so as to attempt to filter access to offensive content, or to remove the link to Wikipedia entirely. For more information, see *External resources* and *Access control* in the *Interface* section of the *Settings* chapter.

# MULTI-WORD SEARCH

You can enter several words in the headword field. If the words you enter form an expression found in the dictionaries (*live birth*, for example), Antidote displays it like any other term. Otherwise, it will search all its dictionaries for each significant word. The results will be displayed in a panel where all the information in blue is clickable, taking you directly to the entries and dictionaries where the expression was found. The results can be narrowed down using the sorting and filtering options in the left-hand column.

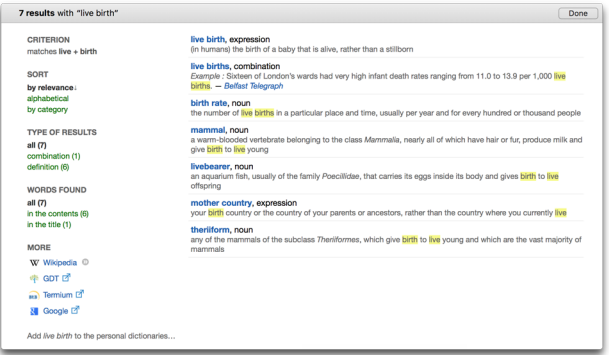

If no result joining the search terms is found, the results will nevertheless give you access to the entry for each part of the search term. A link to additional sources, like Wikipedia, will be provided in the left-hand panel, if you wish to expand your search (as allowed by the External resources panel in the interface settings). In all cases, you can add the search string to a personal dictionary by using the link in the lower left-hand corner of the results panel.

# SEARCHING WITH VARIABLES

In some situations, you may wish to search for a word even if you don't know all the letters. Maybe you're missing a five-letter word starting with *py* to finish your crossword? Your little girl is writing an assignment on heat sources and asks you what words contain the string *thermo*? Searching with variables is an excellent way to find the word or words you're seeking.

The search results are displayed in a panel in the form of a list of words accompanied by their syntactic categories and a preview of their definitions. The options in the left-hand column let you sort and filter the results.

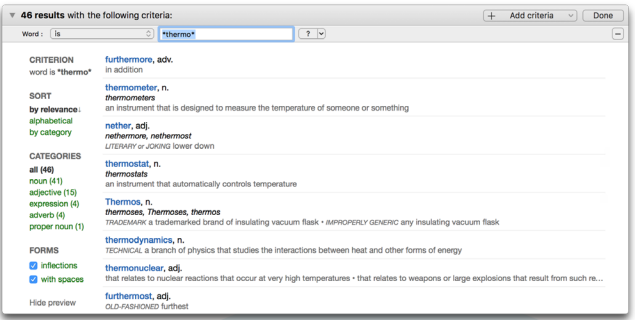

*N.B.: The results sometimes combine different forms of the same word (e.g. several conjugations of the same verb) on one line, for easier reading.*

# \**: unknown character or characters*

Use the asterisk (\*) to replace any letter or group of letters. For example, to see which words contain thermo, enter \*thermo\*.

 $\rightarrow$  The asterisk replaces a string of arbitrary length, including the empty string.

# *?: an unknown character*

Use the question mark (?) to replace any letter. Enter py??? to find the word missing from your crossword.

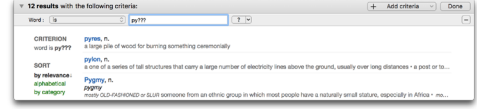

 $\rightarrow$  Words of exactly five letters starting with py.

### *&: an unknown vowel*

The ampersand (&) replaces a single letter, but it must be a vowel (*a, e, i, o, u, y*). So searching for poli& will give you *polio*.

### *#: an unknown consonant*

The hash (number sign) replaces a single letter, but it must be a consonant (*b, c, d, f, g, h, j, k, l, m, n, p, q, r, s, t, v, w, x, z*). So searching for poli# will give you *polis*.

# *Sorting*

You can sort the list of results by clicking on the options in the SORT block of the results window. For instance, if you click on by category, the results will be shown in ascending alphabetical order, by category.

### *Category filters*

You can limit the results displayed to a particular syntactic category (noun, adjective, etc.) using the options in the CATEGORIES block.

#### *Forms*

- $\rightarrow$  inflections: use this option to restrict the results to simple forms (infinitive, for verbs, singular for other variable words). If you uncheck this box and search for polic?, the form *policies* won't be displayed because it is the plural form of *policy*.
- $\rightarrow$  with spaces: uncheck this box to exclude words containing spaces and special characters like hyphens and apostrophes. For instance, if you search for \*operate, *co-operate* will not appear, since it contains a hyphen.

### *Limiting searches with variables*

In some cases, searching with variables can produce such a large number of results that it will slow Antidote down. For that reason, the number of results that can be displayed is limited to 1,000. Antidote may also consider the search request too vague, given the number of variables. In that case, the number of results will be limited to 500.

# SEARCHING BY CRITERIA

Searching by criteria is a powerful tool that will let you explore and make the most of Antidote's dictionaries. You can combine a series of criteria and see the results displayed as you enter each criterion.

# ACCESSING SEARCH BY CRITERIA

There are different ways to access this function.

1. Select one criterion from the Criteria menu. The search panel will be displayed, launching a search using the specified criterion applied to the headword; you can then modify this criterion as you wish, or add other criteria.

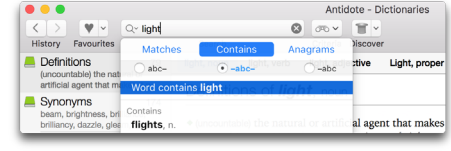

- 2. Click on one of the predefined searches in the More section of the dictionary of definitions. The search panel will be displayed, with the results of the search specified; you can then narrow down these results or add other criteria as you wish.
- 3. In Contains or Anagrams mode of the Instant search menu, click on the first command in the menu or the All results option. The search panel will be displayed with the results of the search specified; you can then narrow down these results or add other criteria as you wish.

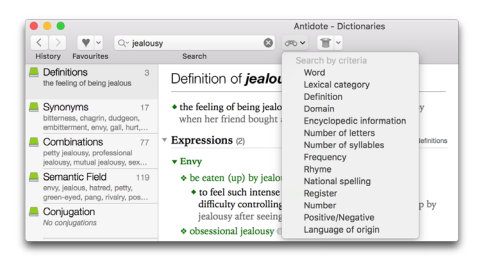

### DESCRIPTION OF CRITERIA

Word: Look for words that contain, begin with or end with a given character string (or do not). Look for anagrams of a given string.

Category: Look for words that belong, or do not, to one of the syntactic categories suggested (noun, adjective, verb, etc.).

Definition: Look for words whose definition includes, or does not include, a given word, inflected or not.

Domain: Look for words that belong, or do not belong, to one of the domains suggested (medicine, music, astronomy, etc.).

Encyclopedic information: Look for names of people, countries, cities, World Heritage sites.

Number of letters: Look for words with a number of letters equal to, smaller than or larger than a given number.

Number of syllables: Look for words with a number of syllables equal to, smaller than or larger than a given number.

Frequency: Look for words whose frequency is the same as, or less/greater than a given frequency (from very rare to very frequent).

Rhyme: Look for words that rhyme with a given word.

National spelling: Look for words whose spelling is particular to a given country.

Register: Look for words that belong or do not belong to one of the levels of language suggested (informal, formal, neutral, etc.).

Number: Look for words whose form is singular or plural.

Positive/Negative: Look for words that may or may not have a positive or negative connotation.

Language of origin: Look for words that come from one of the languages suggested (Italian, French, German, etc.).

# USING CRITERIA

Each criterion has different parameters that you have to define or choose: enter a text string, choose from a drop-down menu with two or several states (is or is not) or values (fewer than, equals, greater than) or from a list of defined options (different domains or languages of origin).

For example, the Word criterion starts by offering you a drop-down menu of eight parameters:

After you choose the contains parameter, for example, enter the desired character string in the headword field. If you type the three letters *bal*, you will see:

Use the ? criterion with Word to add one or more unknown characters to the string. You can also use the \*, & and # symbols as described in the *Searching with variables* section.

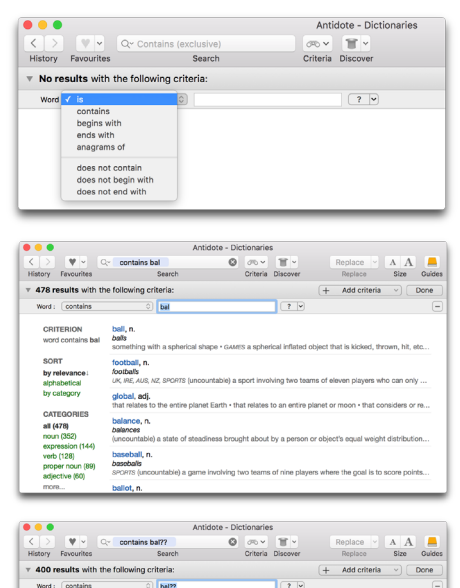

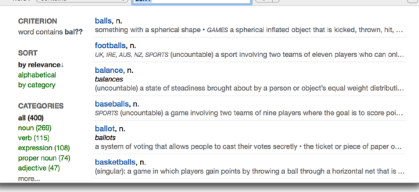

## ADDING CRITERIA

Suppose you have already searched for all the words whose definition contains the word mouse (criterion Definition contains *mouse*), but you want to limit the results to those that contain the computer-related term. Click on the + Add a criterion button and select the Domain criterion.

This new criterion is added beneath the previous one. From the domains in the drop-down menu, select *computer/telecommunications.*

# LOGICAL CONNECTORS: ALL OF/ONE OF AND AND/OR

When your search contains more than one criterion, use these logical connectors to decide how they should combine.

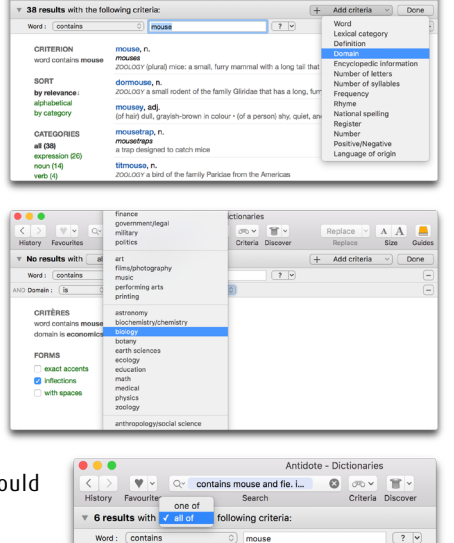

 $\circ$  (biology

 $0$   $0$   $1$ 

Criteria Diseaser

Replace v A A

Berlane  $Rirn$ 

 $\Psi$   $\vee$   $\qquad \qquad$  contains mouse

Search

History Favourites

# *All of*

All the results must meet all the criteria. This

connector is represented by the conjunction AND between the criteria: 1st criterion AND 2nd criterion AND 3rd criterion, etc.

AND Domain: is

#### *One of*

The results must meet at least one of the criteria. This connector is represented by the conjunction OR between the criteria: 1st criterion OR 2nd criterion OR 3rd criterion, etc.

Thus the combination Definition contains *mouse* AND Domain is *computer/telecommunications* in our previous example will find all the words whose definition contains the word

*mouse* (highlighted in yellow in the previews) and is in the computer/ telecommunications domain: *drag, click, rollerball*, etc.

With the one of connector, on the other hand, the Definition contains *mouse* OR Domain is *computer/ telecommunications* will display all words whose definition contains the word mouse (like *rodent* and *Steinbeck*) or that have to do with computers (like *program* and *install*).

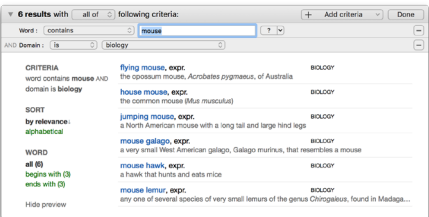

Note that you cannot combine the AND and OR logical connectors in the same search.

# DELETING CRITERIA

To delete criteria from your search, click on the minus-sign button at the far right of the criteria bar. The results will adjust automatically.

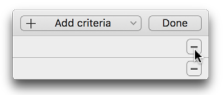

### LIST OF RESULTS

The results are displayed as a list of headwords (in blue) followed by their categories (n., v., adj., etc.) and, if applicable, other relevant information for the criteria used (phonetic transcription, number of letters, domain, etc.). Each headword may be accompanied by a preview, generally the start of its definition, but that also changes with the criteria used. The number of results obtained is shown at the top of the list.

If the list of results extends over several pages, click on the arrows and page numbers at the bottom of each page.

#### *Definition tooltip*

To consult the complete definition of a result without leaving the search panel, click on the **f** button that appears when you hover your mouse over the word in blue.

Clicking directly on the headword instead of on the  $\blacksquare$  button will take you out of the search panel, to the corresponding entry in the dictionary of definitions.

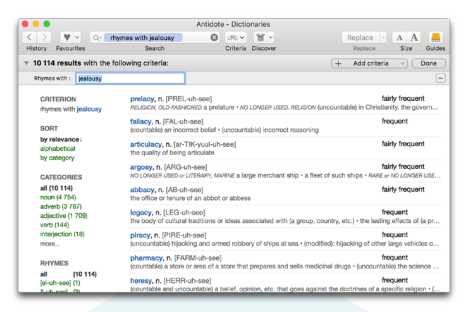

 $N. B \cdot$  The results sometimes include different forms of the same word (e.g. several conjugations of the same verb) to make for easier reading.

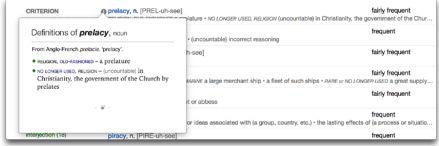

#### **FILTERS**

To the left of the list of results is a series of filters and options that let you refine your results and change the way they are displayed. The filters displayed depend on the search criteria. They provide statistics on the subsets of the list and let you limit the display to a given subset. Just click on a filter, or on All to return to the complete list of results. You can combine several filters and the list of results will adjust automatically. Below is a description of the various filters.

#### *Categories*

Lets you limit the number of words displayed corresponding to a given syntactic category.

### *Domains*

Accompanies the results of the Domain criterion when the domain chosen includes two subdomains (e.g. *computer/telecommunications*). It lets you display results from only one of these subdomains.

# *Number of letters*

Accompanies the results of the Number of letters criterion or the Word: anagrams of… criterion. It lets you display only words containing a specific number of letters.

#### *Anagrams*

Accompanies the results of the Word: anagrams of… criterion. It lets you display only certain types of anagrams (complete or with letters removed, added or substituted).

#### *Frequency*

Accompanies the results of the Frequency criterion and lets you display only a specified frequency interval.

#### *Register*

Accompanies the results of the Register criterion and lets you limit the words displayed to a single register of language.

#### *Rhymes*

Accompanies the results of the Rhyme criterion and classifies rhymes according to their richness (number of common phonemes at the end of the word). It lets you display only words with a given number of common phonemes.

#### *Number of syllables*

Accompanies the results of the Number of syllables criterion or the Rhyme criterion. It lets you display only words with a specific number of syllables.

### *Number*

Accompanies the results of the Number criterion and lets you separate invariable words (with identical singular and plural forms) from singular or plural words (depending on the value set for this criterion).

#### *Language of origin*

Accompanies the results of the Language of origin criterion and lets you display only words whose etymology is derived partially from another language.

# *Country of origin*

Accompanies the results of the Encyclopedic information: World Heritage criterion and lets you display only UNESCO World Heritage sites in a specific country.

# *Population*

Accompanies the results of the Encyclopedic information: towns/cities or Encyclopedic information: country criterion and lets you display only places whose population is within a given range.

### *Area*

Accompanies the results of the Encyclopedic information: country criterion and lets you display only countries whose area is within a given interval.

# *Currency*

Accompanies the results of the Encyclopedic information: country criterion and lets you display only those countries using a specific currency.

# OTHER OPTIONS AND INFORMATION

### *Criteria*

This indicator, above the filters, summarizes the criteria that were applied to obtain the results displayed. It lets you check your criteria and is useful if you wish to print the results.

# *Sort*

You can switch between different ways of sorting results: by relevance, alphabetically, by syntactic category, number of letters (for searches where this information is relevant). Relevance is generally linked to frequency, but depends on the dominant criterion. For instance, when you use the Rhyme criterion, the relevance corresponds to the richness of the rhyme.

### *Forms options*

These options, displayed below the filters, are described in the *Searching with variables*  section.

# *Show IPA/respelling*

This option accompanies the results of a search for rhymes or number of syllables and lets you switch between the phonetic respelling of the word and the International Phonetic Alphabet (IPA).

# *Show/Hide preview*

This option lets you display or hide the preview of the definition accompanying each result. Hiding previews has the advantage of showing a more condensed list of results.

# TIPS FOR SEARCHING BY CRITERIA

Here are some tips to help you search more efficiently.

# *Repeating the same criterion*

You can repeat a given criterion while changing its values. For instance, searching with Word contains x AND Word contains y AND Word contains z will list the words that each contain the last three letters of the alphabet.

# *Negative criteria*

Negative criteria—is not and does not contain—are particularly useful to limit results, for example, when you want to exclude proper nouns, as described in the next paragraph.

# *Excluding proper nouns*

To exclude proper nouns from results, add the AND Category is not proper noun criterion. For instance, if you add this criterion to the Rhymes with *jealousy*, proper nouns like *Battersea* and *Massey* will not appear in the results.

### *Exclude expressions/idioms*

Results sometimes include expressions and idioms, which contain at least one space (e.g. *dreaming in technicolour, Arc de triomphe*). Unclick the FORMS with spaces box to exclude them from your results. Note that words with a hyphen or internal apostrophe will also be excluded.

# *Search for anagrams*

Anagrams are words formed with the same letters, but in a different order, like crass and scars. With the Word: anagrams of… criterion and the Number of letters filter, you can limit the results to exact anagrams, with exactly the same letters, or extend your search to words with fewer or more letters than the original word.

### *Have fun!*

The only limit to combining the different search criteria is your imagination and curiosity. For example, is it true that not a single English word rhymes with depth? How many English words in the political domain are of Greek origin? Now you know how to find out!

# *Exiting search by criteria*

To close the search by criteria panel and return to the previous dictionary consulted, click on the Done button in the upper right-hand corner.

# NAVIGATING THROUGH THE DICTIONARIES

You can submit a word to the dictionaries in a number of ways.

#### *Enter a word*

Once you are in the dictionaries window, enter a word (which will then be the headword) and press Return. Then choose the dictionary you want—the previews may help you decide. As soon as you start entering the first letters of the headword, a list of suggestions will appear. If the word you are looking for is one of the suggestions, choose it by clicking on it. You can also just press Enter or Return when the word is highlighted in the list.

#### *Double-click on a word*

In the dictionaries window, double-click on any word to launch a search. To automatically launch a search in the dictionary of definitions, press Ctrl + double-click ( $\sim$  + double-click, on a Mac).

# *Drag and drop*

Select a word in any application that lets you drag and drop. Hold the mouse button down while you drag the word to the dictionaries window and drop it in the headword field or directly in the dictionary of your choice.

#### *Pop-up menu*

In the dictionaries window, right-click on a word (or Ctrl + click on a Mac) to bring up the pop-up menu. Then you can launch a search on the word in the dictionary of definitions or the current dictionary.

### *Toolbar*

In the corrector window and the guides window, select a word and then click on the dictionaries icon. Then you can choose the dictionary you want.

## *Previous search menu*

Antidote keeps track of your past searches. If you want to search again for a word you have already entered, click on the search menu ( $Q<sub>x</sub>$ , on a Mac; in Windows/Linux, click in the headword field when it is empty) to display the list of previous searches, and select the word you want to display in the headword field. This menu also lets you delete recent searches and offers other search suggestions.

#### *History arrows*

Antidote remembers up to thirty words you searched for and dictionaries you visited. To return to the previous display, click on the left-pointing arrow. To return to the display you just exited, click on the right-pointing arrow.

# FAVOURITES

The Favourites menu, to the left of the headword field, lets you bookmark your favourite dictionary entries for fast access. To add an entry to your favourites while you are consulting it, just click on the Favourites button. You also have this option in the Favourites menu (when you click on the small black triangle to the right of the heart), in the pop-up menu and the Edit menu. Then you can access your favourite dictionary entries using the Favourites menu.

To delete an entry from your list of favourites, display it and then click on the Favourites button or on Remove from favourites in the pop-up menu or the Edit menu. You can also delete one or more favourites in the window that opens when you click on Edit favourites in the Favourites menu.

# DISCOVERING NEW WORDS

Do you enjoy flicking through your dictionaries and learning words you've never seen before? Antidote offers an easy, quick way of exploring the treasures of English. Just click on the hat in the toolbar and Antidote will pull out the definitions of a word at random from its huge stock.

 $\rightarrow$  Click on the small black triangle next to the hat and you can limit the search to one of the categories displayed. By default, Antidote draws a word from these categories at random.

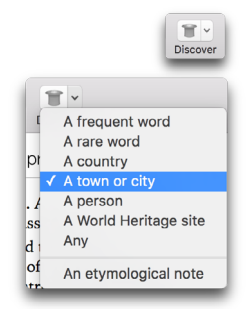

# TEXT SEARCH

You can search for a word in one of the main panels, for example the synonyms or definitions panels. Right-click in the dictionaries window and choose Search… to bring up a small search bar at the bottom of the screen. You can also press  $H + "F"$  (Mac) or Ctrl + "F" (Windows and Linux). Occurrences of the string you enter in the search bar will be highlighted in the main panel. Click on the arrows to move back and forth between them. Click on the Done button to close the search bar. For the Combinations, Semantic field and Family dictionaries, the search bar is displayed at all times. Entering a string narrows the results to only those that contain it.

# REPLACING A WORD IN THE TEXT

Click on the Replace button, the  $\blacktriangleright$  that appears next to the selection or in the pop-up menu to replace the selection in your text by what you have selected in the dictionary. If the form of the word selected isn't right for your text, click on the menu of proposed forms to display a list of suggestions, and select the appropriate form. For instance, you can replace a word in your text with a synonym, an expression or a word from the same family.

 $\rightarrow$  Note that you can replace words in this way only if you have called up the dictionaries from your text or the corrector.

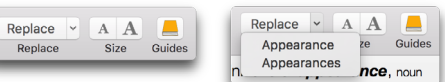

# EXTRACTING THE DICTIONARY CONTENTS

We have all had to quote the definition of a word at some time: "According to the dictionary, *audacious* means…" With Antidote, rather than recopying the definition by hand, you can simply insert it in your text. And in future you'll say "According to Antidote, …" Just select the definition you want and drag and drop or copy and paste it into your text.

# PRINTING THE DICTIONARY CONTENTS

You can print the contents of the main panel of all the dictionaries. To print the contents displayed by the current dictionary, click on Print… in the File menu. Results of multi-word searches, searches with variables and searches by criteria can also be printed.

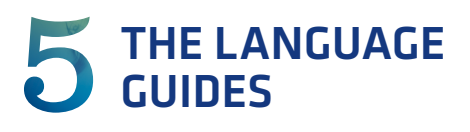

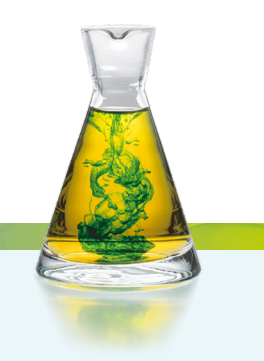

# **INTRODUCTION**

Antidote brings together more than 350 articles on the pleasures and pitfalls of English in ten guides: Spelling, Lexicon, Grammar, Syntax, Punctuation, Style, Business Writing, Typography, Phonetics and History. With easy-to-remember tips and tricks, carefully chosen examples and a wide range of topics, the guides will help you understand any mistakes you make and, more importantly, avoid them in the future.

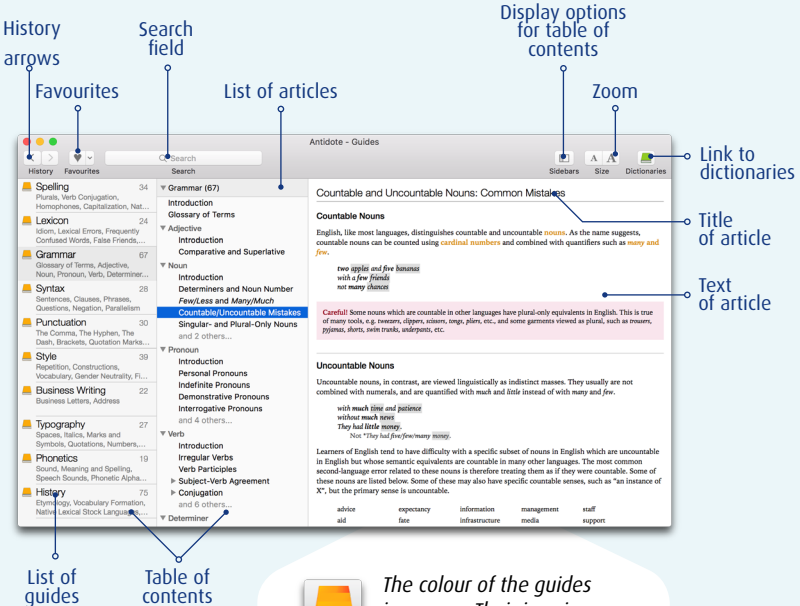

*is orange. Their icon is an orange book and orange hyperlinks point to their articles.*

# ACCESSING THE GUIDES

## FROM OTHER SOFTWARE

To see the articles in the guides, run Antidote and select the guide you want. The way you run the guides depends on the software you are using. To find out how to use Antidote with your favourite programs, see Using with your other software by clicking on Help in the Antidote menu bar.

# CONTEXT-SENSITIVE ACCESS FROM THE CORRECTOR

Access to the guides from the corrector is context-sensitive, meaning that Antidote opens the specific article that applies to the current detection. To consult it, select a detection and complete one the following actions:

- **O** Click on the orange book in the upper right-hand corner of the tool bar.
- $\bullet$  Click on the tooltip to expand it, then click on the "+" or on the orange book to the left of the explanation, if there is one.
- O Open the context menu (right click) and select the orange book.

A grey bullet is displayed in front of the explanation when the guides contain no information on the current detection. For spelling errors, the dictionaries icon replaces the guides icon.

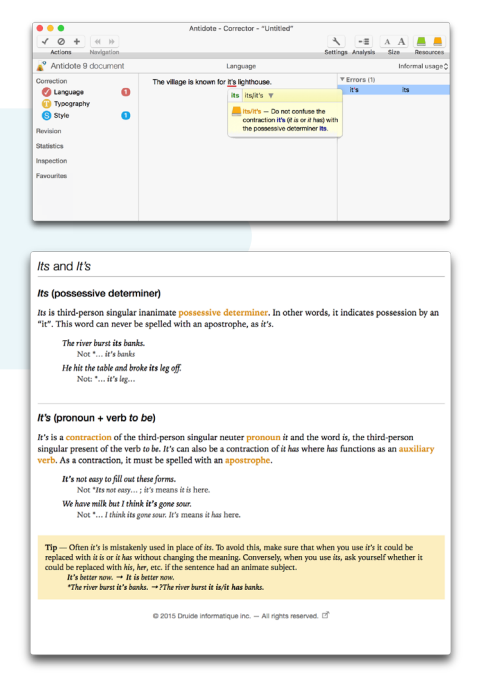

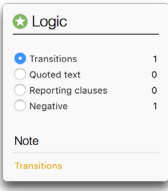

# CONTEXT-SENSITIVE ACCESS FROM THE REVISION FILTERS

Each filter in the revision prism is associated with an article so that you can evaluate the possible edits to your text. Click on the title of the article to read it.

Definitions of **bird**, noun

bird's nest = a fear of birds

+ mostly UK, IRE, AUS, NZ, VULGAR - a penis

• a class of feathered, winged, two-legged, egg-laying animals (Aves), most members of which can fly - a flock of birds  $\circ$  a

brits's nest  $\alpha$  fear and formula woman — Have a look at the bird<br>who  $\beta_{\text{total}}$  woman — Have a look at the bird<br>who  $\beta_{\text{total}}$  woman is subset of speakers, e.g. a<br>brigged particle speakers, e.g. a<br>that is occupated in t

### CONTEXT-SENSITIVE ACCESS FROM THE DICTIONARIES

#### *Definitions dictionary*

Clicking on a usage label (e.g. informal) in the body of the definition opens an article on this label.

#### *Conjugation dictionary*

Clicking on the green headings for moods and tenses will open the corresponding article, explaining the use of that mood or tense.

#### *Historical dictionary*

The etymology section of the historical dictionary displays the source language(s) of the headword in orange. Click on the orange hyperlink to go directly to the article on these languages and their contribution to English.

# NAVIGATING THE GUIDES

There are four different ways of getting around in the guides: the table of contents, smart search, hyperlinks and the history arrows.

#### TABLE OF CONTENTS

The table of contents is displayed in the left-hand panel of the guides window, and broken down into two levels: guides and articles. In the list of guides, each guide indicates the number of articles it contains, as well as a brief list of some of the topics addressed. Select a guide to see its contents – topics, subtopics and articles – in the righthand panel, and then select the article you want to read.

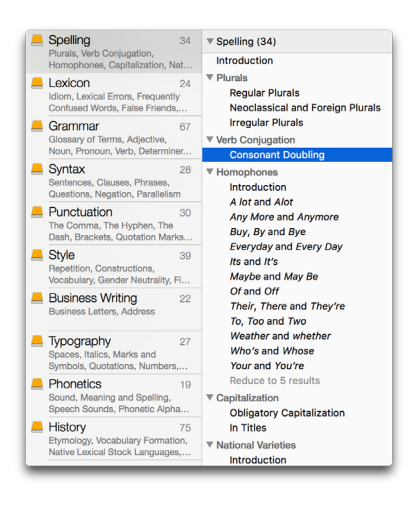

#### SMART SEARCH

Use the search field to quickly find all the articles on a given topic. Just enter a word and the results will be displayed in the search field as you type. Each result shows the title of the article containing the search term, the guide containing the article, and a short passage showing the search term in context. The results become refined as you enter more of the search term.

The results are ranked by relevance. The title of the article is displayed in red when it contains the search term.

To read an article, select the corresponding result. All the occurrences of the search term are highlighted in the article,so you can spot them easily.

To repeat a recent search, click on the magnifying glass in the search field and select one from the list of previous searches that appears. You can delete this list if you wish (Clear list option).

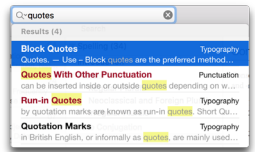

# LINKS

The guides often give hyperlinks in orange or red, allowing you to quickly consult related articles. The cursor turns into a small

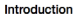

A clause is generally understood to be an expression containing a subject and a predicate, either functioning independently as a sentence or making up one of the constituent parts of a complex or compound sentence. Clauses can be divided into two main categories

pointing hand when you hover over a hyperlink. Just click on it to display the article.

A link followed by the  $\mathbb{F}$  symbol means that it will direct you to an external source displayed in your browser. An active Internet connection is required to access these external links.

# HISTORY ARROWS

To quickly return to the article you have just read in one of Antidote's guides or the results of your previous search, just click on the left arrow. To go back to the article or search that you just left, click on the right arrow. To display your history in the form of a menu, click on these arrows while holding down the mouse button.

# **FAVOURITES**

The favourites menu, indicated by a heart in the icons bar, shows you a list of your favourite articles for faster access.

# ADDING AN ARTICLE TO YOUR FAVOURITES

To add an article to your favourites, open it in the guides window and do one of the following:

- $\Omega$  Click on the heart.
- **O** Click on the triangle to the right of the heart and select Add to favourites.
- $\circ$  Place the cursor in the article, open the context menu (right click) and select Add to favourites.

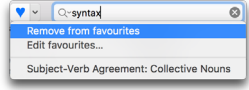

**O** Select the article in the table of contents, open the context menu (right click) and select Add to favourites.

Any of these actions will cause the heart to turn blue (Mac) or become darker (Windows and Linux) indicating that the article has been added.

Each article is then saved in the favourites menu. Click on the arrow to the right of the heart to display the list, and select the article you want to read again.

# REMOVING AN ARTICLE FROM YOUR FAVOURITES

To remove an article from your list of favourites, start by opening the article in question. You can then proceed to eliminate it from the list by following the procedure for adding articles that is described above. In the context menu, the Add to favourites option becomes Remove from favourites.

Another method is to click on the arrow to the right of the heart and select Edit favourites… In the window that opens, choose the article(s) you want to remove, then click on Delete. Once you have finished editing the list, click on Done.

In all cases, the heart will turn grey again to indicate that the article has been removed.

 $\rightarrow$  You can also manage your favourites from the Edit menu.

# PRINTING ARTICLES

You can print the contents of any of the guides. To print the current article, select Print... in the File menu.

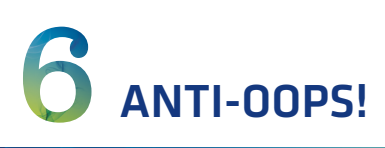

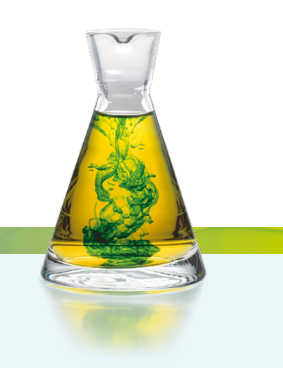

# INTRODUCTION

Hit the Send button too soon? Now you'll never have to say "Oops!" again! With Antidote's Anti-Oops technology, you can make sure your emails are always carefully checked and that attachments have not been forgotten.

 $\rightarrow$  Anti-Oops! works with most email programs, except for Web applications.

# THE CORRECTOR IS WATCHING

Anti-Oops! links your email program to Antidote. When you click on Send, it springs into action and makes sure you haven't forgotten to have Antidote check your message. If necessary, it automatically calls up the corrector. Once your message has been checked, you can just click on Send again.

If you change the text of your message after it has been corrected, and then click on Send again, Anti-Oops! will suggest that you check your message again (see the illustration below). You can agree to do this or simply send the message. There is also an option to cancel sending.

 $\rightarrow$  To enable or disable the automatic verification of your emails, see the Anti-Oops! panel section in the Settings chapter.

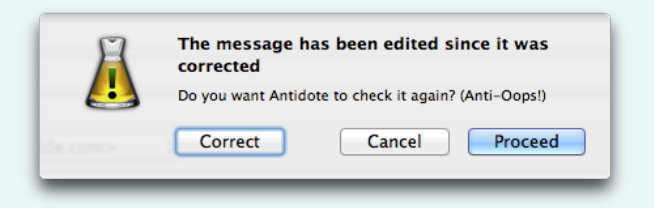

# CHECKING ATTACHMENTS

When you click on Send, Anti-Oops! checks that you haven't forgotten to include an attachment. If there is no file attached, Anti-Oops! has Antidote analyze your message. If it finds that an attachment is mentioned, Anti-Oops! alerts you by opening a window directly in your email program. You can then stop sending the message and attach the missing file, or go ahead and send it without the attachment.

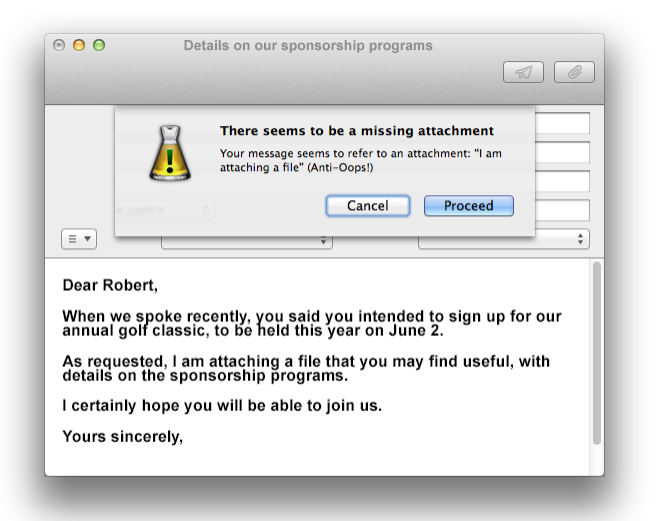

Anti-Oops! will show you the part of your message that suggests that you may have forgotten an attachment. In the example above, the clue is "I am attaching a file".

- $\rightarrow$  If the phrase that triggers an alert is a sentence automatically added by your email program, or you don't think it needs to be corrected, you can tell Antidote to ignore it in the future.
- $\rightarrow$  To enable or disable the verification of attachments or to tell Antidote to ignore certain text, see the Anti-Oops! panel section in the Settings chapter.
- $\rightarrow$  If you don't want Anti-Oops! to check a message, hold down the Shift key when you click on Send in your email program.
- $\rightarrow$  Remember: Anti-Oops! applies to messages written in English. The optional treatment of French (see chapter 9) lets you also check messages written in French, but for those written in another language, you're on your own!

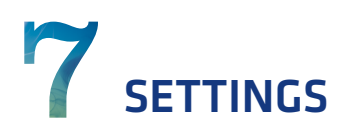

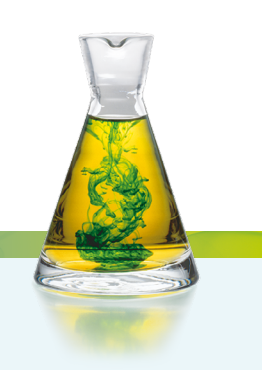

# WHY ADIUST THE SETTINGS?

The settings serve to adjust Antidote's actions when it corrects a text, as well as to customize many aspects of its interface. A good assessment of your needs as a user, combined with the proper settings that accurately reflect them, will ensure an optimal and user-friendly experience when you write and correct your texts.

Antidote's settings are divided into four main groups: Interface, Corrector, Language and Typography. Upon installation, the settings in each panel are adjusted to the value recommended by Druide. For typography, for example, these are the values that comply with the standards in use in your language variety. These values can be modified at any time, either individually or all at once using the presets.

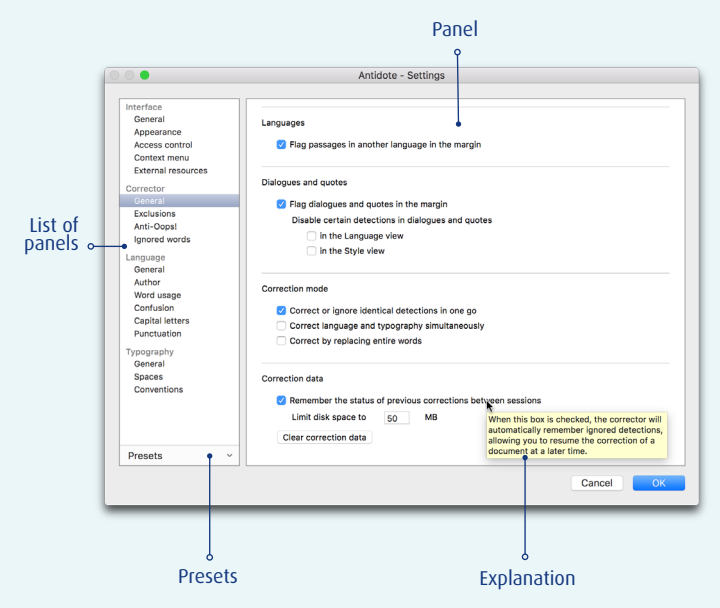

# ACCESSING THE SETTINGS

 $\rightarrow$  To access the settings, you must be in Antidote, not your writing software.

### *From the corrector*

In the corrector window, click on the settings icon. If the last detection you selected is associated with a particular setting, Antidote opens the appropriate panel to allow you to rapidly adjust it. An Adjust settings… option in the context menu (right click) is also available if relevant to the selected detection.

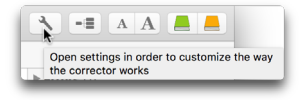

#### *From the options in the Style view*

In the Vocabulary section of the Style view, expand the options panel under the list of detections. Click on the small settings icon next to the word category whose settings are to be changed to open the appropriate panel.

### *In the Antidote menu bar*

On a Mac, select Antidote 9 in the menu bar and then Preferences…, or choose the Settings… option from the Corrector menu. In Windows or in Linux, select Tools and then Options…

Dashes

# ADJUSTING THE SETTINGS

In the figure shown opposite, the setting for the correction of dashes has been enabled. Hovering the cursor over each setting and over each of its values (if any) brings up a tooltip explaining your options.

# *Recommended values*

# Click on the Recommended values button at

Correct dashes Context **Type of dash Space**  $\ddot{\circ}$ — em dash In front of each item in a list: none To set off a parenthetical expression:  $-$ em dash  $\hat{\mathbf{c}}$ To separate two clauses:  $-$  em dash none  $\ddot{\circ}$ In a range: - en dash none To attribute a quote:  $-$  em dash am

the bottom of the window in order to apply the default values. Note that the recommended value for certain settings may vary according to the ability level for written English chosen in the Author panel. For example, if you have told Antidote that your first language is French and that your mastery of written English is not very good, the false friends setting will be enabled by clicking on Recommended values.

 $\rightarrow$  If the recommended values button is greyed, those values are already set in the current panel.

# **PRESETS**

The presets allow you to quickly switch from one configuration to another. In a single operation, they modify dozens of settings across a number of panels. Antidote offers separate presets for its Language and Typography views. This allows you to choose the perfect combination of settings according to what you're writing.

If you normally write emails where an informal tone is appro-

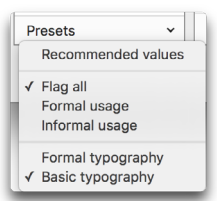

priate, you might choose a less restrictive combination of settings, e.g. Informal use in the Language view and Basic typography. When you have an important letter to write and want stricter settings, you would likely select Formal usage or Flag all in the Language view, along with Formal typography. Once the correction process is complete, the presets menu will allow you to easily return to your regular settings. Any active presets are indicated with a check mark in the menu.

 $\rightarrow$  Spelling and grammar errors are always flagged, regardless of the language preset selected.

In the Settings window, you can access the presets by opening the Presets menu. This gives you the choice of the following presets:

RECOMMENDED VALUES:

**O** Antidote adjusts all settings panels to the recommended values.

LANGUAGE PRESETS:

- **O Flag all:** Antidote adjusts all settings linked to alerts to their maximum level in all relevant panels.
- **O** Formal usage: Antidote adjusts each language setting in all relevant panels for thorough correction of word usage, syntax, punctuation, capitalization and possible lexical confusion.
- **O** Informal usage: Antidote adjusts each language setting in all relevant panels for less rigorous correction, disabling all settings linked to alerts.

TYPOGRAPHIC PRESETS:

- **O** Formal typography: Antidote will adjust each typographic setting in all relevant panels for exhaustive correction based on the standards observed in your language variety.
- **O Basic typography:** Antidote will disable most of the settings related to typography in all relevant panels, verifying only obvious typographical errors (e.g. two spaces between words).

The presets are also accessible from the corrector. You will find them above the list of detections in the right-hand panel. See the chapter on the corrector for more details.

# INTERFACE SETTINGS

The settings discussed in this section relate to certain elements of the corrector's interface.

# GENERAL PANEL

### **STARTUP**

## *Display language*

Select the language in which you want Antidote to display text in its interface: English or French. You may also choose to base this option on your operating system language.

> $\rightarrow$  By default, the interface appears in the language of the operating system.

### *At startup, open:*

You can specify which window will open by default when you launch Antidote independently, without going through your writing software. For example, if you often look up words in the dictionary, you will probably find it useful to automatically open this window each time you launch Antidote.

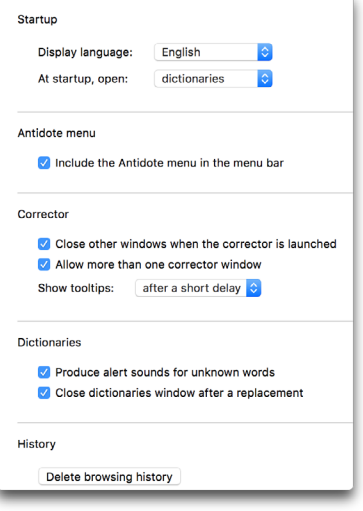

 $\rightarrow$  By default, the dictionaries window opens when Antidote is launched.

## (MAC ONLY) ANTIDOTE MENU

#### *Include the Antidote menu in the menu bar*

This is the fastest way to access all of Antidote's resources! Check this option to display a small flask icon in the system menu bar, allowing you to open an Antidote menu.

 $\rightarrow$  This setting is enabled by default.

## CORRECTOR

# *Close other windows when the corrector is launched / (Windows) Minimize other windows when the corrector is launched*

Checking this option forces Antidote's other windows (dictionaries or guides) to close when you launch the corrector, which gives you a better view of your original text.

 $\rightarrow$  This setting is enabled by default.

### *Allow more than one corrector window*

This option allows you to open several corrector windows at the same time. This can be useful to compare two texts, or to preserve the results of a long text while correcting something else.

 $\rightarrow$  This setting is enabled by default.

#### *Show tooltips*

When the cursor hovers over a detection in the corrector's central panel, a tooltip appears to explain the nature of the proposed correction. You can choose how quickly Antidote displays these tooltips.

You have four options:

- **O** Immediately: The tooltip appears as soon as the cursor hovers over a detection.
- **O** After a short delay: The tooltip appears after a short delay.
- **O** After a long delay: The tooltip appears after a longer delay.
- O Upon selection: The tooltip will not appear when the cursor hovers over a detection. It will only appear when an error is selected.
- $\rightarrow$  By default, tooltips appear after a short delay.

# **DICTIONARIES**

# *Produce alert sounds for unknown words*

Antidote normally emits a warning beep to alert you when the searched word is unknown or incorrect.

 $\rightarrow$  This setting is enabled by default.

# *Close dictionaries window after a replacement*

When you replace a word in your text with a word suggested by Antidote by clicking on the replacement button, the dictionaries window closes and you automatically return to your text. To keep the window open after replacing a word, disable this option.

 $\rightarrow$  This setting is enabled by default.

# **HISTORY**

#### *Delete browsing history*

Click on this button to delete all browsing history in Antidote's dictionaries and guides.

# APPEARANCE PANEL

# MARKS IN THE CORRECTOR

### *Highlighting colour*

In the Revision, Statistics and Inspection filters, highlighting helps you quickly locate the results that you were looking for or that the corrector has found. Antidote can highlight these elements in the colour of your choice; simply click on the corresponding box.

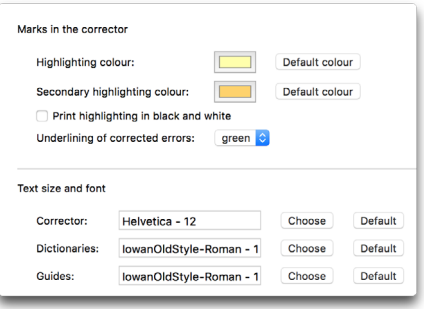

 $\rightarrow$  The highlighting in most filters appears in pale yellow by default.

## *Secondary highlighting colour*

When the same detection occurs several times in a text, the corrector brings them together. If you click on one of these detections, the other identical cases will all appear in a distinct colour. If you chose to correct identical cases in one go, they will all be modified. You can select the colour of this secondary highlighting by clicking on the corresponding box.

 $\rightarrow$  The secondary highlighting appears in golden yellow by default.

# *Print highlighting in black and white*

When printing, highlighting appears in colour on a colour printer or in grey on a black and white printer. Select this option to force the highlighting to print in the shade of grey that provides the highest contrast.

 $\rightarrow$  This setting is disabled by default.

# *Underlining of corrected errors*

When you apply a correction, the underlining changes from red to green to indicate that the error has been corrected. Antidote can display this underlining in blue, which is helpful for those who are colour-blind.

 $\rightarrow$  Underlining of corrected errors is green by default.

# TEXT SIZE AND FONT

You can change the font of the corrector (i.e. the text in the middle panel), of the dictionaries (the main content in the running text) and of the guides (the text of the articles) to suit your preferences.

 $\rightarrow$  To quickly change the font size, use the zoom buttons in the toolbar.

# ACCESS CONTROL PANEL

### INAPPROPRIATE CONTENT

#### *Filtering from the dictionaries*

Some words belong to an offensive register (e.g. the noun *moron*), or may have a secondary sexual meaning (e.g. *knockers* in the sense of "breasts"). This setting allows you to hide any dictionary content considered sensitive.

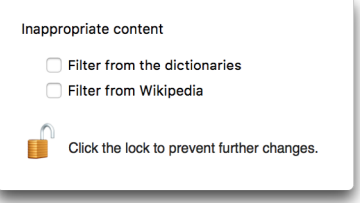

## *Filter from Wikipedia*

Wikipedia is an online encyclopedia whose content is written entirely by Internet users. The quality of its content is out of Druide's control. If you wish, Antidote can try to filter any adult content from Wikipedia.

 $\rightarrow$  These settings are not enabled by default. To change them, first click on the padlock icon and then provide an administrator's account settings.

# CONTEXT MENU PANEL

# FORMAT OF ANTIDOTE MENUS IN **SOFTWARE**

Antidote's resources integrate into the context menus of many other programs. You can edit the items that appear in these context menus and their submenus, providing, for example, simpler access to the synonyms dictionary. Click on Preview to see how any changes made to the context menu will appear.

> $\rightarrow$  By default, the context menu contains direct links to the corrector, the dictionaries and the guides.

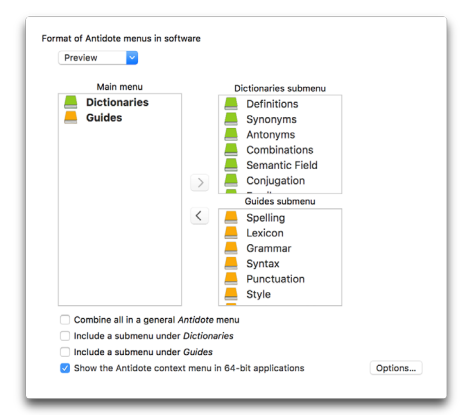

#### *Combine all in a general Antidote menu*

This option allows you to combine all of Antidote's menus and submenus into one general menu, minimizing the size of your context menu.

 $\rightarrow$  By default, the menus are not combined in a general menu.

# *Include a submenu under Dictionaries*

This option allows you to access the dictionaries via a submenu.

 $\rightarrow$  By default, Dictionaries provides direct access to the dictionaries window.

#### *Include a submenu under Guides*

This option allows you to access the guides via a submenu.

 $\rightarrow$  By default, Guides provides direct access to the quides window.

#### *(Mac only) Show the Antidote context menu in 64-bit applications*

By default, Antidote adds its own section to the context menu of 64-bit applications. Uncheck this option to remove Antidote's menu. You may have to quit and restart the host application for the change to take effect.

# *(Mac only) The* Options… *button*

Click on the "+" button to browse for any applications that you do not want to feature Antidote's context menu. Click the - button to reinsert Antidote's menu into an application from which it was previously excluded.

# EXTERNAL RESOURCES PANEL

### EXTERNAL RESOURCES

The External resources settings panel corresponds to the More section in the right-hand panel of the definitions dictionary. This section contains options for further exploring the word in question, and can include direct links to online resources. To choose which of these resources are displayed, click the padlock icon to enable changes and enter your administrator credentials.

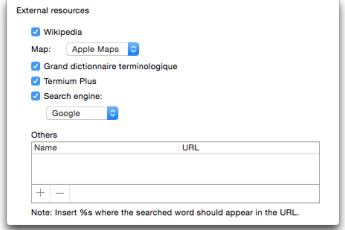

 $\rightarrow$  An active Internet connection is required to access these external resources.

#### *Wikipedia*

Wikipedia, the well-known online encyclopedia, adds an encyclopedic dimension to the linguistic richness of Antidote's dictionaries.

#### *Maps*

Locate the cities and administrative regions known to Antidote either on Google Maps (all platforms) or Apple Maps (OS X). Simply click on the small  $\bigcirc$  icon at the end of the definition for the place you are looking up.

# *Grand dictionnaire terminologique (GDT)*

The term bank of the Office québécois de la langue française. Check the GDT to learn the correct term for a host of specialized concepts in French as well as their English equivalents.

#### *Termium Plus*

The terminological and linguistic data bank of the Translation Bureau of Canada. Nearly four million records are available to help you with your translation and writing needs or simply for the pleasure of enhancing your knowledge.

#### *Search engines*

Look up a highlighted word in your favourite search engine: Google, Yahoo!, Bing or DuckDuckGo.

#### *Others*

Enter the URL for any other resources of your choice. Use the "+" button to add a URL and the "-" button to delete one. In the string of the URL, use the %s sign to indicate where Antidote should insert the word to look up.

# CORRECTOR SETTINGS

The settings discussed in this section relate to the general mechanisms of the corrector's analysis. See the preceding section (Interface Settings) for specific matters concerning the corrector's interface, and the following section (Language settings) for those related to the author, alerts and other correction options.

# GENERAL PANEL

### SPLITTING

# *Treat a carriage return as the end of a sentence*

The corrector does not always consider a carriage return as the end of a sentence. Occasionally, a carriage return may be used simply to indicate a new line. If, for a given text, the corrector does a poor job of segmenting your sentences, you can check this setting so that it systematically splits the sentences at all carriage returns.

 $\rightarrow$  This setting is disabled by default.

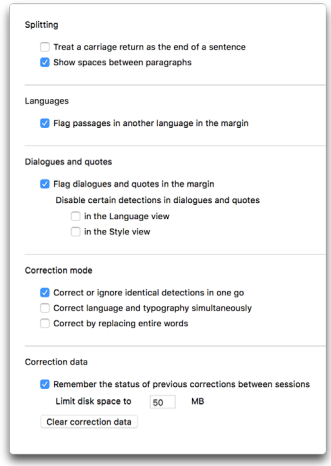

# *Show spaces between paragraphs*

The corrector does not always consider that a carriage return marks the end of a paragraph. If, for a given text, the corrector does a poor job of segmenting your paragraphs, you can check this setting so that it systematically segments the paragraphs at all carriage returns and adds a blank line between them. Note that this setting does not affect the grammatical analysis, only how text is displayed in the corrector window.

 $\rightarrow$  This setting is disabled by default.

# **LANGUAGES**

# *Flag passages in another language in the margin*

Antidote can help you quickly spot and bypass passages of text written in a language other than English. It inserts a blue marker in the left margin of text that is not in English: this marker is labelled fr for French, while other

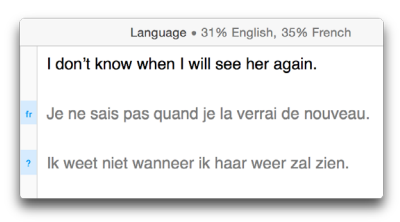

languages are represented by a question mark. Above the text, Antidote displays the percentage of the text that is written in English and the percentage in French. Clicking in the blue area in the margin highlights the corresponding passage in the text.

 $\rightarrow$  This setting is enabled by default.

#### DIALOGUES AND QUOTES

#### *Flag dialogues and quotes in the margin*

Antidote can insert a small speech bubble in the margin to the left of the text where a dialogue or quote occurs. The pale green marker in the margin indicates the extent of the quotation or dialogue; clicking in this area highlights the corresponding passage in the text. Because dialogues and quotes are generally subject to slightly different correction rules, visual marking of these passages will help you track the detections flagged within them more quickly and efficiently. If you have chosen to disable some types of detection inside dialogues and quotes, they will not be

flagged in these areas of the text.

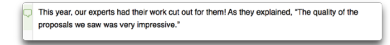

#### $\rightarrow$  This setting is enabled by default.

# *Disable certain detections in dialogues and quotes*

Dialogues and quotes often possess a particular style that you may wish to leave intact. You can instruct the corrector not to flag certain stylistic errors in these passages. If necessary, specify whether these errors are to be ignored in the Language or Style views.

- $\rightarrow$  This setting is disabled by default.
- $\rightarrow$  Spelling and grammar errors are always flagged in dialogues and quotes.

# CORRECTION MODE

### *Correct or ignore identical detections in one go*

When correcting a text, Antidote may flag a number of identical detections, resulting in the same flag being repeated in several places throughout your text. You can instruct Antidote to automatically correct (or ignore) all identical detections, or to correct (or ignore) only the selected one.

 $\rightarrow$  This setting is enabled by default.

#### *Correct language and typography simultaneously*

Checking this option causes the corrector to display all the language and typographical errors together, allowing you to correct them at the same time. Otherwise, when the corrector opens, it first displays only language detections.

 $\rightarrow$  This setting is disabled by default

#### *Correct by replacing entire words*

If this box is checked, the correction of an error will replace the entire word in your document, rather than just the characters that need to be modified. This can make it easier for programs that offer a "track changes" feature to spot the changes in your text. However, some formatting features (e.g. superscripts) may be lost.

 $\rightarrow$  This setting is disabled by default.

## CORRECTION DATA

#### *Remember the status of previous corrections between sessions*

This setting allows the corrector to automatically recall which detections have been previously ignored in a given text. If you close Antidote and later reopen the same document, the corrector will recognize the text and will not redisplay those detections that you previously chose to ignore. This allows you to resume checking the text exactly where you left off.

 $\rightarrow$  This setting is enabled by default.

#### *Limit disk space to x MB*

Set a limit for how much disk space to make available for saving the state of corrections. When Antidote reaches this limit, the oldest saved states will automatically be deleted. By default, Antidote uses a maximum of 50 MB.

#### *Clear correction data*

Click on this button to delete all automatically saved data on the state of previous corrections.

# EXCLUSIONS PANEL

# TAGS

# *Ignore text between the following tags:*

It may be useful to exclude certain passages from the corrector's analysis. You may want to do this, for example, in the case of a mathematical formula, or for some "hidden" text in certain writing software. By enclosing a passage within the tags of your choice, you can force the corrector to ignore it.

 $\rightarrow$  This setting is disabled by default. For other exclusion settings that are specific to emails, see the section on the Anti-Oops! panel, below.

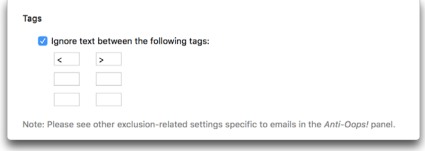

# ANTI-OOPS! PANEL

The List of compatible software… button links to a page on our website containing a list of email software compatible with our Anti-Oops! technology.

# ANTI-OOPS! FUNCTIONS

### *Check if any attachments seem to have been forgotten*

Antidote alerts you when you are about to send off an email mentioning an attachment that appears to be missing.

 $\rightarrow$  This setting is enabled by default.

#### *Correct the text of emails before sending*

The corrector will systematically analyze every email before it is sent, automatically opening Antidote if it finds an error.

 $\rightarrow$  This setting is enabled by default.

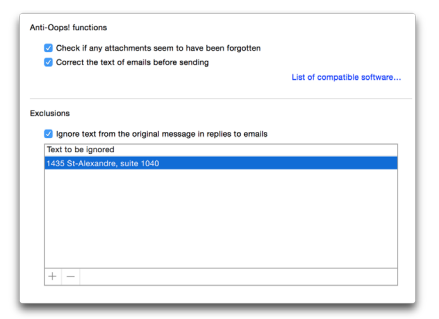

# **EXCLUSIONS**

### *Ignore text from the original message in replies to emails*

By checking this option, you instruct Antidote not to correct a correspondent's original text when it is included within your email, and not to check for that correspondent's attachments. Given that this is not your text, there is no need to correct it or to search for its attachments.

 $\rightarrow$  This setting is enabled by default.

#### *Text to be ignored*

You can instruct Anti-Oops! to ignore certain recurrent portions of text in your emails, e.g. your signature, or a string that is automatically generated by your email software. This text will not be corrected or verified for missing attachments. The "+" and "-" buttons allow you to add or remove new expressions.

 $\rightarrow$  Anti-Oops! verifies the complete text of the email by default.

# IGNORED WORDS PANEL

The Stop flagging command in the toolbar allows you to disable alerts related to a given word. Antidote then adds that word to the list of words to stop flagging shown in the left column of the panel opposite. This list can be viewed and modified at any time.

# WORDS TO STOP FLAGGING

Select a word in the list in order display the alert related to it in the right-hand column. If you click on the "-" button at the bottom of the list, Antidote will remove that word from the list and begin displaying the associated alert again.

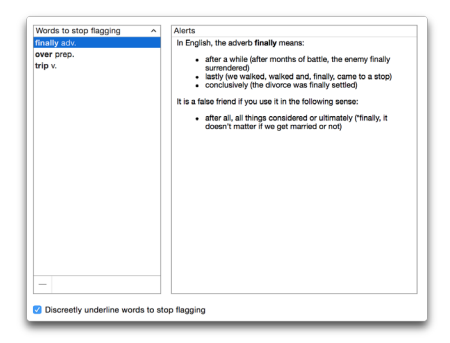

#### *Discreetly underline words to stop flagging*

If you check this option, Antidote inserts a thin grey line under the words for which an alert has been disabled. This line serves as a reminder. It might be useful should you want to view the list or re-enable the alert for a word that is currently being ignored.

 $\rightarrow$  This setting is disabled by default.
### LANGUAGE SETTINGS

In addition to problems of spelling, agreement, syntax, punctuation, etc., Antidote can tackle an impressive range of other problems, including homophones, near-homophones, and regional or informal usages, to name but a few. Whenever there is the possibility of confusion regarding a word, e.g. *bear* and *bare*, Antidote will flag it. If the context allows the corrector to determine that the word is being used correctly, it moves on; otherwise, it displays an alert. However, this does not necessarily mean that it is a mistake; it is up to you to make that decision, checking the dictionaries and guides as needed.

In this case and in many others, Antidote does its best to help you avoid mistakes, but you will probably need to adapt its efforts to your specific needs. This is the purpose of the language settings.

- $\rightarrow$  Antidote classifies errors of language, typography and style into separate groups, to provide a more uniform correction experience. The settings in this section concern the detections in the Language view and most of the vocabulary detections of the Style view.
- $\rightarrow$  Spelling and grammar errors are always flagged, regardless of how the language settings are adjusted.

### GENERAL PANEL

#### *Correct possessive of singular proper nouns ending in* -s

When this box is checked, Antidote will correct the possessive form of singular proper nouns that end in –s. You can instruct it to use the *'s* form (e.g. *Charles's mother*) or only the apostrophe (e.g. *Charles' mother*).

→ This setting is enabled by default ('s form).

#### Who *and* Whom

If you check this box, Antidote will replace *who* with the more formal *whom* when it refers to a word that functions as an object.

 $\rightarrow$  This setting is enabled by default.

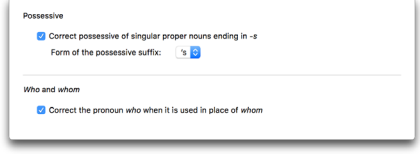

### AUTHOR PANEL

#### *First language*

Antidote needs to know your first language in order to fine-tune its correction. For example, if your first language is French, Antidote will try to recognize certain constructions that a French speaker is more likely to produce (e.g. \**I have 34 years* for *I'm 34 years old*, \**I* 

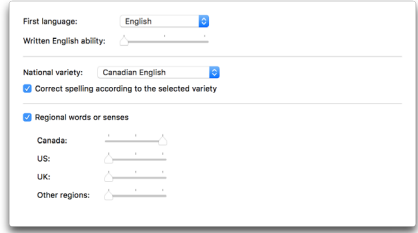

*suggest you to read it* for *I suggest you read it*, etc.).

 $\rightarrow$  When Antidote is first launched, a dialogue window asks you what your first language is. The value of this setting is adjusted according to your response.

#### *Written English ability*

Knowledge of the rules of English grammar varies from one person to another. Depending on the level indicated, Antidote will generate more or fewer detections, and will attempt (or not attempt) to recognize certain error-prone constructions.

Here you have the choice of three levels:

- $\circ$  Minimum level (written skills are fairly weak): The corrector flags the standard set of errors, but includes certain additional errors typical of someone who is learning English.
- **O** Intermediate level (written skills are fairly good): The corrector flags the standard set of errors.
- **O** Maximum level (written skills are very good): The corrector flags the standard set of errors, but does not indicate certain errors that an advanced speaker of English is unlikely to make.
- $\rightarrow$  When Antidote is first launched, you are asked to estimate your ability in written English. This setting is adjusted according to your answer.

#### *National variety*

The English that is spoken around the world varies from one region to another, as do its conventions. For example, in British English verbs like *realise* and *organise* are not spelled the same way as in American English, which favours the *–ize* ending. This setting tells Antidote which variety to use in its dictionaries and corrections. Here you have a choice of several national varieties of English.

 $\rightarrow$  When Antidote is first launched, you are asked to indicate your national variety. This setting is adjusted according to your answer.

#### *Correct spelling according to the selected variety*

When this box is checked, Antidote will correct words whose spelling vary by country, in accordance with the National variety setting.

#### REGIONAL WORDS OR SENSES

All speakers of English employ words and expressions whose use may sometimes be restricted to their region or country, even if they are not always aware of it. To reduce the risk of misunderstanding between English speakers from different regions, Antidote can flag a large number of such country-specific words.

For each region you can choose three setting levels:

- **O** Minimum level: The corrector flags no regionalisms.
- O Intermediate level: The corrector flags a word that is restricted to certain regions in all its senses (e.g. *cashpoint* in the sense of an *ATM* is always a Britishism); the corrector does nothing if only one sense is restricted to the given region (e.g. *fries* is used in Canada and the United States to designate what other English-speaking countries call *chips*, but *fries* can also mean *young fish*).
- **O** Maximum level: The corrector flags all potential regionalisms.
- $\rightarrow$  When Antidote is first launched, you are asked to indicate your national variety. The setting corresponding to this variety is adjusted to the intermediate level. Thus, if you live in the United States, the Regional words or senses setting for the US will be adjusted to the intermediate level, while other regional settings will be reduced to their minimum level. To disable all these alerts without having to modify each setting individually, uncheck the general box in the top left corner of this area.
- $\rightarrow$  The regionalisms flagged in the Style (Vocabulary) view depend on these settings.

### WORD USAGE PANEL

Antidote handles words that belong to a particular register, or words that may be inappropriate or offensive, from two different perspectives. Depending on the nature of the text and your familiarity with your readers, inappropriate language may constitute a genuine error or, alternatively, it may be a deliberate stylistic choice. For this reason, detections concerning language are displayed both in the Language view for possible correction, and in the Style (Vocabulary) view for simple verification. The following settings therefore affect both views.

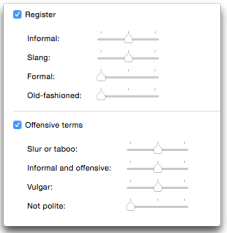

 $\rightarrow$  These word usage settings are adjusted by default to the intermediate level (except for the Formal and Old-fashioned registers, which are adjusted to the minimum level). To disable all alerts resulting from these settings without having to reduce each individually to the minimum level, uncheck each general box in this area (in the top left corner). To disable these alerts only in the Style view, uncheck the boxes corresponding to the options at the bottom of the list of vocabulary alerts.

#### REGISTER

A word that appears innocuous to us may actually belong to a particular register (formal, old-fashioned, informal or slang). Antidote can detect this and help you avoid unintentionally using inappropriate language.

Here, for each register, you have the choice of three settings:

- **O** Minimum level: The corrector does not flag any words or expressions at this register.
- **O** Intermediate level: The corrector informs you if the word or expression belongs to this register in all of its senses (*belly* is always informal) and remains silent if only one sense of the term belongs to the register in question (the noun *smoke* is informal only in the sense of *cigarette*).
- **O** Maximum level: The corrector flags all words and expressions which may belong to this register.

#### OFFENSIVE TERMS

When this box is checked, Antidote will flag four classes of offensive terms: words that constitute a slur or are socially taboo (e.g. *yid*); informal words that are offensive (e.g. *jackass*); words that are vulgar (e.g. *shit*); and words that are not polite (e.g. *matey*).

Here, for each category of offensive terms, you have a choice of three settings:

- **O** Minimum level: The corrector does not flag this type of offensive term.
- **O** Intermediate level: The corrector informs you if the expression is offensive in all of its meanings (e.g. *yid* is always offensive to designate a Jewish person) but does nothing if only one of the senses is offensive (e.g. *pig* is offensive to designate a policeman, but not an animal).
- **O** Maximum level: The corrector flags all expressions that may be offensive.

### CONFUSION PANEL

#### *French-English false friends*

False friends are words in different languages that look or sound similar, but differ significantly in meaning. They become "false" when they are used in the sense of their counterparts from another language. A French–English false friend is an English word whose meaning is confused with that of a French word of similar form. For example, the word French word *réunion* (meaning *meeting*) and the English word *reunion* are similar in form but different in meaning. So an expression like \**my 9:15 reunion* illustrates this sort of linguistic confusion.

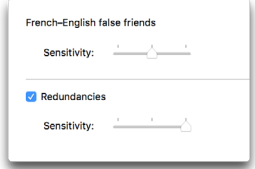

Here you have the choice of three settings:

- **O** Minimum level: The corrector does not flag any false friends.
- **O** Intermediate level: The corrector flags the most common false friends (e.g. *sensible* used in place of *sensitive*), but not those for which the incorrect English meaning is relatively rare (e.g. *character* when used for *characteristic*).
- **O** Maximum level: The corrector flags all potential false friends.
- $\rightarrow$  False friends are adjusted to the intermediate setting by default if your location is Quebec; otherwise they are set at minimum.

#### *Redundancies*

A redundant expression is one that is repetitive in terms of meaning (e.g. *young puppy*, *unexpected luck*, *remake again*, etc.). Depending on the nature of the text, this may constitute a genuine error, or, on the contrary, it may be the result of a deliberate stylistic choice. For this reason, redundancies are flagged in the Language view for possible correction and in the Style (Vocabulary) view for simple verification. This setting affects both views.

Here you have the choice of three settings:

- **O** Minimum level: The corrector does not flag any redundancies.
- **O** Intermediate level: The corrector flags those redundancies that are universally criticized (e.g. *added bonus*), but not those that are less serious (e.g. *blend together*).
- **O** Maximum level: The corrector flags all redundancies, regardless of how serious they are.
- $\rightarrow$  Redundancies are adjusted to the intermediate level by default. To disable all such alerts, uncheck the Redundancies box. To disable redundancy detection in only the Style view, uncheck the Redundancies box at the bottom of the list of vocabulary items.

### CAPITAL LETTERS PANEL

#### FLAG

#### *Unknown capitalized words*

If the corrector encounters a word it does not recognize that begins with a capital letter, it assumes it is a proper noun. This allows it to continue its analysis.

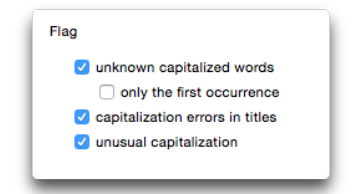

If you wish, Antidote can alert you when it encounters an unknown word that it assumes to be a proper noun. **We strongly encourage you to enable this setting**. This way, you will be warned that the corrector does not know the word, and you can add it to your personal dictionary, particularly if it's a name that you use often.

 $\rightarrow$  This setting is enabled by default.

#### *Only the first occurrence*

If this setting is enabled, the corrector will alert you only on the first occurrence of an unknown word that begins with a capital. The alert will be disabled upon subsequent occurrences of the word. However, the alert will be re-enabled if you exit the corrector and relaunch it. This setting can be useful if, in a given text, you use a proper noun several times but don't want to add it to your personal dictionary.

 $\rightarrow$  This setting is disabled by default.

#### *Capitalization errors in titles*

In English, every word in a title should normally begin with a capital letter except articles, coordinating conjunctions and short prepositions. If this box is checked, Antidote will detect and correct all such errors in titles.

 $\rightarrow$  This setting is enabled by default.

#### *Unusual capitalization*

If this box is checked, Antidote will flag words that include a capital letter for no apparent reason (e.g. \**I Want to go*.).

 $\rightarrow$  This setting is enabled by default.

### PUNCTUATION PANEL

#### **COMMA**

#### *Commas surrounding common parenthetical expressions*

Check this box if you want Antidote to insert commas around common parenthetical expressions, e.g. *of course*.

 $\rightarrow$  This setting is enabled by default.

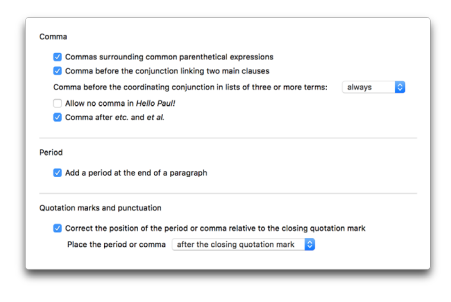

#### *Commas before the conjunction linking two main clauses*

Check this box if you want Antidote to flag instances of a missing comma before the conjunction separating two independent clauses, except when these clauses are very short.

 $\rightarrow$  This setting is disabled by default.

#### *Comma before the coordinating conjunction in lists of three or more terms*

Here you have the choice of telling Antidote to always or never allow the serial comma (the comma preceeding the coordinationg conjunction in lists of three or more items). You may also tell it to accept both. Depending on your setting, the correction would accept either "Apples, oranges, and pears" or "Apple, oranges and pears".

#### *Allow no comma in* Hello Paul!

When a speaker addresses someone using their name, a comma is usually required between this statement and the name of the person being addressed (e.g. *Wait for me, Paul!*). This convention also applies in the salutation of a letter (e.g. *Hello, Paul*), although it is often not observed.

 $\rightarrow$  This setting is enabled by default.

#### *Comma after* etc. *and* et al.

Check this box if you want Antidote to insert a comma after these abbreviations.

 $\rightarrow$  This setting is disabled by default.

#### PERIOD

#### *Add a period at the end of a paragraph*

A period is required to properly close a sentence. However, it is sometimes omitted, especially at the end of the paragraph, when no other sentence follows. If this setting is enabled, Antidote adds a period at the end of a paragraph, unless the context otherwise justifies its absence (in a title, for example).

 $\rightarrow$  This setting is enabled by default.

#### QUOTATION MARKS AND PUNCTUATION

*Correct the position of the period or comma relative to the closing quotation mark* If this setting is enabled, Antidote will correct the position of a period or a comma relative to a closing quotation mark, in accordance with the setting you select: either before the closing quotation mark or after it.

 $\rightarrow$  This setting is enabled by default.

### TYPOGRAPHIC SETTINGS

Typographic conventions are not always consistent. The expression *typographical standard*  is here understood to mean "generally accepted rule" for the typographical presentation of texts in written English. In practice, these rules vary between countries and house styles, and the recommended values for typographical settings reflect these variations. The typographical settings described below allow you to adapt the corrector's diagnoses more closely to your needs.

 $\rightarrow$  The typographical settings apply to the corrector's Typography view.

#### 2 Denisce straight spostrophes with tunnorsphin spostrophes Outstanding models Replace straight quotation marks with typographic quotation marks Correct the type of quotation marks double, then single ("........") Dashes **R** Correct dashes Type of dash Space Context — em dash <mark>↓</mark> none In front of each item in a list: To set off a parenthetical expression:  $\boxed{-$  em dash  $\Diamond$  none **Fall** To separate two clauses:  $-$ em dash  $\circ$  none ħ  $-$  en dash  $\boxed{\Diamond}$  none In a range: — em dash  $\boxed{\Diamond}$  any To attribute a quote: Ellipsis Correct the type of ellipses used Format: ... (three periods with non-breaking spaces) 3 Brackets Correct nested parentheses

# GENERAL PANEL

### **APOSTROPHES**

#### *Replace straight apostrophes with typographic apostrophes*

Formal typography requires the curved apostrophe ( ' ) and not the straight apostrophe ( ' ). Uncheck this setting if you want Antidote not to detect and correct straight apostrophes.

 $\rightarrow$  This setting is enabled by default.

### QUOTATION MARKS

#### *Replace straight quotation marks with typographic quotation marks*

Check this box if you want to replace straight quotation marks ( " " ) with typographic quotation marks ( " " ), in accordance with general typographic conventions.

 $\rightarrow$  This setting is enabled by default.

#### *Correct the type of quotation marks*

If you check this box, Antidote will correct the type of quotation marks used at different levels of quotation. You can select double quotation marks for the highest level, and then single marks for an embedded quotation; or single quotation marks for the higher level and then double marks for the embedded quotation.

 $\rightarrow$  This setting is enabled by default.

#### **DASHES**

#### *Correct dashes*

Check this box if you want Antidote to detect various contexts in which a dash or a hyphen is incorrectly used and then replace it with the correct dash. Antidote can detect the following contexts: in front of each item in a list, to set off a parenthetical expression, to separate two clauses, in a range, and to attribute a quote. For each of these contexts, you can select the type of dash (em dash or en dash), as well as the type of space to be inserted around the dash (breaking, non-breaking, thin or none). If you select any for this option, Antidote will not make any changes in this context.

 $\rightarrow$  This setting is enabled by default.

#### ELLIPSIS

Check this box if you want Antidote to correct the type of characters used to represent ellipses. You can then select the single character, three periods, three periods with nonbreaking spaces, or three periods with thin spaces.

 $\rightarrow$  This setting is enabled by default.

#### **BRACKETS**

Check this box if you want Antidote to correct the type of nested parentheses, i.e. parentheses that occur within higher-level parentheses. Your options for correcting the nested parentheses are square brackets or dashes.

 $\rightarrow$  This setting is enabled by default.

### SPACES PANEL

#### SPACING AROUND SYMBOLS

When this box is checked, Antidote will correct spacing errors in a large number of different contexts—e.g. between the elements of a date, between a person's title ant their name, between a number and a unit of measure, etc.—in accordance with the settings selected for each context: either a breaking space, a non-breaking space, a thin space, or any of the former.

> $\rightarrow$  This setting is enabled by default, but the settings for the various contexts are not all the same.

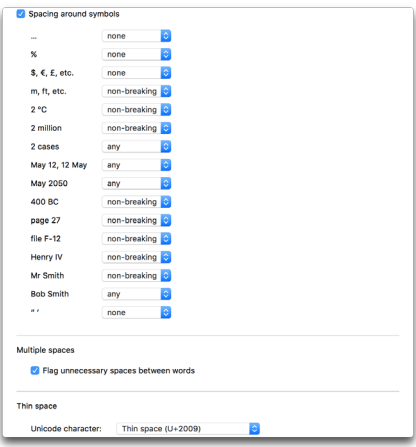

#### MULTIPLE SPACES

When this box is checked, Antidote will flag the presence of two or three spaces between words. Note that Antidote interprets two words separated by four or more spaces as belonging to different sentences.

 $\rightarrow$  This setting is enabled by default.

#### THIN SPACE

The thin space is generally represented by the Unicode character U+2009. However, some programs prefer U+202F (narrow no-break space). Antidote allows you to choose between the two.

 $\rightarrow$  By default, the thin space is represented by Unicode character U+2009.

### CONVENTIONS PANEL

#### TIMES

#### *Correct the format of times*

If you check this box, Antidote will correct the format of times in accordance with the type of spacing you select (breaking, non-breaking, thin, or any of these) and the type of separator between hours and minutes you select (colon or period). You also have the option of telling Antidote to allow times to be written in the 24-hour format.

 $\rightarrow$  This setting is enabled by default.

#### **NUMBERS**

#### *Correct separators*

If you check this box, Antidote will correct the separators used between certain groups of numbers. For groups of three numbers, you can choose between a comma, a space, a period or an apostrophe. For decimals, you can select either a period or a comma. You can also instruct Antidote to verify that thousands are separated in 4-digit numbers (using the separator of your choice) and that numbers after the decimal are divided into groups of three. If you check any of the above, you can choose the type of space to be inserted between the number sequences: breaking, non-breaking, thin, or any of these.

 $\rightarrow$  This setting is enabled by default.

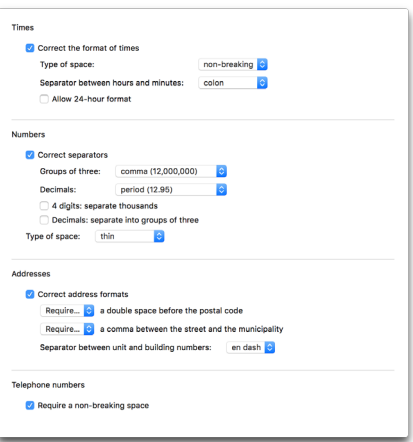

#### **ADDRESSES**

#### *Correct address formats*

If you check this box, Antidote will correct certain errors in the format of addresses. You can tell it to Accept, Require or Reject double spaces before the postal code and whether or to Accept, Require or Reject a comma between the street and the municipality. If so instructed, the corrector will also verify the separator between the unit and building numbers; here you can choose an en dash, a comma, or any separator.

 $\rightarrow$  This setting is enabled by default.

#### TELEPHONE NUMBERS

If you check this box, the corrector will replace regular spaces with non-breaking spaces between the different sections of a telephone number.

 $\rightarrow$  This setting is enabled by default.

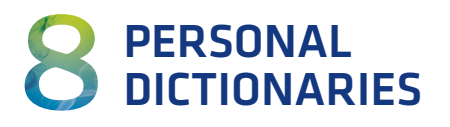

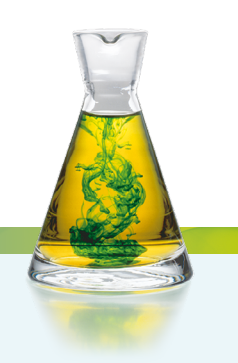

### WHY PERSONALIZE YOUR DICTIONARY?

Although Antidote already has over 94,000 words in its dictionaries, there are still plenty that it doesn't know.

It may be the name of your company, a technical term specific to your profession, or just an expression you like. If you frequently use a word Antidote doesn't recognize, you can save yourself time and effort by adding it to a personal dictionary so that the corrector can recognize and correct it if necessary. The words added to personal dictionaries will also show up in the search results in the Antidote Dictionaries window. You can edit or delete the words you have added to a personal dictionary at any time.

You can create several personal dictionaries with different vocabulary lists (botanical, mechanical, etc.) or combine dictionaries from a number of sources.

## ACCESSING THE PERSONAL DICTIONARIES

*From the corrector*

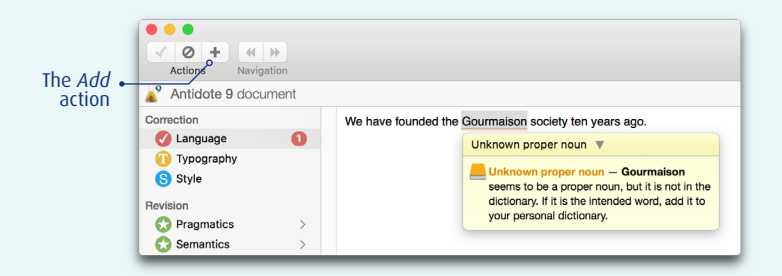

When the Antidote corrector encounters a word it doesn't recognize, you can use the  $+$ button in the toolbar to quickly add it to your personal dictionaries. In the example on the previous page, Antidote doesn't recognize the word *Gourmaison*. Click on the  $\Box$  button to open the Personal Dictionaries window. If you have several personal dictionaries, Antidote will ask you to specify where you want to add the word.

#### *From the dictionaries*

In the example below, a company name (*Bovary Fur*) has been typed in Dictionaries search field. Since it can't find the expression in any of its dictionaries, Antidote displays a hyperlink asking whether you want to add it to one of your personal dictionaries. Click on the hyperlink to open the Personal Dictionaries window with the expression added.

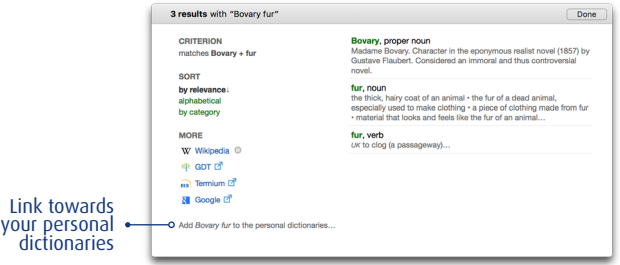

A similar hyperlink is displayed in the main panel of the Dictionaries window when you enter a word that is already in a personal dictionary. This time, the blue text asks whether you want to *edit* the word. Click on the hyperlink if necessary to change the word category, add to or correct its definition, review its characteristics, etc.

#### *From the Antidote menu bar*

To add a word while the corrector is in foreground, select Corrector in the menu bar, then Add to personal dictionary...

To access your personal dictionaries from the menu bar, select Tools, then Personal Dictionaries... (on a Mac, select Window instead of Tools).

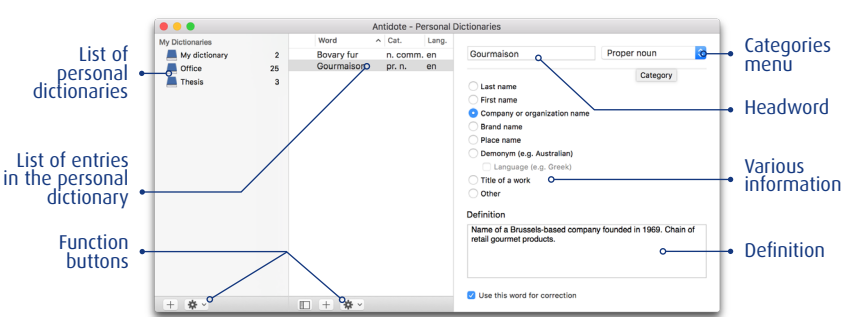

### ADDING AN ENTRY TO A PERSONAL DICTIONARY

When adding a word to a personal dictionary, you must provide some information so that the Antidote corrector can analyze it properly. Be sure to avoid duplicating words for no reason, as it can slow down Antidote's corrector. Duplicate words will be marked in the list with a yellow triangle.

#### **HEADWORD**

Enter the term in this field to show how it is spelled. Enter the word's uninflected form, i.e. the singular form for a noun and the infinitive without *to* for a verb.

#### CATEGORIES MENU

Choose the syntactic category of the word you are adding (noun, proper noun, adjective, verb, etc.).

#### VARIOUS INFORMATION

You must tell Antidote about certain semantic, syntactical or morphological properties of the new entry. The type of information to be entered depends on the category of the term.

#### *Adding a noun*

Antidote asks you to specify whether your noun denotes a thing or concept (e.g. *jewel, butter, joy*), a person (e.g. *girl, linguist*) or an animal (e.g. *panther*). Check the appropriate box or boxes.

If it is a thing or a concept, you should also check the Uncountable entity box if it can usually not be counted (e.g. *joy, water*), and the Diploma box if it refers to an academic degree (e.g. *B.Sc., Ph.D*.).

If it refers to a person, check the Profession box if the noun refers to a trade, profession or specialization (e.g. *linguist*).

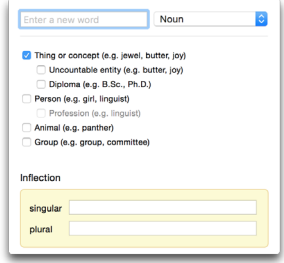

 $\rightarrow$  For forming the plural, see the Inflection section below.

#### *Adding an adjective*

If you are adding an adjective (*Australian*, for example as in *Australian beer*) that can also be the name of a resident or native of a place (an *Australian*), check the Demonym box. If the word also refers to a language

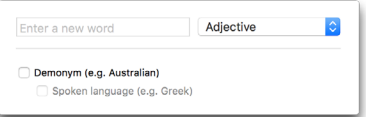

(*Greek*, for example), check the Spoken language box, too. Otherwise, leave these boxes unchecked. Verify that Antidote has inserted the correct form of the comparative and the superlative, i.e. an –er/–est suffix for one-syllable adjectives, or the word more/most for most adjectives with two or more syllables.

#### *Adding an interjection*

Do not include an exclamation mark if you add an interjection! Choose one of the three types of interjection suggested: emotional interjection (e.g. *damn*), message to others (e.g. *hello*) or sound (e.g. *ding*).

#### *Adding an adverb*

You must specify whether you are adding an adverb of manner (e.g. *politely*), of time (e.g. *today*) or of place (e.g. *everywhere*). Check the appropriate box or boxes. You can check more than one box if your adverb belongs to more than one type. Leave the

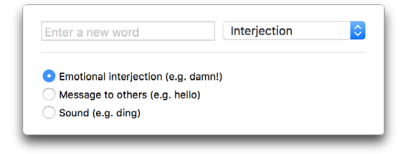

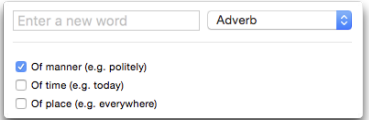

boxes unchecked if it does not belong to any of these three types (see the Adverb article in the Antidote Grammar guide, in the Other Categories section, for information on all the kinds of adverbs).

#### *Adding a proper noun*

Proper nouns normally start with a capital letter. Antidote asks you to specify whether your proper noun is a last name, first name, company or organization name, brand name, place name, demonym (e.g. *Australian*), title of a work, or other.

If it is a place name, you will be asked whether it is a Street, Town/city, Island, County/region, Body/course of water, or Celestial body.

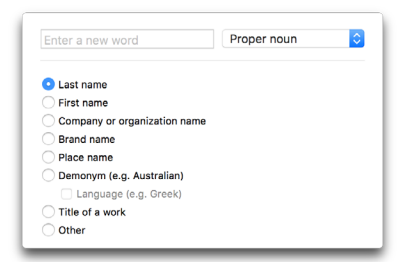

If it is a Demonym (e.g. *Australian*), check the language box if the noun also refers to a language (e.g. *Greek*).

If your proper noun does not correspond to any of these descriptions, check the Other option.

#### *Adding an acronym or initialism*

Antidote asks you to specify whether the acronym or initialism you are adding is a company or organization name (e.g. *UN*), a thing or concept (e.g. *IPO, DNA*) or a person (e.g. *VIP*). If it is a thing, you may wish to specify whether it is uncountable (e.g. *DNA*) and whether it is a diploma (e.g. *Ph.D.*). If it is a person, indicate whether it is a profession (e.g. *CEO*).

> → For forming the plural, see the *Inflection* section below.

#### *Adding a verb*

Antidote displays the inferred infinitive, 3rd person, past tense, and past and present participle forms of the verb for you to edit as necessary.

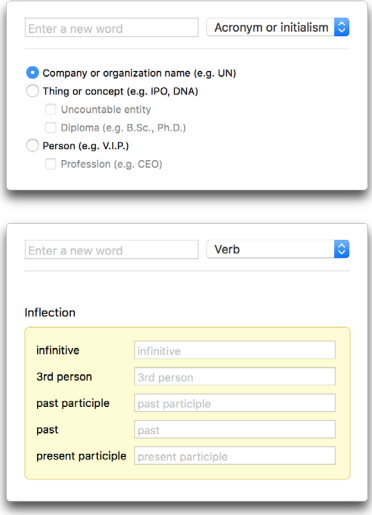

#### INFLECTION

When you enter a noun, a first name, or an initialism or acronym, Antidote will ask you to confirm the suggested singular and plural forms in the Inflection area. For an adjective, you will be given suggested singular, plural, comparative and superlative forms to approve or edit. For example, if you enter *dibble* as an adjective, the suggested comparative and superlative forms will be *more dibble* and *most dibble*; you can change them to *dibbler* and *dibblest* if you wish.

#### **DEFINITION**

In this area you can add a definition for your new word. For the adjective *antidotal*, for instance, you could enter "Concerning Antidote". In fact you can enter any information, note or comment that you consider relevant to the word or its meaning. If you are writing a novel, you can enter a description for each of your characters. If you are working in sales for a company, you can enter the terms used by the company or include a fact sheet on the parts or items it makes. Then, when you come across these words in your text, you can just open the Dictionary window and display the definition with this information.

#### "USE THIS WORD FOR CORRECTION" OPTION

When this box is unchecked, Antidote will use the new word in its dictionaries, for instance by displaying the definition, but will not use it for correction. For example, you may uncheck this box if you are simply adding a new meaning for a word that Antidote already recognizes. That way you can avoid ambiguities during the correction process.

### SAVING THE NEW WORD

Once you have entered all the information concerning your new word, click anywhere outside the right-hand panel to save it in your personal dictionary. Then you can continue adding or editing words or close the Personal Dictionaries window.

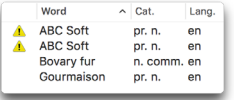

If you add a word that Antidote already knows, either from its global dictionary or from another personal dictionary, a warning box will appear at the bottom of the page when you save it and the word will be marked in the list with a yellow triangle.

### MANAGING ENTRIES IN THE PERSONAL DICTIONARIES

#### *Adding words*

You can add as many words as you like from the Personal Dictionaries window. To add a word, click on the + Add word button (in Windows and Linux) or the  $+$  button (on a Mac) in the button bar below the list of words, then enter the uninflected form (singular, or infinitive without *to*) of the word. Antidote automatically chooses what it considers the most suitable category, judging by the spelling of the word. Enter the additional information on the new word and it will be saved once you click outside the right-hand panel of the Personal Dictionaries window.

#### *Duplicating words*

To duplicate an entry from a personal dictionary, first choose it from the list, then open the Edit menu and choose Duplicate (on a Mac, click on the Action ( $\hat{\varphi}$ ) button under the list of words, and then on Duplicate). You can also right-click on the word and use the Duplicate command in the context menu. This operation can be useful if you want to add a word with the same definition and semantic categories as another word that is already in the personal dictionary. You may then change only the information that differs between the two entries.

### *Deleting words*

To delete an entry from a personal dictionary, first choose it from the list, then click on Edit in the menu bar, and then on Delete. You can also right-click on the word and use the Delete command in the context menu. (On a Mac, you can also click on the Action  $(\Leftrightarrow \neg)$  button under the list of words, and then on Delete.) Once you have deleted a word, Antidote will not recognize it the next time it encounters the word.

### IMPORTING INTO A PERSONAL DICTIONARY

Importing lets you automatically add a list of words to a personal dictionary. To import terms, first select the appropriate dictionary from the list of personal dictionaries. Then choose File from the menu bar, and Import into dictionary... (on a Mac, click on Import... in the Action menu below the list of dictionaries). Antidote then asks for the location of the list to import. The list, in TEXT format, can be a simple list of words:

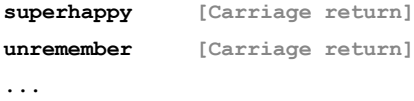

It can also be a list of words followed by their syntactic category:

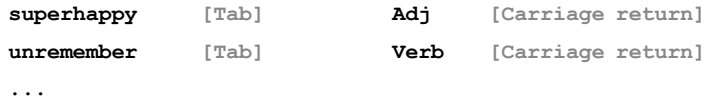

 $\rightarrow$  Other information can also be imported. For more details, see Importation format (in the Documents folder in the Antidote directory on your hard disk).

The results of the import operation will be shown in a window. Antidote will tell you the number of words added, the number of words added that underwent morphological changes and the number of words rejected.

You can save the list of rejected words so as to edit them and import them later.

Antidote may detect missing information when it imports the file. If so, a yellow warning triangle will appear. Check whether the information that Antidote has automatically inferred and added is correct, and then click on the Accept inflection button.

 $\rightarrow$  You can also import a document that Antidote has previously exported, for instance for merging two personal dictionaries.

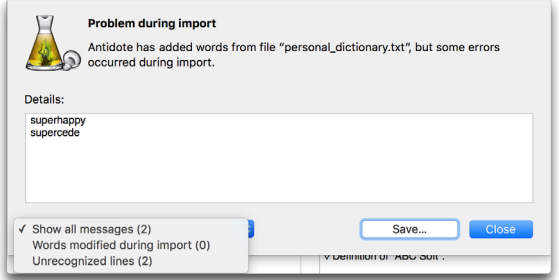

### EXPORTING A PERSONAL DICTIONARY

You can export a personal dictionary by choosing File in the menu bar, then Export dictionary... (on a Mac, click on Export... in the Action menu below the list of dictionaries). Antidote produces a file with all the information you provided for each of the entries in the personal dictionary: inflected forms, definition, syntactic category, semantic information, etc. This file, in tab-separated TEXT format, can be opened in your word-processing program, your spreadsheet or any other software that reads this format. It can also be imported back into Antidote.

### COPYING A PERSONAL DICTIONARY

The words you enter in the personal dictionaries are saved in .atq and .xml files whose names correspond to those displayed in the list of personal dictionaries.

To find a personal dictionary, in Windows and Linux, select File in the Antidote menu bar, then Show dictionary in Explorer... On a Mac, click on Show in Finder in the Action menu below the list of dictionaries.

These files are created by Antidote itself, and only Antidote can change them. They contain all the new words you have added, along with their definitions. These files are very important, so make sure not to delete them accidentally as you would lose all the words you have added. It's best to back up these files regularly.

### MANAGING PERSONAL DICTIONARIES

Your personal dictionaries are listed in the left-hand panel of the window. You can manage separate word lists, depending on your writing needs. If you prefer, for example if you only use one personal dictionary, you can use the  $\Box$  button to hide or show the list of dictionaries.

#### *Create*

To add a new personal dictionary, click on the + Create a dictionary button (in Windows and Linux) or the  $\rightarrow$  button (on a Mac). This creates an empty personal dictionary. You can add words by following the instructions in the *Managing entries in personal dictionaries* section, shown above.

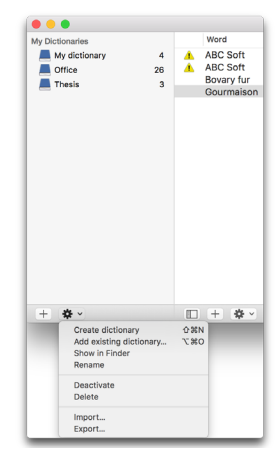

#### *Add existing dictionary*

This option is available in the Action menu (on a Mac) or in the File menu in the menu bar (Windows and Linux). It lets you add an existing personal dictionary, for instance one created by a colleague. After clicking on Add existing dictionary..., you will have to decide whether to add a copy or the original; if you choose the original, the initial file will be changed when you add or edit entries.

#### *Rename*

You can rename your personal dictionaries at any time. Select the dictionary you want to rename in the list of dictionaries. Then click on File in the Antidote menu bar and select Rename dictionary (Windows and Linux); on a Mac, click on the Action menu below the list of dictionaries and select Rename. You can also use the Rename command in the context (right-click) menu when you select a personal dictionary. A third way of renaming a dictionary is to click once on its name after you have selected it, and then edit it.

#### *Activate and Deactivate*

By default, the entries in all your personal dictionaries are visible in the definitions dictionary and used by the corrector. If you would like Antidote not to use the words in one of your personal dictionaries, you can deactivate that dictionary. Select the dictionary to deactivate in the list of personal dictionaries. In Windows and Linux, select File in the menu bar, then Deactivate the dictionary; on a Mac, select the Deactivate option from the Action menu below the list of dictionaries. The name of the deactivated personal dictionary will be greyed out in the list.

To reactivate a personal dictionary, select it from the list in the left-hand panel and then click on Activate the dictionary in the File menu (Windows and Linux) or on Activate in the Action menu below the list of dictionaries (Mac). You can also use the Activate and Deactivate commands in the context (right-click) menu when you select a personal dictionary.

#### *Delete*

To delete a personal dictionary, select it from the list and then click on Delete in the Edit menu (Windows and Linux) or on Delete in the Action menu below the list of dictionaries (Mac). You can also use the Delete command in the context (right-click) menu. Antidote lets you decide whether you want to delete the file in which the dictionary is saved, or simply remove it from the list.

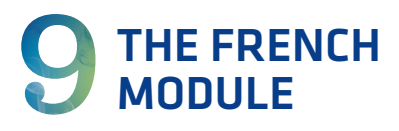

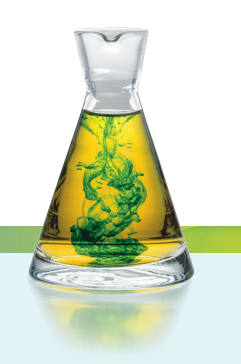

### **INTRODUCTION**

The English module of Antidote which you have been using is the worthy successor to the French version, developed over twenty years by a highly experienced team of linguists and computer scientists and incorporating a colossal amount of information on the French language. All the features you have come to appreciate for English – the corrector, the dictionaries, the guides and all their components – were created to the same high standard as they had been for French, scrupulously tailored to the linguistic, stylistic and typographic characteristics of that great language.

Druide has also gone to considerable lengths to ensure that the two languages elegantly coexist. The same three-button bar allows you to call up Antidote's resources in both languages; the program will automatically select the appropriate language according to the context. The corrector can alternate between English and French texts, even within the same document if necessary, and it sequences its results accordingly. And, of course, the dictionaries and the guides follow fluidly from one language to the other, with all the power of their multiple search engines.

By choosing the French option, you add a whole new dimension to your Antidote, obtaining a state-of-the art grammar checker that's as rich and efficient in the language of Molière as it is in the language of Shakespeare.

This chapter lays out all the varied content and powerful functions that come with Antidote's optional French module. It concentrates on those features that are particular to the French module, referring you to the previous chapters for those that are shared with the English module.

### **CORRECTOR**

Working in conjunction with its English counterpart, Antidote's French corrector is a powerful and subtle tool that analyzes the linguistic, stylistic and typographical characteristics of your text – whether it is written exclusively in French or includes passages in both languages.

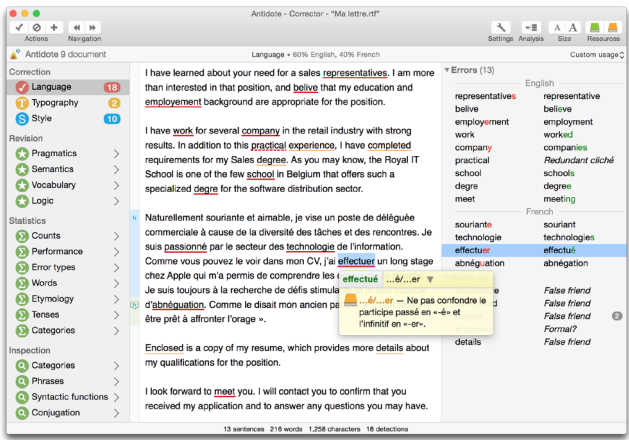

Antidote's French corrector covers a wide range of language issues. It can detect and correct errors involving spelling, hyphens and capitalization; errors of grammatical agreement, including the notoriously difficult past participle; homophones (*différent*/*différend*, *ces*/ses, *voir*/*voire*, etc.) and other frequently confused words; the correct way to write dates, numbers or addresses in French; repetitions; inconsistent spelling; punctuation and spaces before punctuation marks; etc.

 $\rightarrow$  Clicking on Antidote's Help menu, under Other documents, you will find an HTML document entitled Démonstration de correction, which illustrates a wide range of the corrections that Antidote can make in French.

Since the far-reaching reforms to French spelling proposed by the Conseil supérieur de la langue française in 1990, two standards of French orthography have co-existed, called *graphie traditionnelle* and *graphie rectifiée*. Antidote can automatically correct your spelling to comply with either of these two standards, whichever you choose. It can even flag inconsistent spellings of the same word within a text.

To help polish your texts, Antidote's Style view highlights repetitions, long sentences, verbless sentences, various potentially awkward constructions (e.g. passive, impersonal, nested modifiers), semantic redundancies, commonplace verbs and words that are not neutral in register and may inadvertently offend your reader.

In addition, the French corrector includes various linguistic filters that let you examine your text from several angles. The filters in the revision prism focus on certain pragmatic, logical and semantic aspects of the text. The inspection prism lays bare the sentence's constituent elements: syntactic categories and functions, verb tenses, etc. And the statistical prism compiles statistics on various linguistic parameters of the text and illustrates them graphically: the various error types, the most frequent words, the distribution of words according to their etymology, etc.

#### BILINGUAL TEXTS

A text written largely in French may also include passages in English, and vice versa. These can be quotations, titles of books... or even omissions! Antidote automatically identifies a text's predominant language, and flags passages in the other language using a blue tab in the left margin labelled fr (for French passages) or en (for English passages). If the passage is a citation or a dialogue in quotation marks, the flagged area in the margin will be green, with a speech bubble containing the above-mentioned language labels.

Statistical information on the distribution of the two languages is displayed along the top of the corrector's window, for example: 92% English, 8% French.

Important: the number and type of errors flagged by Antidote's French corrector depend on your settings, including those listed under Langue maternelle (First language) and Habileté en français écrit (Written French ability). Various other settings are found in both

the English and the French versions; see the Settings section in this chapter for more details.

#### *The list of flagged errors*

The list of flagged errors is classified by language: under each class of errors, the headings Anglais and Français appear, in order to clearly distinguish the language of the errors.

#### *Separate filters for each language*

For multilingual texts, certain filters include two buttons, English and French, which allow you to view the analysis of the French passages and then the English passages. The filters that display these buttons are: (in the Statistics prism) Error types, Etymology and Categories; (in the Inspection prism) Categories, Phrases, Syntactic, Functions and Conjugation.

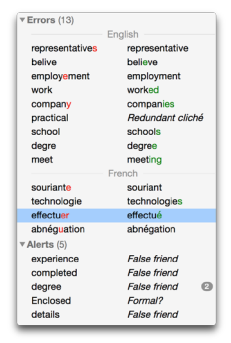

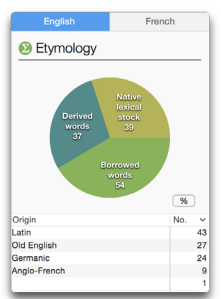

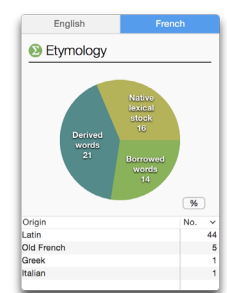

#### USING THE CORRECTOR

In many respects, the French corrector is similar to the English corrector described in The corrector chapter above. Please refer to those pages for the details on the corrector's operation that apply to both languages: accessing the corrector, the meaning of the different types of underlining, explanations of the different types of detections, the various settings, etc. Here, we describe those features of the corrector's operation that are particular to French texts.

#### *Language-specific features of the Style view*

The options for the Style view are different in French and English. To go from the English options to the French options, simply click on the English/French button at the bottom of the menu.

Participials can be problematic in French and so they are among the constructions flagged in the Constructions section. Similarly, in the Vocabulary section of that component, a distinction is made in French between offensive (e.g. racist, insulting, sexist, etc.) and inappropriate vocabulary (e.g. sexual, scatological, violent, etc.).

#### *Language-specific features of the Inspection and Statistics prisms*

The National varieties filter that appears in the Inspection prism for English does not exist for French. However, two filters are provided that don't apply to English but are very relevant for French grammar checking : the Gender filter and the Spelling rectifications filter. The Syntactic functions and Conjugation filters

also also differ for French, owing to the differences between French and English grammars. You will also notice changes in the results of the Etymology filter (Statistics prism), since far more words in French derive from Latin, Gaulish and Frankish origins.

#### DETAILED ANALYSIS

As it does for English, Antidote produces a detailed analysis for French sentences, with the

difference that it employs certain notions that pertain to French grammar (e.g.: *épithète*, *genre*, *incise*, etc.). For a clear definition of these terms, you can consult Antidote's dictionaries.

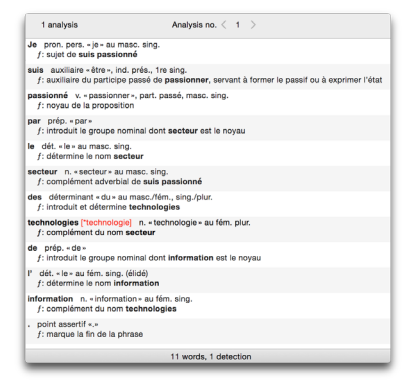

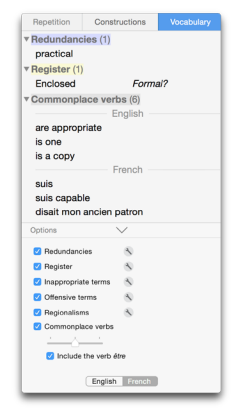

### **DICTIONARIES**

#### INTRODUCTION

Antidote's French dictionaries contain a wealth of information on all aspects of the French language: the meaning of words and idioms, pronunciation, variant spellings, synonyms, conjugation, semantic fields, combinations, etymology, and more.

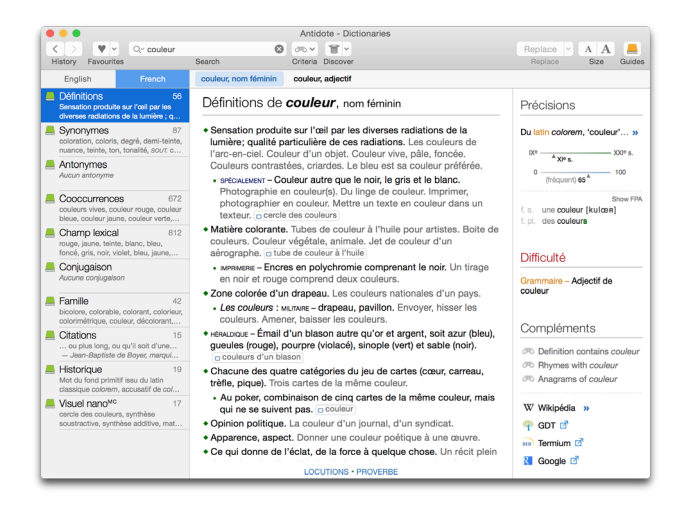

#### *Accessing the French dictionaries*

Antidote's French dictionaries can be accessed by clicking on the French button above the list of dictionaries, or they are automatically called up when you type an unambiguous French word in the headword zone.

#### *Instant search menu*

The instant search menu appears as soon as you start entering letters in the headword zone and proposes, as you continue typing, the most relevant search results. For many expressions, Antidote's dictionaries also contain results in the other language; to see them, just select Show French results in the English dictionaries or Show English results in the French dictionaries, which appear at the bottom of the menu.

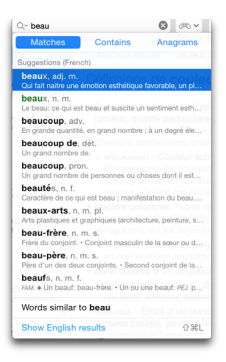

#### *Homographs bar*

When the headword has homographs, like the word *force*, which is a noun, a verb, and a plural determiner in French, they are displayed in the homographs bar located above the header for all dictionaries. For some dictionary searches, results exist in both languages; the options *n* additional results in French... and *n* additional results in English... allow you to view the results in the other language.

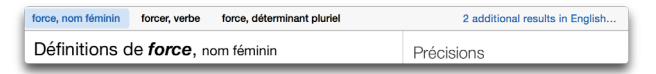

#### DEFINITIONS DICTIONARY (*DÉFINITIONS*)

This dictionary provides definitions for 127,000 French words, in addition to 55,000 expressions, idioms and proverbs. The structure of the French definitions is similar to that found in the English dictionary: the entries are divided into meanings, sub-meanings and semantic divisions, with examples provided in grey characters. There are, however, some notable differences.

> $\Omega$  All definitions in the French dictionary begin with a capital letter.

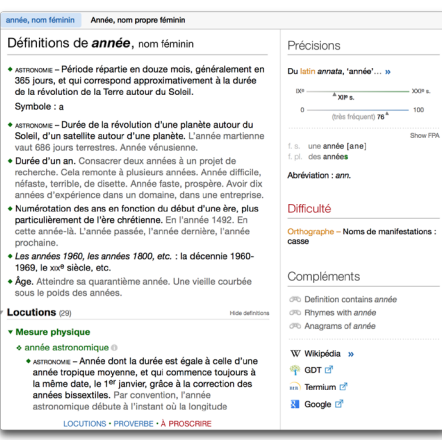

 $\bullet$  The examples are separated

by a period and begin with a capital letter, regardless of whether they are grammatically complete sentences.

H *Domain labels* (e.g.: ÉCONOMIE, DROIT, CINÉMA, MUSIQUE, etc.) appear in black and *usage labels* appear in blue (e.g.: SOUTENU, ARGOT, FAMILIER, VIEILLI, etc.) or in red (e.g.: OFFENSANT, DIFFAMATOIRE, PÉJORATIF, etc.). The usage labels indicating the region or regions where a particular word meaning is used (e.g.: PROVENCE, QUÉBEC, SUISSE, ANTILLES, AFRIQUE, BELGIQUE, etc.) are also displayed in blue. As in the English version, a click on a usage label opens the article in the Antidote guides where it is described in full.

In many cases, especially when the word being looked up is common, the meanings and sub-meanings are accompanied by example expressions. These are categorized and presented as follows:

H figurative expressions or idioms (*locutions* in French), in which the meaning of the headword has a certain metaphorical or metonymic sense that is different from its usual sense (e.g. in the expression *ouvrir le bal*, which means "to be the first to do something", the French noun *bal* no longer has its primary meaning). The symbol

**a** appears to the right of certain expressions, which allows you to access additional information on that expression: an indication of its frequency, or links to external search tools which can be activated in the settings.

- **O** proverbs, i.e. sayings that are often short and purport to state a general truth or provide a piece of advice, e.g. *Qui ne risque rien n'a rien*, which is equivalent to the English *Nothing ventured, nothing gained*.
- **O** non-standard constructions, usually consisting of literal translations from English or other improper uses. These constructions are shown in red to highlight the fact that they are incorrect.

#### Locutions (19) Hide definitions e puvrir le bal () commencer la danse () ou ouvrir la danse . veu - Danser en tout premier, avant tout le monde. Quyrir le bal sur une valse Les mariés ouvrent la danse. La musique se fit entendre et il commença la danse. · nouné - Être le premier à faire quelque chose. Cette émission a ouvert la danse de la téléréalité en France. Les débutants ont ouvert le bal du tournoi de football en salle. Ce sont eux qui ont officiellement commencé la danse des intensiews

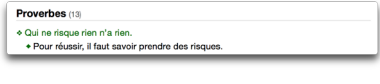

Constructions à proscrire 22 o prendre avantage de quelque chose - avantage de queique criose<br>- On écrit plutôt, dans le cas d'une situation favorable, tirer avantage de quelque chose, tirer parti de quelque chose, profiter de quelque chose ou, dans le cas<br>d'une situation défavorable, abuser de quelque chose, profiter de quelque chose ou exploiter quelque chose

#### *Details panel*

Under Précisions in the Details panel (right-hand column), you will find:

- $\circ$  etymological notes on the headword and the  $\gg$  symbol which provides a link to the historical dictionary where you can find more information on the history of the headword
- **O** a scale indicating the relative frequency of the word in French
- $\bullet$  inflection information: If the word being looked up has more than one form (noun, adjective, pronoun, etc.) Antidote shows its inflections for the masculine, feminine, singular and plural. Inflections for nouns begin with the determiner *un*, *une* or *des*, so that they can be interpreted intuitively.

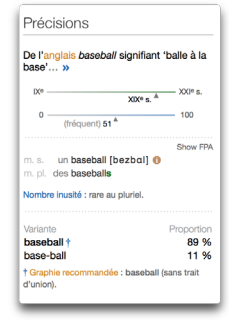

For verbs, Antidote shows the infinitive form (e.g. *avoir*), as well as the tense, mood and person if a conjugated form is looked up (e.g. *avais*).

- $\bullet$  the phonetic transcription of the headword and its inflected forms, if applicable. There is also an option that allows you to switch between two different phonetic transcriptions, the International Phonetic Alphabet (Show IPA) and the French phonetic alphabet (Show FPA)
- o alternative spellings of the word

If the looked-up word is subject to the 1990 French spelling rectifications, Antidote displays a note with the rectified spelling (e.g. *flute*, rectified spelling of *flûte*). In the case of a word with alternate spellings, one of which is recommended by the rectifications, a blue dagger symbol ( $\dagger$ ) highlights the recommended spelling (e.g. *baseball*, recommended without a hyphen).

Under the Difficultés heading, you will find

**O** an explanation of any linguistic difficulties (grammar, spelling, syntax or other) related to the use of the headword

Under the Compléments heading, you will find:

- **O** predefined search criteria (definitions containing the headword, rhymes and anagrams)
- O more search tools, e.g. the Wikipedia encyclopedia and the Google search engine, which can be activated in the settings. Other online linguistic resources can be added manually.

### DICTIONARY OF SYNONYMS (*SYNONYMES*)

Antidote's dictionary of French synonyms is a treasure trove of information, offering hundreds of thousands of synonyms that express myriad shades of meaning and semantic correspondences. In it, you will find:

- o the headword's main meanings, each preceded by a green hide/show triangle ( $\blacktriangleright$  or  $\nabla$ )
- o further information on meaning or use, preceded by a bolded green bullet (•)
- $\circ$  the labels, in small caps, which indicate the context in which the synonyms they introduce may be employed.

**Difficultés** Euphonie (au masc. sing.) : devient cet. devant une voyelle ou un h muet : cet ami, cet habit. Homonyme de ces : ses. Orthographe - Confusion : « ce/se » Compléments **JPb** Definition contains constitution **JE Rhymes with constitution** W Wikipédia » 幸 GDT 回 Termium d' **38** Google In<sup>2</sup>

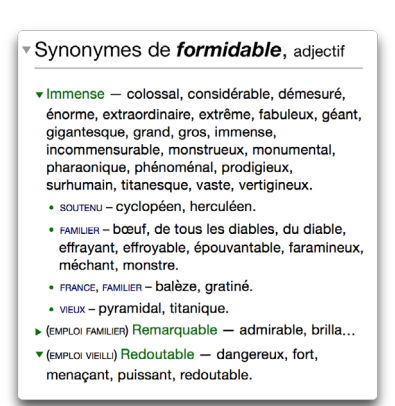

These are divided into *domain labels* in black (e.g.: ALIMENTATION, CHASSE, INFORMA-TIQUE, MÉDECINE, etc.), and *usage labels* in blue (e.g.: SOUTENU, FAMILIER, ARGOT, VIEILLI, etc.) or in red (e.g.: OFFENSANT, PÉJORATIF, etc.). The usage labels indicating the region or regions where a synonym is used (e.g.: BELGIQUE, QUÉBEC, FRANCE, etc.) are also displayed in blue. Clicking on a usage label opens the article in the Antidote guides where it is described in full.

- O hyperonyms and hyponyms, identified by the headings PLUS GÉNÉRIQUE (more general), PLUS SPÉCIFIQUE (more specific). The lists of hyperonyms are preceded by an empty green square bullet ( $\Box$ ), the hyponyms by a solid green square bullet ( $\Box$ ).
- $\circ$  the contexts, in grey and in parentheses, which specify the context of use of the synonym (e.g. "*louve* (*femelle*)" as a synonym of the word *loup*).

#### DICTIONARY OF ANTONYMS (*ANTONYMES*)

An antonym is a word signifying a meaning which is opposed to that of another word. Antidote contains over 100,000 antonyms, which can be extremely useful in finding a term whose opposite one knows better. If the word in question is polysemous (such as remercier, which can mean either "to thank" or "to fire"), Antidote classifies the antonyms according to the sense in

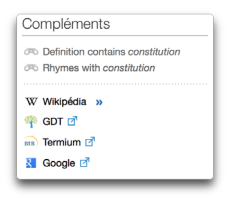

question, making it easier to select the proper term. You can click on the show/hide triangles (for each list or that of the whole entry) to switch between an exhaustive view and a summary of the antonym lists.

#### DICTIONARY OF COMBINATIONS (COOCCURRENCES)

The dictionary of combinations (called "*cooccurrences*" in French) provides all the most significant combinations of the headword, grouped by syntactic context, in addition to the strength of each combination and, if applicable, the various meanings of the headword. For the noun *feu (*"*fire*"), for example, you will find combinations like *jouer avec le feu*, *combattre le feu avec le feu*, *feu de camp*, *feu* 

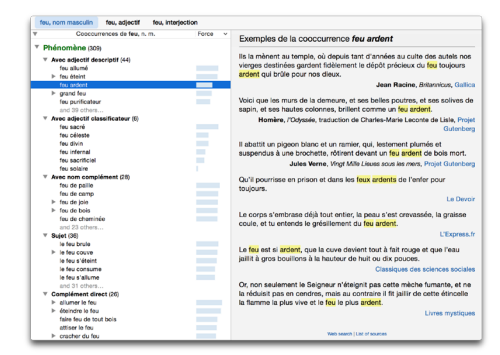

*purificateur*, *feu et sang*, *feu sacré*, *le feu s'éteint*, *péter le feu* and hundreds of others. The manner in which the French combinations are displayed is similar to that found in the English dictionary of combinations, except for the following:

- o the syntactical contexts are adapted to French grammar and include classes that don't appear in the English dictionary, e.g. *avec nom complément* ("with noun complement"), *avec adjectif descriptif* ("with descriptive adjective"), *en apposition* ("in apposition").
- $\circ$  the List of sources, a link that lists all the French texts used to build up the dictionary of combinations.

### DICTIONARY OF SEMANTIC FIELDS (*CHAMP LEXICAL*)

This dictionary displays all the French words that are semantically related to the headword. These are grouped by lexical category (nouns, adjectives, verbs) and ranked by relative strength. In total, 69,000 entries, including 10,000 proper nouns, are joined by 2.8 million links.

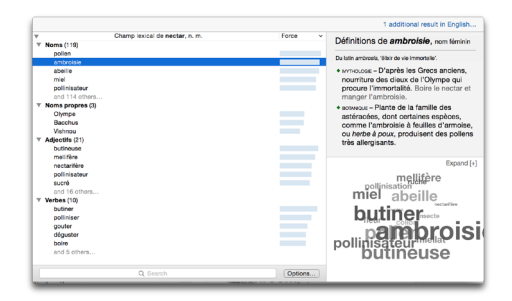

### CONJUGATION DICTIONARY (*CONJUGAISON*)

Antidote's French conjugation dictionary provides the complete conjugation for more than 9,000 French verbs, in total more than 450,000 conjugated forms. For each verb, the conjugation dictionary displays a complete conjugation table that includes all the conjugated forms in all the tenses and moods, both for the simple form of the verb and the pronominal form (if it exists). The form typed in the headword zone is highlighted in the table to make it easier to find. Click on any form in the table to select it, and then on the Replace button to insert it into your text.

To make it easier to consult, the table groups the numerous conjugated forms into simple tenses (*temps simples*), compound tenses (*temps composés*), including the auxiliary with which the verb is conjugated, and periphrastic tenses (*temps périphrastiques*).

For compound tenses, a menu is available to illustrate the different agreements of the past participle according to the position, gender and number of the *complément d'objet direct* (if applicable) or according to the gender and number of the subject. This menu is only available for verbs with variable past participles; otherwise Antidote shows *PP invariable*. To learn more about past participle agreement, click the link to the guides shown in the Notes box.

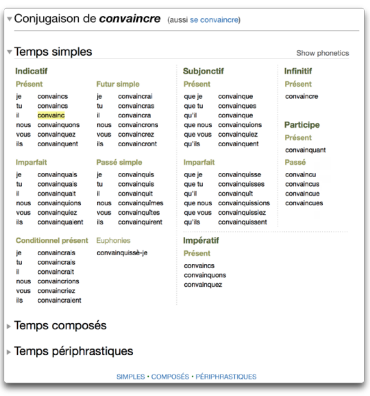

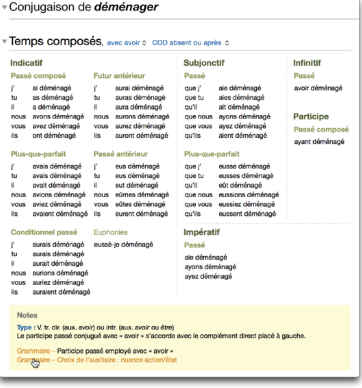

#### DICTIONARY OF FAMILIES (*FAMILLE*)

The French dictionary of families presents all the words in the headword's morpho-seman tic family. When the headword exhibits multiple meanings that are sufficiently distinct, a horizontal grey line separates the families related to each.

# DICTIONARY OF QUOTATIONS (*CITATIONS*)

To illustrate how the words of the language are actually used, the French dictionary of quotations offers a compilation of more than 280,000 sentences taken from great authors and major newspapers. Each quote comes with a hyperlink that allows you to find its electronic source on the Internet.

#### HISTORICAL DICTIONARY (*HISTORIQUE*)

The historical dictionary provides the detailed etymology of 98,000 words, accompanied in most cases by a hierarchical list of etymologically related words (Parents étymologiques), and often supplemented with explanatory remarks.

Entries in the French historical dictionary are divided into the following components:

> o the etymology of the headword, including at least the etymon (i.e. the word from which the headword is derived), its meaning and the language from which it derives (in orange and linked to an article in the historical guides). Other information may be provided, e.g. whether the headword belongs to the native stock of the language ("*fonds primitif* "), the influence of a second etymon on the main etymon, the apparent (morpho logical) etymology of a derived form, etc. For some words whose etymology is difficult or very interesting, an ex planatory remark may provide further information.

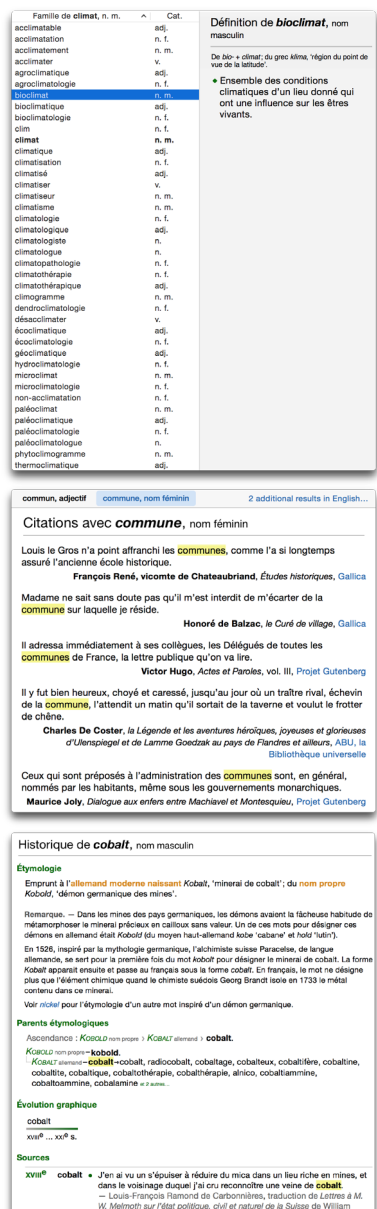

**O** the etymologically related words (Parents étymologiques), which, beginning with the main etymon, form a sort of family tree that traces the word's evolution. For example, for the French word *texture* (from the classical Latin *texere*, "to weave"), the etymologically related words include the Old French *tistre* (which gave rise to the French noun *tissu*), the Middle French *tissir* (from which the modern French verb *tisser* is derived), the medieval Latin

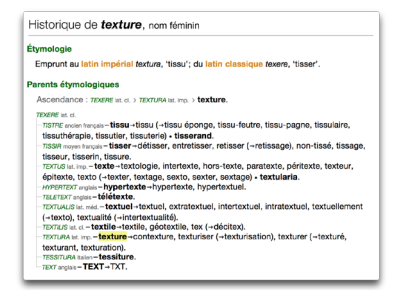

*textualis* (from which modern French gets the adjective *textuel*), etc. All these words share a common etymon: the Latin verb *texere*. To clarify the list of etymologically related words, a simple line of Ascendance is also included, which indicates sequentially, from the oldest etymon to the most recent, the major steps in the headword's evolution. The symbol > can be read as meaning "gave rise to, produced, formed."

o historical changes in the spelling of over 26,000 words, from their origins to the present day, presented on a timeline and attested by 275,000 sentences gathered from historical sources. Using this, we discover that *azote* "nitrogen", for instance, was coined by Lavoi-

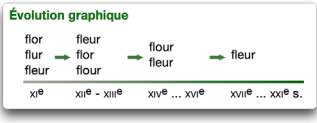

sier from Greek affixes meaning "not" and "life", and that *fleur* "flour" was written as both fleur and flour until the 17th century.

Remember too that a summary of the word's etymology appears in the Précisions panel in the definitions dictionary, where the symbol  $\gg$  allows you to access the historical dictionary.

#### **VISUEL NANO™ DICTIONARY**

Antidote offers a unique lexical resource for French.

*Le dictionnaire Visuel nano™* is based on content from the famous *Dictionnaire Visuel™*, published by Éditions Québec Amérique. It adapts the thousands of illustrations from *Le Visuel™* to the linguistic framework of Antidote. When you look up a word, all of the illustrations relating to it (different types of dog, airplane, etc.) are carefully arranged in rows according to their meaning. From the most obvious to the most obscure, the visual diversity of a word's meanings can be seen with a single glance. Furthermore, discreet

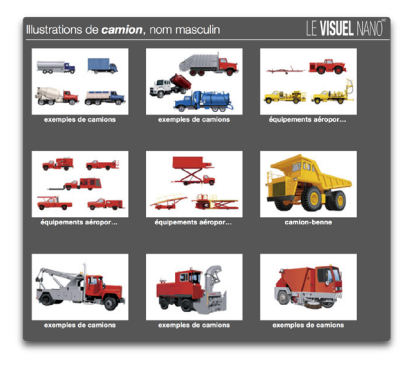

links are available in Antidote's definitions and expressions for all illustrated meanings: just click on the link to see the relevant image.

#### ACCESSING WIKIPEDIA

You can access the French version of Wikipedia, the well-known online encyclopedia, by clicking directly on the Wikipédia link in the Compléments section of the details panel or by clicking the **button** which is found to the right of many expressions in the French dictionaries. Access to Wikipedia or its sensitive content can be restricted using the settings. Antidote displays the results from Wikipedia directly in the dictionary window. The hyperlink in English in the upper right corner of the article

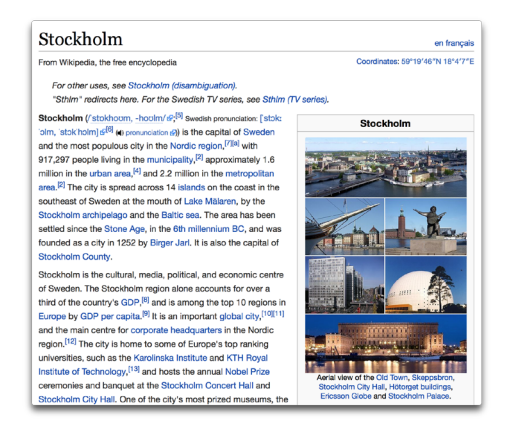

lets you switch to the English version of the article, if it exists in *Wikipedia*. Conversely, an article that is displayed in English will include the hyperlink in French.

#### MULTI-WORD SEARCH

Like its English counterpart, French multi-word search allows you to search for complex expressions in the dictionaries. This feature makes it easy for you to find the links between words, like those that occur in expressions, combinations, proverbs, etc.

#### SEARCHING WITH VARIABLES

Searching with variables in French is very similar to searching with variables in English.

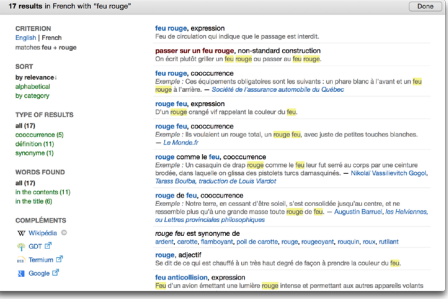

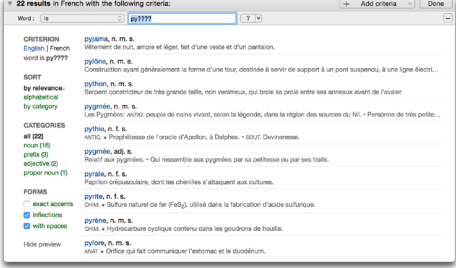

#### SEARCHING BY CRITERIA

Searching by criteria is a powerful tool that lets you make the most of the vast stores of information residing in Antidote's French dictionaries. The same tools are offered for searching by criteria in French as in English, and the two are also accessed in the same way. For the most part, the search criteria are also the same in both languages; you can search by *word*, *lexical* 

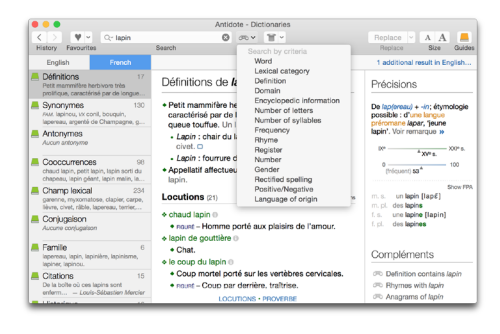

*category*, *definition*, *domain*, *encyclopedic information*, *number of letters*, *number of syllables*, *frequency*, *rhyme*, *register*, *number*, *positive/negative* and *language of origin*. To these, French adds *gender* and *rectified spelling*.

In French, there's an extra option in the Forms section allowing you to require an exact match of the accented characters (exact accents), in addition to searching for all inflected forms (inflections) and including spaces in the results (with spaces).

#### **FAVOURITES**

Adding and removing favourites is done the same way in the English and French dictionaries. The Edit favourites... command, which is activated by clicking on the arrow to the right of the heart (the favourites button), displays a table that distinguishes your favourites in English from those in French. In the French dictionaries, the option Also *n* favourites in English... allows you to easily switch to your English favourites.

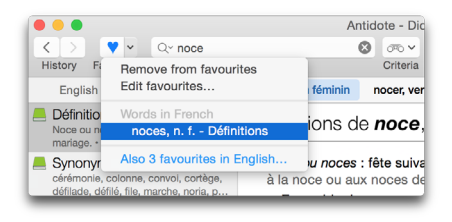

#### DISCOVERING NEW WORDS

By clicking the Discover button, you can discover and learn new French words, both frequent and rare, in addition to the names of famous people, countries, cities or World Heritage sites, and read interesting notes about French etymology.

### **GUIDES**

#### INTRODUCTION

The French guides cover a wide range of topics. They can help you write better French, whether you're a francophone, an anglophone or bilingual. You many need to consult the guides on a very specific question – *What's the correct way of writing an address in French? What are the rules for spaces before and after a colon?* – or simply because you want to learn more about a particular aspect of the language – *What are the principal recommendations of the last spelling reform? What languages contributed the most to the French lexicon?* The guides are replete with examples, tips and advice that will give you a better understanding of the French language and help you overcome many of its difficulties.

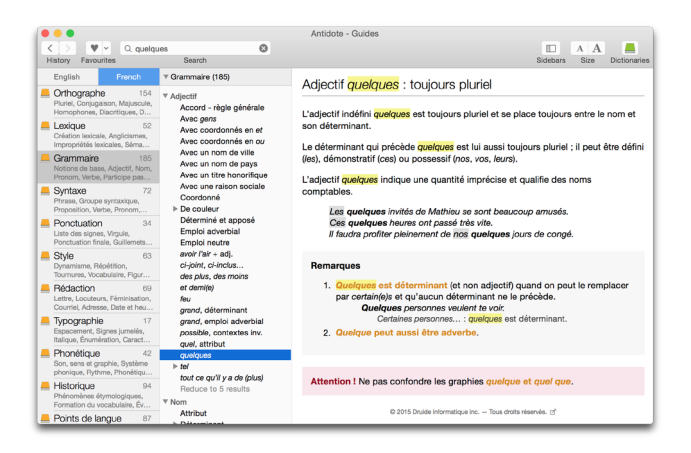

Antidote offers more than 825 articles on the difficulties of writing correct French and how to overcome them. These are divided into eleven guides.

#### *Orthographe (Spelling)*

Articles on the formation of the plural, homophones, capitalization, diacritics, hyphens, the spelling reform, etc.

#### *Lexique (Lexicon)*

Articles on French inflectional and derivational morphology, Anglicisms, various types of lexical and semantic confusions, Antidote's dictionaries, etc.

#### *Grammaire (Grammar)*

Articles on the basic notions of French grammar, the various lexical categories, syntactic functions, rules of agreement, etc.
## <span id="page-144-0"></span>*Syntaxe (Syntax)*

Articles on the different types of sentences, i.e. declaratives, questions, negatives, coordinated sentences, cleft sentences, etc.

## *Ponctuation (Punctuation)*

Articles on the use of all the various punctuation marks, French quotation marks, hyphens, different types of parentheses, etc.

## *Style*

Articles on French stylistic conventions, registers, figures of speech, transitions, etc.

## *Rédaction (Business Writing)*

Articles on the correct way to write business letters in French, emails, abbreviations, dates, addresses, sums of money, the feminization of nouns and titles, etc.

## *Typographie (Typography)*

Articles on the correct use of breaking and non-breaking spaces in French, italics, French quotation marks and other paired symbols, case in enumerations, special characters, etc.

## *Phonétique (Phonetics)*

Articles that discuss the relationship between French spelling and pronunciation, the two standards of phonetic transcription, elision, liaison, Parisian pronunciation compared to Montreal pronunciation, etc.

## *Historique (History)*

Articles on the evolution of French vocabulary, the French spelling system, French grammar, the many languages from which French borrowed, etc.

## *Points de langue*

The *Points de langue* guide contains language-related articles published by Druide's linguists on our website. They contain answers to the most frequent or complex questions that arise and may further clarify subjects dealt with in the other guides.

## FROM ONE LANGUAGE TO THE OTHER

The English and French buttons located in the upper left corner of the table of contents let you move quickly from articles in the French guides to those in the English. It is also possible to go from one language to the other via the results displayed in the instant search menu. The link Also *n* additional English articles..., at the bottom of the search results, indicates the number of articles corresponding to the current search in the other language, and, when clicked, takes you directly to the pertinent guides.

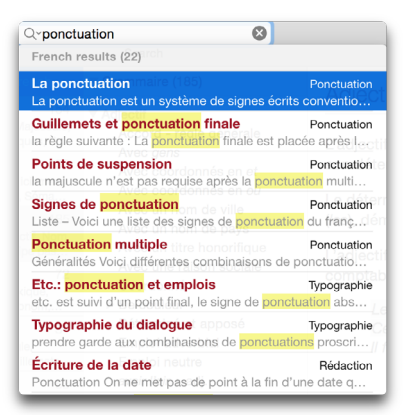

<span id="page-145-0"></span>When the language of the search term is unambiguous, Antidote takes you from one language guide to the other intelligently. For example, if you search for "ponctuation" in the English guides, Antidote will understand that this is a French term and will automatically display the results it finds in the French guides.

#### **FAVOURITES**

Adding or removing articles to your favourites is done the same way in the French guides as in the English (see the Guides chapter). The Edit favourites… command, which is activated by clicking on the arrow to the right of the heart (the favourites button), displays a table that distinguishes your favourites in English from those in French.

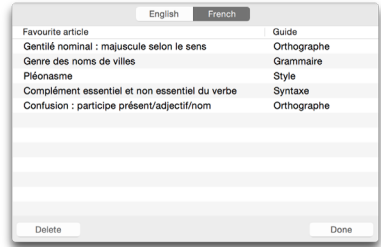

## ANTI-OOPS!

Choosing the French option upgrades the Anti-Oops! function (spelled *Anti-Oups!* in French) so that it can also analyze French emails. As soon as it spots English or French text in your message, it sends it to Antidote's corrector to detect any possible errors and remind you of a file you may have forgotten to attach. To this end, Anti-Oops! scans your emails for sequences of words such as *veuillez trouver le fichier ci-joint* ("please find the attached file") or *je vous envoie une ébauche…* ("I am sending you a draft").

The same settings apply to the French and English versions of Anti-Oops!, including those that govern the list of words to be excluded from the corrector's analysis (see the Settings chapter).

## **SETTINGS**

#### **INTRODUCTION**

The settings serve to adjust Antidote's actions when it corrects a text and to customize many aspects of its interface. They are divided into four large groups – Interface, Corrector, Language, Typography – two of which, Language and Typography, have submenus that apply specifically to French. For a general presentation of the operation of Antidote's settings that apply to both languages, see the Settings chapter. Here, we only discuss those settings that apply just to French.

## <span id="page-146-0"></span>ACCESSING THE FRENCH SETTINGS

The English and French settings are found within the same window, which can be

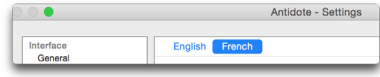

accessed in different ways: via the main menu, with Antidote > Preferences... or Corrector > Settings...; from the corrector, by clicking on the settings icon in the main window; or by using the keyboard shortcut cmd + "R" on a Mac or Ctrl + "R" on Windows and Linux. Once in the settings window, you will find menus that are specific to French in the left-hand column, under Language (the General, Author, Word usage, Confusion, Capital letters and Punctuation panels) and under Typography (the General, Spaces and Conventions panels). Within any of these panels, clicking the blue French button on the top line lets you view the French settings.

## GENERAL PANEL

Under Language, the settings in the General panel allow you to tell Antidote whether it should flag an extensive list of potential language problems, including: ruptures, ambiguities, non-feminized titles, missing negative particle, incorrect form of the ordinals *2e* and *1re*, clitic pronouns that can influence agreement, past participle agreement with the pronoun *en*, unrecognized alphanumeric sequences.

You can also tell the corrector not to apply certain statistical filters that are intended to refine its analyses, but which may cause some errors to go undetected. This is done by unchecking the Disable box.

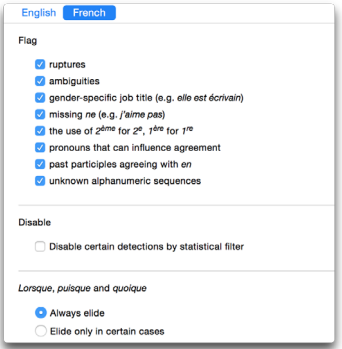

Finally, you can tell Antidote to verify the elision of the final vowel in the subordinate conjunctions *lorsque*, *puisque* and *quoique*. Here you have the choice of enforcing elision before all vowels or a silent *h* (which is the standard rule), or only before certain words (*un*, *une*, *il, ils*, *elle*, *elles*, *on*, *en* and *ainsi*).

## AUTHOR PANEL

#### *First language*

Antidote needs to know what your mother tongue is in order to fine-tune its correction. For example, if your first language is English, it will try to recognize certain mistakes that an English speaker is more likely to produce in French (e.g.: *je* \**suis 34 ans*, or *être libre* \**faire qqch.*).

> $\rightarrow$  When Antidote is first launched, a dialogue window asks you what your first language is. The value of this setting is adjusted according to your response.

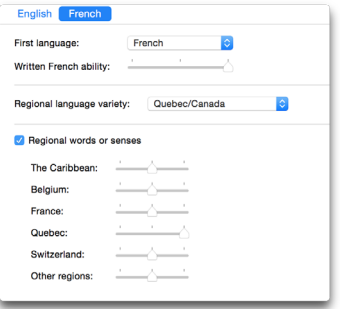

## <span id="page-147-0"></span>*Written French ability*

Here you have the choice of three levels:

- **O** Minimum level (written French skills are rather weak): The corrector flags the standard set of errors, but includes certain errors that are somewhat rare.
- **O** Intermediate level (written French skills are quite good): The corrector flags the standard set of errors.
- **O** Maximum level (written French skills are very good): The corrector flags the standard set of errors, but does not indicate certain errors that an advanced speaker of French is unlikely to make.

## *Regional language variety*

Antidote needs to know what region of the French-speaking world you live in, and asks you to select between Belgium, France, Quebec/Canada, Switzerland, Africa/Caribbean/ Louisiana, and Other. The corrector's suggestions are influenced by the linguistic region you indicate here. Some language and typography settings are also adjustable according to regional language variety, reflecting the preferred conventions in that area (for example, number formats, the type of spacing for use with symbols, etc.).

## *Regional words or senses*

If this box is checked, Antidote will flag certain expressions that are unique to a particular linguistic region, depending on which of the following three settings you select using the sliders: minimum level (the corrector flags no regionalisms); intermediate level (a regionalism will be flagged if its regional character applies to all its meanings); and maximum level (a regionalism will be flagged if its regional character applies to at least one of its meanings). Antidote recognizes a large number of regionalisms from various parts of the French-speaking world, including those that are specific to Quebec (e.g.: *achalant* meaning "disturbing"); Belgium (e.g. *fricadelle* meaning "meatball"); Provence (e.g.: *canier* meaning "place where rushes grow") and other French-speaking regions such as Switzerland and Acadia.

## *Protagonists panel*

The corrector can use context to determine the gender of the French pronouns *je*, *tu*, *nous* and *vous*, and whether the pronouns *noun* and *vous* refer to one or several people. For example, in the expression *Vous êtes gentille*, the corrector can deduce that *vous* refers to one female person, because the adjective *gentille* is in the feminine singular form. However, you also have the option to manually determine the number and gender of people that these pronouns designate in your text. For example, if you designate *tu* as feminine, Antidote will correct the expression \**Tu es gentil* with *Tu es gentille*, and \**Sois gentil* with *Sois gentille*. By default, these settings are set to case-specific, meaning that gender and number correction will depend on the context. We recommend that you adjust the particular gender and number in the settings whenever possible.

## <span id="page-148-0"></span>WORD USAGE PANEL

#### *Register, inappropriate and offensive terms*

Depending on your settings, the corrector will attempt to identify and assess the appropriateness of those terms that belong to the various registers that Antidote recognizes in French. These include *offensive*, e.g. *merdeux* for "voyou"; *informal*, e.g. *fortiche* for "habile"; *slang*, e.g. *que dale* for "rien"; *formal*, e.g. *forfaire* for "manquer à"; and *old-fashioned*, e.g. *consomptueux* for "atteint de tuberculose".

The corrector will also flag terms that are considered highly offensive or inappropriate, in accordance with your settings. Antidote recognizes many different categories here, including: *racist*, e.g. *youpin* for "juif"; *homophobic*, e.g. *pédé* for "homosexual"; *vulgar* or *blasphemous*, e.g. *merde* for "excrément"; and *sexual*, e.g. *bite* for "pénis".

For each of these register, three settings are possible: minimum level (nothing is flagged); intermediate level (an expression is flagged if it belongs to this register in all

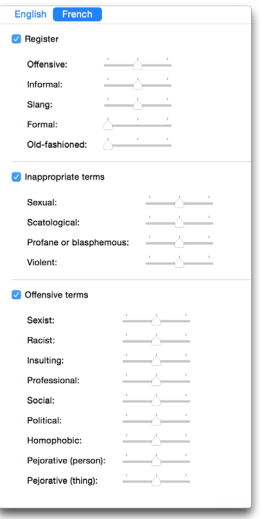

its meanings); and maximum level (an expression is flagged if it belongs to this register in at least one of its meanings).

→ To disable all these alerts, uncheck each of the three boxes: *Registrer, Inappropriate terms* and *Offensive terms*.

## CONFUSION PANEL

Antidote recognizes three major classes of confusion: *non-standard Anglicisms*, *lexical confusions* and *redundancies*.

## *Non-standard Anglicisms*

Not all borrowings from English should necessarily be avoided; much depends on whether an equivalent and appropriate term exists in French. Antidote focuses on those Anglicisms that are universally criticized, and among these it can flag imported English words – *Alerts for English words*, e.g. *container* for "conteneur" – and multiword French expressions that are patterned on English phrases – *Alerts for calques*, e.g. *manuel de service* for "guide d'entretien". In both cases, you have the option of automatically replacing the errors that Antidote flags by checking the Treat as errors box. Antidote also recognizes a large number of false friends – words in English and French that look or sound alike but differ significantly in meaning, e.g. *librairie* in French, which means "bookstore", and *library* in English, which designates "a book-lending institution". Here too you have the choice

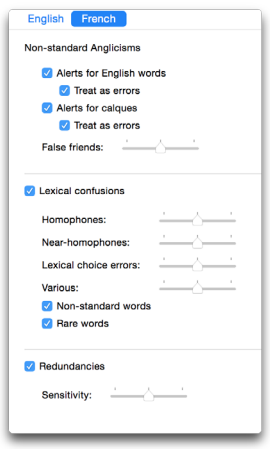

<span id="page-149-0"></span>of three settings: minimum level (no false friends are flagged); intermediate level (the corrector flags the most frequent false friends); and maximum level (the corrector flags all potential false friends).

## *Lexical confusions*

Antidote distinguishes three different types of lexical confusions: homophones, i.e. words that are pronounced alike but are spelled differently, e.g. *ballade* and *balade*; *near-homophones* (*paronymes* in French), i.e. words that have a similar pronunciation but a different meaning, e.g. *luxurieux* (meaning "lustful") and *luxuriant* (meaning "lush"); and *lexical choice errors*, i.e. various types of incorrectly used words, e.g. *téléphone* for *appel téléphonique*. Once again, you have the choice of three levels of settings for these: minimum, intermediate and maximum.

There are two additional settings you can activate in this panel: *non-standard words*, for certain terms and expressions that some linguistic authorities find objectionable, e.g. *ceci dit* for *cela dit*; and *rare words*, which tells Antidote to flag certain rare words which may have been entered inadvertently in place of a more frequent word, e.g. *paissance* ("grazing") might be a typing error for *naissance, puissance, plaisance*, etc.

## *Redundancies*

A redundancy is an expression that is repetitive in terms of its meaning, e.g. *dire verbalement*, which translates as "say verbally" in English. Some redundancies are universally criticized, while others are considered less serious (e.g. *devoir obligatoirement*). Here again, you can choose between three levels of settings: minimum level (nothing is flagged); intermediate level (the corrector flags those redundancies which are widely criticized, but not those that are less serious); and maximum level (widely criticized and less serious redundancies are flagged).

 $\rightarrow$  By default, the setting for redundancies is adjusted to intermediate level.

## CAPITAL LETTERS PANEL

## *Flag unknown capitalized words*

If this box is checked, all words beginning with a capital letter which are not in Antidote's dictionaries are flagged. There is also an option – only the first time – which tells the corrector to do so only on the first occurrence of the word.

*Flag words whose meaning changes with capitalization* If this box is checked, the corrector flags words whose meaning changes when they are capitalized, e.g. *renaissance*, which signifies "a revival", as opposed to *Renaissance*, which designates a particular period of history.

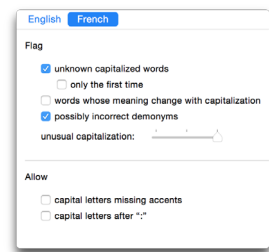

## *Flag possibly incorrect demonyms*

If this box is checked, Antidote will verify the capitalization of demonyms, i.e. those words which designate the inhabitants of a country or a region. In French, the same word may sometimes refer to an inhabitant (e.g. *Zorba le Grec*), or to the language spoken in the inhabitant's region (*Zorba parle le grec*). In the first case, the noun should be capitalized; in the second case, it should not.

## <span id="page-150-0"></span>*Allow capital letters missing accents*

If this box is checked, Antidote will allow words containing a non-accented capital, e.g. *Eveil*. Note the typographic standard normally requires an accent on capital letters, e.g. *Éveil*.

## *Allow capital letters after ";"*

If this box is checked, Antidote will allow a capital letter following a colon, even when the context suggests that a lowercase letter would be preferred.

## PUNCTUATION PANEL

## *Comma before* mais *or* car

If this box is checked, the corrector will flag a missing comma before "*mais*" or "*car*", e.g.: *Le site était inauguré en 1987 mais on l'a fermé l'année d'après par manque de fonds.* A comma is normally required in this context, except if the subordinate clause introduced by these conjunctions is very short, in which case the comma is optional.

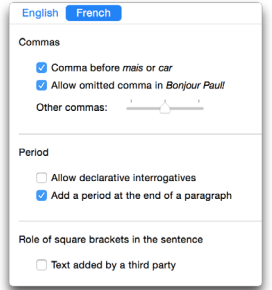

## *Other commas*

You can tell Antidote to flag the absence of a comma in a number of other contexts, e.g. after an adverbial complement in sentence-initial position. Here too there is a three-position slider allowing you to adjust the sensitivity of the setting.

## *Allow declarative interrogatives*

If this box is checked, the corrector will allow a question mark at the end of a sentence that doesn't include a question word or subject-verb inversion, e.g. *Tu viens?* This is more characteristic of speech, and may not be considered acceptable when written.

## *Role of square brackets in the sentence*

If the box Text added by a third party is checked, the corrector will analyze the text contained within brackets as being part of the larger sentence. This setting is recommended when brackets are used to frame text that comes from someone else.

## SPELLING RECTIFICATIONS PANEL

## *Require traditional spellings*

If this box is checked, the corrector will flag all words with rectified spelling and suggest the traditional spelling in their place. In the dictionaries, Antidote shows traditional spellings where applicable.*Require rectified spellings*

If this box is checked, the corrector will flag all words with traditional spelling and suggest the rectified spelling in their place. In the dictionaries, Antidote shows rectified spellings where applicable.

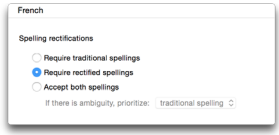

## <span id="page-151-0"></span> *Accept both spellings*

If this box is checked, Antidote will allow both spellings in all its components. If a word in rectified spelling is entered in a search box, all the generated forms will be rectified, and if a word in traditional spelling is entered, all the generated forms will be traditional.

 $\rightarrow$  You may also tell Antidote which spelling to prefer in cases of ambiguity.

## TYPOGRAPHIC SETTINGS

## GENERAL PANEL

## *Apply standard typographic conventions*

If this button is selected, Antidote will require French quotes (« ») in all contexts, except when the quotes are embedded within other quotations, where English quotes (" ") may be used, e.g. « Nous l'appelions "le petit prince" quand il était petit », se souvint-elle.

## *Allow the following quotation marks*

When this button is selected, Antidote will allow the quotation marks of your choice, regardless of the typographical standard. You can choose French quotation marks (« »), English (" "), single English (' ') or straight (" ").

## *Replace the hyphen with this dash*

If this box is checked, Antidote detects the use of a hyphen in certain contexts

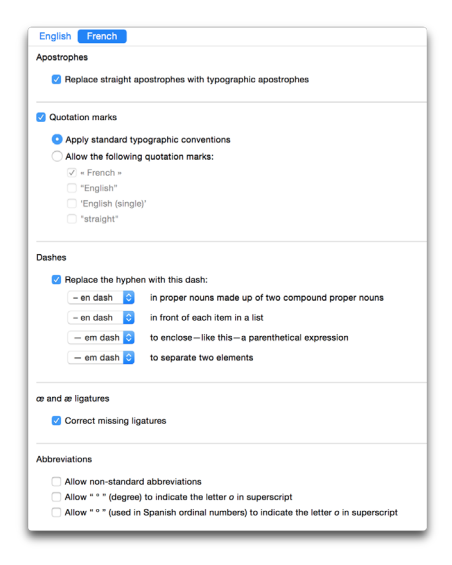

and replaces it with the typographic dash of your choice: an em dash (called "*un cadratin"* in French) or an en dash ("*un demi-cadratin"*). The contexts in question are the following: in proper nouns made up of two compound proper nouns (e.g.: *Nord–Pas-de-Calais*); in front of each item in a list; to enclose—like this— a parenthetical expression; to separate two elements.

## *œ and æ ligatures : Correct missing ligatures*

If this box is checked, Antidote will replace the letter sequences *oe* and *ae* with the characters *œ* and *æ* in those French words where the ligature is obligatory, e.g. the form *coeur* will be replaced by *cœur*.

## <span id="page-152-0"></span>*Allow non-standard abbreviations*

If this box is checked, Antidote will allow certain abbreviations that are normally to be avoided, e.g. *qqn*, *bcp*, *tjrs*, etc. Otherwise, it automatically replaces the abbreviation with the full word.

## *Allow " ° " (degree) to indicate the letter* o *in superscript*

If this box is checked, Antidote will allow the degree symbol where normally a superscript *o* would be required, e.g. in the abbreviation *no* (for *numéro*).

*Allow " o " (used in Spanish ordinal numbers) to indicate the letter o in superscript* If this box is checked, Antidote will allow the Spanish ordinal symbol where normally a superscript *o* would be required, e.g. in the abbreviation *no* (for "*numéro"*).

## SPACES PANEL

#### *Marks that go in pairs*

If this box is checked, Antidote will correct spacing errors around paired symbols, according to the individual settings you choose for each of the following: (),  $[1, " " " "$ "", – –. For each paired symbol, you may choose a breaking space, a non-breaking space, a thin space or no space.

## *Punctuation marks*

If this box is checked, spacing errors around punctuation marks are corrected, according to the individual setting you choose for the period, ellipsis, question mark, exclamation mark, colon and semicolon. Following the period, the ellipsis, the exclamation mark, the question mark and the colon, you may choose either one space, two spaces, or either. Before the exclamation mark, the question mark, the colon and the semi-colon, you may choose a breaking space, a non-breaking space, a thin space, or no space.

## *Other*

If this box is checked, Antidote will enforce your choice of spacing in a number of precise contexts, e.g. before the percentage symbol, between the elements of a date, before abbreviated units of measurement, etc. In all cases, you may choose a breaking space, a non-breaking space or either.

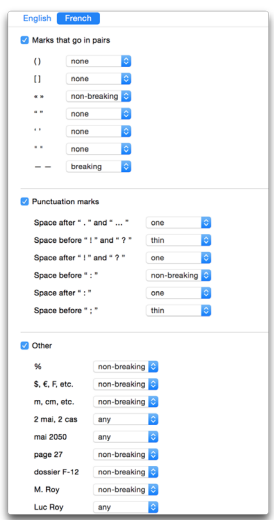

## <span id="page-153-0"></span>CONVENTIONS PANEL

The settings for the French Conventions panel work in the same way as those of their English counterpart, but are adjusted separately to allow for the different conventions in the two languages. Standard formatting conventions for times, numbers, addresses and telephone numbers in French are quite different from those of English. The French settings also offer the option for the corrector to allow certain non-standard currency symbols.

## PERSONAL DICTIONARIES

## INTRODUCTION

You can add all the French words not recognized by Antidote – little-known proper nouns, neologisms or infre-

quent technical terms, various acronyms and abbreviations – to your personal dictionaries, either as specifically French entries (usable only within French texts) or as multilingual entries (usable in both French and English texts).

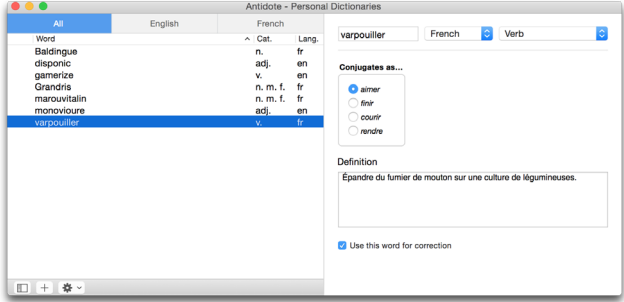

For a description of how the personal dictionaries applicable to both languages function, see the Personal dictionaries chapter. Here, we describe only the features that are particular to French personal dictionaries.

## MANAGING ENTRIES BY LANGUAGE

The All button displays all entries, regardless of language. The French button displays entries marked as French or multilingual. The English button displays entries marked as English or multilingual. The Lang. column identifies the language of each entry and lets you sort them according to the three possibilities: English (en), French (fr) and multilingual (ml).

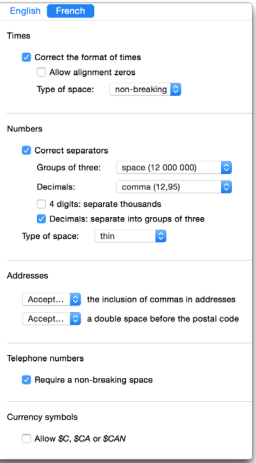

## ADDING A FRENCH ENTRY

You add a new French term to the personal dictionaries in the same way as you do an English term, i.e. by typing its uninflected form (the masculine singular for a noun or adjective, the infinitive for a verb) in the headword field. However, you need to identify the language of the new word in the language menu: *French, English* or *Multilingual*. For each of these, there are different options in the categories menu, located to the right of the language menu. For French, the possible categories are: *noun*, *adjective*, *interjection*, *adverb*, *Latin expression*, *proper noun*, *acronym or initialism*, *verb* and *prefix*.

## *Adding a noun*

When you identify a word to be added to the personal dictionaries as a common noun, Antidote requires that you check or uncheck the boxes corresponding to the following properties: does the noun represent a thing or a concept (e.g. *bijou*, *beurre*, *joie*) and, if so, is it an uncountable entity (e.g. *bijou*, *beurre*), or a qualification (e.g. *B.Sc.*)? Does the new noun designate a person (e.g. *fillette*) and, if so, does it correspond to a profession (e.g. *linguiste*)? Does it designate an animal (e.g. *panthère*)? The Inflection zone indicates the gender of the noun and its singular and plural forms. (Antidote inserts the expected forms for these.)

In the Definition zone, you can then add

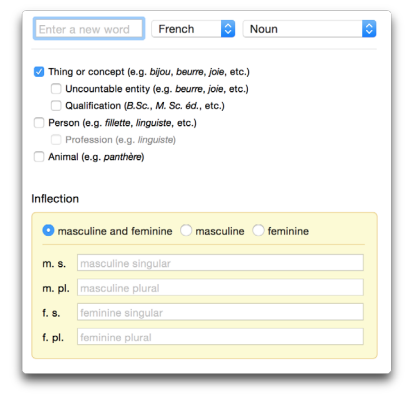

your own definition of the noun, as you can for new words of all categories. Finally, when the Use this word for correction option is checked, Antidote will use the word and the information in its entry in the corrector's analysis. (This is the default option; unchecking it would exclude the word.)

## *Adding an adjective*

When entering a new word as an adjective, you are asked to indicate whether the word can also be used to designate a resident (e.g. *Belge*), as well as a spoken language (e.g. *grec*).

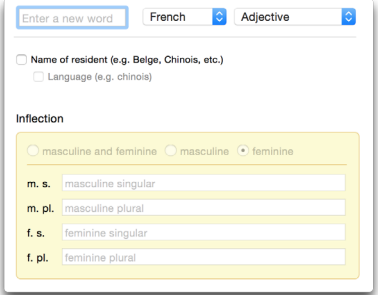

## *Adding an interjection*

When entering a new word as an interjection, you are asked to specify whether it corres ponds to an emotional reaction (e.g. *zut!*), a message to others (e.g. *allo*) or a noise (e.g. *dring*).

## *Adding an adverb*

When adding a new word as an adverb, you are asked to specify whether it is an adverb of manner (e.g. *poliment*), time (e.g. *aujourd'hui*) or place (e.g. *partout*).

#### *Adding a proper noun*

When adding a new word as a proper noun, you are asked to indicate whether it is a last name, a first name, the name of a company or an organization, a brand name, a place name, a demonym as well as the name of a language, the title of a work, or, finally, whether the proper noun belongs to some other category.

## *Adding an acronym or initialism*

When adding a new word as an acronym or initialism, you are asked to specify whether it is the name of a company or organization (e.g. *ONU*), a thing or a concept (e.g. *O.P.A.*, *ADN*) or a person (e.g. *G.I.G.*, *O.P.*) and, if so, whether it designates a profession (e.g. *O.P.*). The Inflection zone indicates the inflected forms of the word in the masculine and feminine, singular and plural (the expected forms are displayed by default).

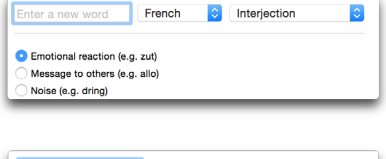

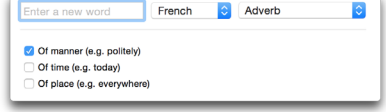

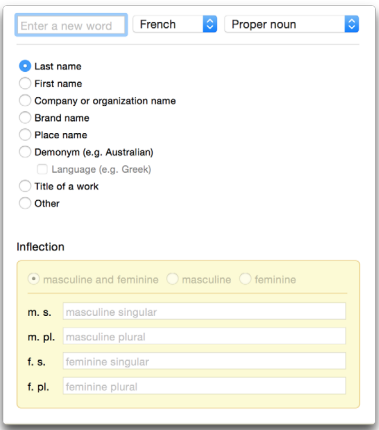

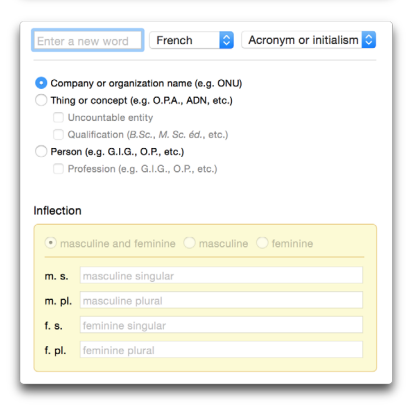

## <span id="page-156-0"></span>*Adding a verb*

When entering a new word as a verb, you are asked to indicate how it conjugates. Here, you are given four verbal models to choose from: verbs ending in *–er*, like *aimer*; verbs ending in *–ir*, like *finir*, whose 3rd person *imparfait* form is –*issait*; verbs ending in *–ir*, like *courir*, which form the *imparfait* in regular fashion; and verbs ending in *–re*, like *rendre*.

## *Adding a prefix*

When adding a new word as a prefix, you are asked to indicate whether it must be followed by a hyphen, whether it never requires a hyphen, or whether the hyphen is optional, and this, for both its traditional and rectified spellings.

## *Adding a multilingual entry*

Because proper nouns and acronyms are often identical in English and French, the personal dictionaries let you add "multilingual" entries, in order to avoid having to enter them separately in each language.

## *Adding a multilingual proper noun*

When adding a new word as a multilingual proper noun, you are asked to identify the same properties as with an English or French proper noun (i.e. last name, first name, company name, etc.). In the Inflection zone, you indicate the masculine, feminine or gender-neutral forms of the word. Finally, a drop-down menu added to the top-right corner of the Definition zone allows you to add both a French definition (◊ Définition de "Gourmaison".) and an English one (◊ Definition of "Gourmaison".).

## *Adding a multilingual initialism or acronym*

When adding a new word as a multilingual initialism or acronym, you are asked to identify the same properties as for their monolingual counterparts (i.e. company name, thing or concept, person). In the Inflection zone, you indicate the masculine, feminine or gender-neutral forms of the word. Finally, the same French/English language menu is added to the Definition zone.

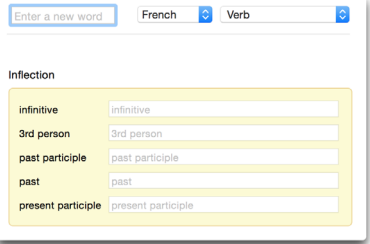

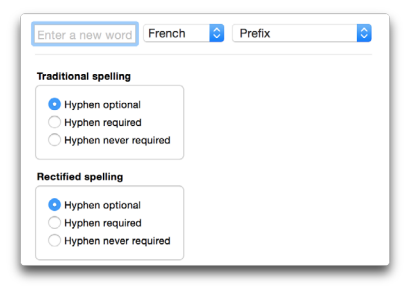

# <span id="page-157-0"></span>APPENDIX I TECHNICAL SUPPORT

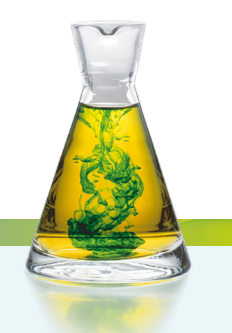

Do you have a question about how Antidote works or how to use it ? Have you run into a problem? We suggest that you start by checking Questions... in the Antidote Help menu. You may find some important information that has been updated since this guide was printed.

One of Antidote's strengths is its compatibility with word processing, email and other software – you can make full use of all its different features while you're actually writing. Nonetheless, there may be quirks in some software that Antidote has to adapt to. To install and use Antidote with different types of software, see Using with your other software, in the Antidote Help menu or the Antidote folder on your hard disk.

If you have any remaining questions, go to the Antidote homepage (http://www.antidote. info), where you'll find all the free updates to edition 9, along with answers to the latest technical questions. If you still can't solve your problem, feel free to contact our Technical Support service at the same address.

- $\rightarrow$  N.B.: This service is intended exclusively for registered Antidote users. When you contact us, we will start by asking for your Antidote serial number. Be sure to have it handy.
- $\rightarrow$  Your Antidote serial number should have been sent to you in an email from Druide when you initially redeemed your Antidote download code.

Before contacting us, take a moment to gather the following:

- O Your platform (e.g. Mac OS X 10.8, Windows 7 Version 6.1 SP 2)
- O The name and version of your software (e.g. Word 2010, Apple Mail 8.1)

To contact our Technical Support service, consult technical documentation or send us your comments about Antidote, go to http://www.antidote.info.

# APPENDIX II **BIBLIOGRAPHY**

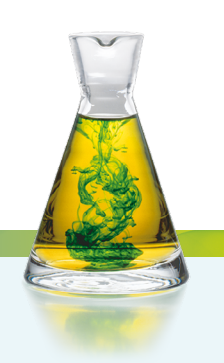

## SELECTIVE BIBLIOGRAPHY – ANTIDOTE FOR ENGLISH

- ANGLADE, Pierre. *Inventaire étymologique des termes créoles des Caraïbes d'origine africaine*, Paris, L'Harmattan, 1998, 224 p. (Sémantiques).
- APRESJAN, Juri. *Systematic Lexicography*, Oxford, Oxford University Press, 2008, 322 p.
- AROSS, Arthur, G. *English–Old Norse Dictionary*, Cambridge: In parentheses Publications, 2002, 168 p. (Linguistic Series).
- AUZANNEAU, Bernard, and Yves Avril. *Dictionnaire latin de poche (latin-français)*, Paris, Librairie Générale Française / Le Livre de Poche, 2000, 676 p.
- BACQUET, Paul. *L'étymologie anglaise*, Paris, Presses Universitaires de France, 1976, 128 p. (Que sais-je?).
- BARBER, Charles, Joan C. Beal and Philip A. Shaw. *The English Language: A Historical Introduction*, Cambridge, Cambridge University Press, 1993, 2000, 2009, 318 p. (Cambridge Approaches to Linguistics).
- BARBER, Katherine, ed. *The Canadian Oxford Dictionary*, [Online]. [oupcanada.com/reference\_trade/canadian\_oxford\_dictionaries. html ]
- BARNHART, Robert K., ed. *Chambers Dictionary of Etymology*, Edinburgh, Chambers, 1988, 1312 p.
- BARNHART, Robert K., ed. *The Barnhart Dictionary of Etymology*, New York, HarperCollins Publishers, 1995, 944 p.
- *Base Historique du Vocabulaire Français* (BHVF), [Online]. [atilf.fr/spip.php?article206]
- *Bosworth-Toller Anglo-Saxon Dictionary*, [Online]. [bosworthtoller.com]
- BRIANS, Paul. *Common Errors in English Usage* [Online]. [public.wsu.edu/~brians/errors/errors.html]
- BRINTON, Laurel I., and Leslie K. Arnovick. *The English Language: A Linguistic History*, Oxford, Oxford University Press, 2006, 624 p.
- CABARD, Pierre and Bernard Chauvet. *L'étymologie des noms d'oiseaux*, Saint-Yrieix-sur-Charente, Éveil Editeur, 1997, 207 p.
- CABARD, Pierre and Bernard Chauvet. *L'étymologie des noms de mammifères*, Saint-Yrieix-sur-Charente, Éveil Editeur, 1998, 240 p.
- BARBER, Katherine, ed. *Canadian Oxford Dictionary*, second edition, Oxford University Press, 2002, 1888 p.
- CARNABY, TREVOR. *Beat About the Bush: Birds*, Johannesburg, Jacana Media, 2009, 768 p.
- *Centre National de Ressources Textuelles et Lexicales*, [Online] [cnrtl.fr]
- *The Chicago Manual of Style Online*, [Online]. [chicagomanualofstyle.org]
- SIL International French/English Glossary of Linguistic Terms [Online]. [www-01.sil.org/ linguistics/glossary\_fe/?lang=fr]

*Collins English Dictionary*, [Online]. [collinsdictionary.com]

COMRIE, Bernard. *Aspect: An Introduction to the Study of Verbal Aspect and Related Problems*, Cambridge, Cambridge University Press, 1976, 156 p. (Cambridge Textbooks in Linguistics).

CORVEZ, Pol. *Étymologie du lexique biomédical et de la santé*. *Manuel de l'étudiant en santé*, Paris, Ellipses, 2011, 592 p. (Sciences humaines en médecine).

COUPLAN, François. *Dictionnaire étymologique de botanique*, Lausanne, Delachaux et Niestlé, 2000, 238 p. (La bibliothèque du naturaliste).

DAHL, Östen. *Tense and Aspect Systems,* Basil, Blackwell, 1985, 240 p.

*Diccionario General de la Lengua Española Vox*, Oxford University Press under licence from Larousse Editorial, S.L., 2012.

*DicoLatin*, [Online]. [dicolatin.com]

*Dictionary of the Scots Language / Dictionar o the Scots Leid (DSL)* [Online]. [dsl.ac.uk]

*Dictionary.com*, [Online]. [dictionary.reference.com]

*Dizionario italiano da un affiliato di Oxford University Press*, Oxford University Press under licence from Mondadori Education S.p.A., 2012.

*Duden Online*, [Online]. [duden.de]

*Duden-Wissensnetz deutsche Sprache*, Oxford University Press under licence from Bibliographisches Institut GmbH, 2011.

DUNN, Mark. *Zounds! A Browser's Dictionary of Interjections,* New York, St. Martin's Griffin, 2005, 240 p.

*Encarta Dictionary,* [Online]. [Consulted on *Memidex*, memidex.com]

*Fine Dictionary*, [Online]. [finedictionary.com]

*Fowler's Modern English Usage,* revised third edition*,*Oxford, Oxford University Press, 2004, 896 p.

GAFFIOT, Félix. *Dictionnaire Latin-Français*, Paris, Hachette, 1934, 1703 p.

*GeoNames,* [Online]. [geonames.org]

GODEFROY, Frédéric. *Dictionnaire de l'ancienne langue française et de tous ses dialectes du IXe au XVe siècle*, 9 vol.,1880-1895.

GODEFROY, Frédéric. *Dictionnaire de l'ancienne langue française et de tous ses dialectes du IXe au XVe siècle. Complément*, 1895-1902, 875 p.

GODEFROY, Frédéric. *Lexique de l'ancien français*, Paris, Honoré Champion, (1901) 2003, 635 p. (Champion Classiques).

GRAMLEY, Stephan. *The History of English: An Introduction*. New York, Routledge, 2012, 464 p.

HARPER, Douglas. *Online Etymology Dictionary*, [Online], 2001. [etymonline.com]

HAUCHECORNE, Bertrand. *Les mots et les maths. Dictionnaire historique et étymologique du vocabulaire mathématique*, Paris, Ellipses, 2003, 2014, 311 p. (Ellipses poche).

HUDDLESTON, Rodney and Geoffrey K. Pullum. *The Cambridge Grammar of the English Language*, Cambridge, Cambridge University Press, 2002, 1860 p.

JOBLING, James A. *Helm Dictionary of Scientific Bird Names*, London, A&C Black Publishers, 2010, 432 p.

KLEIN, Ernest. *A Comprehensive Etymological Dictionary of the English Language*, Elsevier Publishing Company, 1966-1967, 870 p.

LABOV, W., et al. *The Atlas of North American English: Phonetics, Phonology and Sound Change*, Berlin, Walter de Gruyter, 2005, 318 p.

LADEFOGED, Peter and Keith Johnson. *A Course in Phonetics*, sixth edition, Boston, Wadsworth, 2011, 352 p.

LE GARFF, Bernard. *Dictionnaire étymologique de zoologie*, Lausanne, Delachaux et Niestlé, 1998, 205 p (La bibliothèque du naturaliste).

*Le Grand Robert de la langue française. Dictionnaire alphabétique et analogique de la langue française*,Dictionnaires Le Robert, deuxième édition, 9 vol.

LECLERC, Jacques. *L'aménagement linguistique dans le monde,* [Online]. [axl.cefan.ulaval.ca]

LERER, Seth. *Inventing English: A Portable History of the Language*, New York, Columbia University Press, 2007, 335 p.

LIDDELL, Henry George, et al. *A Greek–English Lexicon*, Oxford University Press, 1819. [Consulted on Perseus Digital Library, perseus.tufts. edu/hopper/]

LIDDELL, Henry George, et al. *An Intermediate Greek–English Lexicon* ["Middle Liddell"], Oxford University Press, 1819. [Consulted on Perseus Digital Library, perseus.tufts.edu/hopper/]

*Longman Dictionary of Contemporary English*, fourth edition, London, Pearson Longman, 2003, 1968 p.

*Longman Dictionary of Contemporary English*, [Online]. [ldoceonline.com]

*MacMillan Dictionary*, [Online]. [macmillandictionary.com]

*Macquarie Dictionary Online*, [Online]. [macquariedictionary.com.au]

MARCHETEAU, Michel and Lionel Dahan. *Vrais et faux amis en anglais*, Paris, Pocket, 2009, 95 p. (Langues pour tous).

MCCRUM, Robert et al. *The Story of English*, London, Faber and Faber, 1986, 1992, 2002, 496 p.

MEL'CUK, Igor. "Actants in semantics and syntax I: actants in semantics, Linguistics", vol. 42, n° 1, 2004, p. 1-66.

MEL'CUK, Igor. "Actants in semantics and syntax II: actants in syntax, Linguistics", vol. 42, n° 2, 2004, p. 247-292.

MEL'CUK, Igor. *Cours de morphologie générale*, 5 vol., Montréal, Les Presses de l'Université de Montréal/CNRS Éditions, 1993.

*Merriam-Webster Online Dictionary*, [Online]. [merriam-webster.com]

*MLA Style Manual and Guide to Scholarly Publishing*, third edition, New York, Modern Language Association, 2008, 336 p.

MORRISON, G. S. *L1 & L2 production and perception of English and Spanish vowels: A statistical modelling approach*, Thèse (Ph. D.), University of Alberta, 2006, 260 p.

MUGGLESTONE, Lynda. *The Oxford History of English,* Oxford, Oxford University Press, 2006, 485 p.

*MyEtymology.com*, [Online]. [myetymology.com]

- *New Hart's Rules*. Oxford, Oxford University Press, 2005, 432 p.
- *New Oxford American Dictionary*, second edition, Oxford, Oxford University Press, 2005, 2 051 p.
- *New Oxford American Dictionary*, third edition, Oxford, Oxford University Press, 2010, 2012, 2096 p.

*New York Times Manual of Style and Usage*, revised edition, New York, Three Rivers, 1999, 384 p.

O'CONNER, Patricia T., and Stewart Kellerman. *Origins of the Specious: Myths and Misconceptions of the English Language*, New York, Random House, 2009, 288 p.

OREL, Vladimir. *A Handbook of Germanic Etymology*, Leiden, Boston, Brill, 2003, 683 p.

*Oxford Dictionaries*, [Online]. [oxforddictionaries.com]

*Oxford Dictionary of English*, third edition, Oxford, Oxford University Press, 2010, 2012, 2112 p.

*Oxford English Dictionary*, [Online]. [oed.com]

PARTRIDGE, Eric. *Origins: A Short Etymological Dictionary of Modern English*, Routledge, 1958, 992 p.

PINKER, Steven. *The Sense of Style: The Thinking Person's Guide to Writing in the 21st Century*, New York, Viking, 2014, 368 p.

POLGUÈRE, Alain. *Lexicologie et sémantique lexicale*, Montréal, Presses de l'Université de Montréal, 2008, 264 p. (Paramètres).

#### PUBLIC WORKS AND GOVERNMENT SERVICES CANADA. *Termium Plus: The Government of Canada's terminology and linguistic data bank*, 2015. [Consulted on btb.termiumplus.gc.ca]

QUIRK, Randolph et al. *A Comprehensive Grammar of the English Language*, London, Pearson Longman, 2012, 1779 p.

*Random House Webster's College Dictionary*, New York, McGraw-Hill, 1991, 1568 p.

REY, Alain, ed. *Dictionnaire historique de la langue française*, Paris, Dictionnaires Le Robert, 1992, 1998, 4304 p.

KIPFER, Barbara Ann, ed. *Roget's International Thesaurus,* seventh edition, New York, Harper Collins, 2011, 1312 p.

ROSENTHAL, Saul. H. et al. *Mieux parler anglais. Faux amis*. Tuscon, Wheatmark, 2008, 154 p.

SHOPEN, Timothy, ed. *Language Typology and Syntactic Description, vol. 3: Grammatical Categories and the Lexicon*, Cambridge, Cambridge University Press, 1995, 450 p.

SKEAT, Walter W. *An Etymological Dictionary of the English Language*, Oxford, Oxford Clarendon Press, 1910, 780 p.

*Slovar-Vocab.com*, [Online]. [slovar-vocab.com]

STRUNK, William and E. B. White. *The Elements of Style*, third edition, New York, MacMillan, 1979, 92 p.

RODALE, J. I., ed. *Synonym Finder*, revised edition, New York, Boston, Grand Central Publishing, 1361 p.

*The American Heritage Dictionary of the English Language*, fourth edition, Boston, Houghton Mifflin Company, 2006, 2 074 p.

*The Anglo-Norman Dictionary*, [Online]. [anglo-norman.net/gate]

*The Associated Press Stylebook*, Philadelphia, Perseus, 2013.

*The Century Dictionary*, [Online]. [global-language.com/CENTURY]

*The Free Dictionary*, [Online]. [thefreedictionary.com]

*The World Atlas of Language Structures Online*, [Online]. [wals.info]

*Thesaurus.com*, [Online]. [thesaurus.com]

TUGGY, David. "Ambiguity, polysemy, & vagueness", *Cognitive Linguistics*, vol. 4, n°3, 1993. p. 273-290.

*Urban Dictionary,* [Online]. [urbandictionary.com]

- VENDLER, Zeno. *Linguistics in Philosophy*, Ithaca (New York), Cornell University Press, 1967.
- *Webster's New World College Dictionary.* [Consulted on *Memidex*, memidex.com]

WEEKLEY, Ernest. *An Etymological Dictionary of Modern English*, 2 vol., 1921.

WELLS, J. C. "Syllabification and allophony", dans RAMSARAN, Susan, ed. *Studies in the Pronunciation of English*, London, Routledge, 1990, p.76-86.

WELLS, J. C., ed. *Longman Pronunciation Dictionary*, third edition, London, Pearson Longman, 2008, 922 p.

WIERZBICKA, Anna. *Lexicography and Conceptual Analysis*, Ann Arbor, Karoma, 1985, 390 p.

*Trésor de la Langue Française informatisé*, [Online]. [atilf.atilf.fr/tlf.htm]

*Unabridged Merriam-Webster Online Dictionary,*  [Online]. [unabridged.merriam-webster.com]

*Wikidata*, [Online]. [wikidata.org]

*Wikipedia, The Free Encyclopedia,* [Online].[en. wikipedia.org]

*Wiktionary, The Free Dictionary,* [Online]. [en.wiktionary.org]

WOODHOUSE, S. C. *English–Greek Dictionary: A Vocabulary of the Attic Language*, London, Routledge, 1910. [Consulted on The University of Chicago Library, lib.uchicago.edu/efts/Woodhouse], 1029 p.

## SELECTIVE BIBLIOGRAPHY – ANTIDOTE FOR FRENCH

AUSTRALIAN BUREAU OF STATISTICS*,* [Online]. [abs.gov.au]

BARATIN, Marc and Marianne Baratin-Lorenzi. *Dictionnaire Hachette des synonymes*, Paris, Hachette, 1996, 829 p.

BEAUCHESNE, Jacques et al. *Le Grand Dictionnaire des cooccurrences*, Montréal, Guérin, 2009, 788 p.

BECQUER, Annie, et al. *Femme, j'écris ton nom… Guide d'aide à la féminisation des noms de métiers, titres, grades et fonctions*, Paris, La Documentation française, 1999, 124 p.

BÉLANGER, Thérèse. *Dictionnaire grammatical des verbes*, Sainte-Marthe-sur-le-Lac, Éditions MATA, 1996, 696 p.

BÉNAC, Henri. *Le Dictionnaire des synonymes*, Paris, Hachette, 1956-1982, 1026 p.

*Le Bescherelle 1. L'Art de conjuguer: dictionnaire de 12 000 verbes*, Montréal, Hurtubise HMH, 1991, 175 p.

*Le Bescherelle 2. L'Orthographe pour tous*, Montréal, Hurtubise HMH, 1991, 253 p.

BIRON, Monique, et al. *Au Féminin: guide de féminisation des titres de fonction et des textes*, Québec, Les Publications du Québec, 1991, 34 p. (Guides de l'Office de la langue française).

- BOIVIN, Marie-Claude, et al. *Bien Écrire, la grammaire revue au fil des textes littéraires,*  Québec, Beauchemin, 2003, 264 p.
- BORNECQUE, Henri, and Fernand Cauët. *Dictionnaire latin-français*, Paris, Eugène Belin, 1967, 560 p.
- BOUSSINOT, Roger. *Dictionnaire Bordas des synonymes, analogies, antonymes*, 2e éd., Paris, Bordas, 1987, 1031 p.
- BUREAU DE LA TRADUCTION. *Le Guide du rédacteur*, Ottawa, Public Works and Government Services Canada, 1996, 319 p.
- BUREAU DE LA TRADUCTION. *Termium Plus : la banque de données terminologiques et linguistiques du gouvernement du Canada*, Ottawa, Public Works and Government Services Canada, [Online]. [btb.termiumplus.gc.ca]
- CARDINAL, Pierre. *Le VocabullAIDEMD : influences de l'anglais – vraies et prétendues – et usages en transition*, Ottawa, University of Ottawa Press, 2010, 680 p.

CARADEC, François. *Dictionnaire du français argotique et populaire*, Paris, Larousse-Bordas, 1998, 298 p. (Expression).

CATACH, Nina, et al. *Dictionnaire historique de l'orthographe française*, Paris, Larousse, 1998, 304 p.

CELLARD, Jacques, and Alain Rey*. Dictionnaire du français non conventionnel,* Paris, Hachette, 1980, 893 p.

CHARTRAND, Suzanne-G. *Grammaire pédagogique du français d'aujourd'hui*, Boucherville, Graphicor, 1999, 397 p.

CHAZAUD, Henri Bertaud du. *Dictionnaire des synonymes et contraires*, Paris, Dictionnaires Le Robert, 1996, 768 p. (Les Usuels du Robert).

 CHOUINARD, Camil. *1 300 pièges du français parlé et écri*t, éd. revue et augmentée, Montréal, Les Éditions La Presse, 2003, 316 p.

*City Population,* [Online]. [citypopulation.de]

CLAPIN, Sylva. *Dictionnaire canadien-français*, Québec, Les Presses de l'Université Laval, 1974 (édition originale : C. O. Beauchemin & fils / Sylva Clapin, 1894), 389 p.

CLAS, André, and Émile Seutin. *Recueil de difficultés du français commercial*, Montréal, McGraw-Hill, 1980, 119 p.

CLAS, André, and Émile Seutin. *J'parle en tarmes: dictionnaire des locutions et expressions figurées au Québec*, Montréal, Sodilis, 1989, 245 p.

COLIN, Jean-Paul. *Dictionnaire des difficultés du français*, Paris, Dictionnaires Le Robert, 1994, 676 p. (Les Usuels du Robert).

COMMISSION DE TOPONYMIE. *Noms et lieux du Québec: dictionnaire illustré*, Sainte-Foy, Les Publications du Québec, 1994, 925 p.

CORBEIL, Jean-Claude, and Ariane Archambault. *Le Nouveau Dictionnaire visuel. Français-anglais,* Montréal, Québec Amérique, 2002, 984 p. COTTEZ, HENRI. *Dictionnaire des structures du vocabulaire savant*, 4e éd. revue et complétée, Paris, Dictionnaires Le Robert, 1986, 515 p. (Les Usuels du Robert).

CRANE, Gregory R. et al. *Perseus Digital Library Project*, Medford, Tufts University, [Online], 2008-2009. [perseus.tufts.edu/hopper/]

DAGENAIS, Gérard. *Dictionnaire des difficultés de la langue française au Canada*, 2e éd., Boucherville, Éditions françaises, 1984, 537 p.

DELAS, DanielandDanièle Delas-Demon. *Dictionnaire des idées par les mots*, Paris, Dictionnaires Le Robert, 1989, 609 p. (Les Usuels du Robert).

DELCOURT, Christian. *Dictionnaire du français de Belgique*, Bruxelles, Le Cri Édition, 1998-1999, 2 vol.

DELISLE, Yvon. *Mieux dire, mieux écrire: petit corrigé des 2000 énoncés les plus malmenés au Québec*, Sainte-Foy, Septembre, 2007, 152 p.

DEPECKER, Loïc. *Les Mots des régions de France*, Paris, Belin, 1992, 447 p.

DEROY, Louis, and Marianne Mulon. *Dictionnaire des noms de lieux*, Paris, Dictionnaires Le Robert, 1992, 526 p. (Les Usuels du Robert).

DESRUISSEAUX, Pierre. *Dictionnaire des expressions québécoises*, nouv. éd. révisée et augmentée, Montréal, Hurtubise HMH, 1990, 446 p.

*Dictionnaire de l'Académie française (A-Enz.)*, 9e éd., Paris, Julliard, 1994, 1857 p.

*Dictionnaire de l'Académie française*, 9e éd., version informatisée, [Online], 1992. [atilf.atilf.fr/academie9.htm]

*Dictionnaire de la langue française : Lexis*, nouv. éd., Paris, Larousse, 1992, 2109 p.

*Dictionnaire du français plus*, Montréal, Centre éducatif et culturel, 1988, 1856 p.

*Dictionnaire Hachette*, éd. illustrée, Paris, Hachette Livres, 2012, 1812 p.

*Dictionnaire historique du français québécois*, Sainte-Foy, Presses de l'Université Laval, 1998, 641 p.

*Dictionnaire québécois d'aujourd'hui*, Montréal, Saint-Laurent, Dicorobert, 1992, 1269 + 343 p. et annexes.

*Dictionnaire universel francophone*, Paris, Hachette/AUPELF-UREF, 1997, 1554 p.

*Dictionnaires d'autrefois*, [Online]. [artfl-project.uchicago.edu/content/dictionnaires-dautrefois].

DRILLON, Jacques. *Traité de la ponctuation française*, Paris, Gallimard, 1991, 472 p.

DUBOIS, Jean, et al. *Dictionnaire de linguistique*, Paris, Larousse, 2001, 514 p.

DUBOIS, Jean, and René Lagane. *La Nouvelle Grammaire du français*, nouv. éd., Paris, Larousse, 1989, 266 p.

DUGAS, André, and Hubert Manseau. *Les Verbes logiques*, Montréal, Logiques, 1996, 246 p.

DUGAS, André, and Bernard Soucy. *Le Dictionnaire pratique des expressions québécoises : le français vert et bleu*, Montréal, Éditions Logiques, 1991, 299 p.

DULONG, Gaston. *Dictionnaire des canadianismes*, nouv. éd. revue et augmentée, Éditions du Septentrion, 1999, 549 p.

DUNETON, Claude, and Sylvie Claval. *Le Bouquet des expressions imagées : encyclopédie thématique des locutions figurées de la langue française*, Paris, Seuil, 1990, 1375 p.

DUNN, Oscar. *Glossaire franco-canadien*, Québec, Presses de l'Université Laval, 1976 (édition originale : A. Côté & Cie, 1880), 199 p.

DUPUIS, Hector, and Romain Légaré. *Dictionnaire des synonymes et des antonymes*, Montréal, Fides, 1979, 606 p.

ÉCOLE NATIONALE DES CHARTES. *Conseils pour l'édition des textes médiévaux, Fascicule I, Conseils généraux*, Paris, Comité des travaux historiques et scientifiques, 2005, 175 p.

ELUERD, Roland. *Ces mots qui ont perdu leur latin*, Paris, Pierre Belfond, 1989, 187 p.

ENCKELL, Pierre, and Pierre Rézeau. *Dictionnaire des onomatopées*, Paris, Presses Universitaires de France, 2003, 583 p.

*Encyclopédie des sciences de la nature,* Paris, Larousse, 1995, 702 p.

*Encyclopædia universalis,* Paris, Encyclopædia universalis, 1995-1996, 30 vol.

FOREST, Constance, and Denise Boudreau. *Le Colpron : dictionnaire des anglicismes*, Laval, Beauchemin, 1999, 381 p.

FRANCARD, Michel, et al. *Dictionnaire des belgicismes.* Bruxelles, De Boeck Duculot, 2010, 396 p.

*FranceTerme,* [Online]. [franceterme.culture.fr]

FRÈRE MARIE-VICTORIN. *Flore laurentienne.* Montréal, Presses de l'Université de Montréal, 1964, 925 p.

GAFFIOT, Félix. *Le Grand Gaffiot : dictionnaire latin-français*, nouv. éd., Paris, Hachette, 2001, 1766 p.

GAGNIÈRE, Claude. *Pour tout l'or des mots. Au bonheur des mots. Des mots et merveilles*, Paris, Robert Laffont, 1997, 1066 p. (Bouquins).

GENOUVRIER, Émile, Claude DésiratandTristan Hordé. *Dictionnaire des synonymes*, Paris, Larousse, 1996, 741 p.

GILBERT, Pierre. *Dictionnaire des mots contemporains*, nouv. éd., Paris, Dictionnaires Le Robert, 1987, 739 p. (Les Usuels du Robert).

GILDER, Alfred. *Et si l'on parlait français ? Essai sur une langue universelle*, Paris, Le cherche midi éditeur, 1993, 239 p.

GIRODET, Jean. *Pièges et difficultés de la langue française*, Paris, Bordas, 1986, 896 p.

*Grand Larousse encyclopédique*, Paris, Larousse, 1960-1964, 10 vol.

- *Le Grand Robert de la langue française*, cédérom [Logiciel], Paris, Dictionnaires Le Robert, 2009.
- *Le Grand Robert des noms propres*, Paris, Dictionnaires Le Robert, 1989, 5 vol.
- GREVISSE, Maurice, and André Goosse. *Le Bon Usage: grammaire française*, 15e éd., [Online], 2011. [lebonusage.com]
- GREVISSE, Maurice, and André Goosse. *Nouvelle grammaire française*, 3e éd. revue, Bruxelles, De Boeck Duculot, 1995, 393 p.
- GREVISSE, Maurice. *Le Français correct : guide pratique*, 3e éd., Paris/Louvain-la-Neuve, Duculot, 1982, 1768 p.
- GROSS, Maurice. *Grammaire transformationnelle du français : 3– syntaxe de l'adverbe,* Paris, ASSTRIL, 1986, 670 p.
- GROSS, Maurice. *Méthode en syntaxe*, Paris, Hermann, 1975, 409 p.
- GUÉRY, Louis. *Dictionnaire des règles typographiques*, 2e éd. corrigée et augmentée, Paris, Éditions CFPJ, 2000, 283 p.
- *Guide du typographe romand*, Lausanne, Groupe de Lausanne de l'Association suisse des compositeurs à la machine, 1982, 173 p.
- GUILLOTON, Noëlle, and Hélène Cajolet-Laganière. *Le Français au bureau*, 7e éd., Québec, Les Publications du Québec, 2014, 985 p.
- HANSE, Joseph. *Nouveau Dictionnaire des difficultés du français moderne*, 2e éd. mise à jour et enrichie, Paris/Louvain-la-Neuve, Duculot, 1987, 1031 p.
- INSTITUT NATIONAL DE LA STATISTIQUE ET DES ÉTUDES ÉCONOMIQUES*,* [Online]. [insee.fr]
- JOUETTE, André. *Dictionnaire d'orthographe et expression écrite*, Paris, Dictionnaires Le Robert, 1993, 774 p. (Les Usuels du Robert).
- LACROUX, Jean-Pierre. *Orthotypographie ; orthographe & typographie françaises, dictionnaire raisonné*, [Online], 2007. [orthotypographie.fr/]
- LARIVIÈRE, Louise-Laurence. *Guide de féminisation des noms communs de personnes*, Montréal, Fides, 2005, 217 p.
- *Larousse.fr : encyclopédie et dictionnaires,* [Online]. [larousse.fr]
- LAURIN, Jacques. *Corrigeons nos anglicismes,* Montréal, Éditions de l'homme, 1975, 179 p.
- LECOINTE, Jean. *Dictionnaire des synonymes et des équivalences*, Paris, Librairie générale française, 1993, 354 p. (Le Livre de Poche).
- LEEMAN-BOUIX, Danielle. *Les Fautes de français existent-elles ?*, Paris, Seuil, 1994, 149 p.
- LEFRANÇOIS, Pascale. *L'Orthographe déjouée*, Montréal, Mondia, 1995, 631 p.
- LEROND, Alain. *Dictionnaire de la prononciation,* Paris, Larousse, 1980, 589 p.
- *Lexique des règles typographiques en usage à l'Imprimerie nationale,* Paris, Imprimerie nationale, 1990, 197 p.
- MALO, Marie. *Guide de la communication écrite au cégep, à l'université et en entreprise,* Montréal, Québec Amérique, 1996, 321 p.
- MARQUIS, André. *Le Style en friche ou l'art de retravailler ses textes,* Montréal, Triptyque, 1998, 208 p.
- MARTINET, André, and Henriette Walter. *Dictionnaire de la prononciation française dans son usage réel,* Paris, France-Expansion, 1973, 932 p.
- MARTEL, Pierre, and Hélène Cajolet-Laganière. *Le Français québécois : usages, standard et aménagement,* Montréal, Presses de l'Université Laval, 1996, 141 p.
- MAZARGUIL-KIZIRIAN, Véronique, and Jean-Thierry Le Bougnec. *Phonétique et méthodologie de la prononciation,* Paris, CNED-Alliance française Paris Île-de-France, 2008, 158 p.
- MEL'CUK, Igor, et al. *Dictionnaire explicatif et combinatoire du français contemporain : recherches lexico-sémantiques I, II et III,*

Montréal, Presses de l'Université de Montréal, 1984, 1988, 1992, 3 vol.

- *Mémo Larousse : encyclopédie générale visuelle et thématique*, Paris, Larousse, 1989, 1280 p.
- MENEY, Lionel. *Dictionnaire québécois français*, Montréal, Guérin, 1999, 1884 p.
- MERLE, Pierre. *Le Dico du français branché,* Paris, Seuil, 1999, 413 p.
- MONTREYNAUD, Florence, Agnès Pierronand-François Suzzoni. *Dictionnaire de proverbes et dicton*s, nouv. éd., Paris, Dictionnaires Le Robert, 1989, 658 p. (Les Usuels du Robert).
- MOREAU, Marie-Louise, and Anne Dister. *Mettre au féminin : guide de féminisation des noms de métier, fonction, grade ou titre*, 3e éd., Bruxelles, Ministère de la Fédération Wallonie-Bruxelles, 2014, 94 p.
- MOREAU, Thérèse. *Pour une éducation épicène,* Lausanne, Réalités sociales, 1994, 288 p.
- MOREAU, Thérèse. *Le Nouveau Dictionnaire féminin-masculin des professions, des titres et des fonctions*, Genève, Metropolis, 1999, 182 p.
- MOREAU, Thérèse. *Écrire les genres Guide romand d'aide à la rédaction administrative et législative épicène*, Genève, Conférence latine des Bureaux de l'égalité, 2001, 42 p.
- NATIONAL RECORDS OF SCOTLAND*,* [Online]. [gro-scotland.gov.uk]
- NATIONS UNIES DÉPARTEMENT DES AFFAIRES ÉCONOMIQUES ET SOCIALES*,* [Online]. [esa.un.org/unpd/wpp/]
- NICOLLIER, Alain. *Dictionnaire des mots suisses de la langue française : mille mots inconnus en France usités couramment par les Suisses*, Genève, Éditions GVA SA, 1990, 171 p.
- NIOBEY, Georges. *Nouveau Dictionnaire analogique*, Paris, Larousse, 1980-1987, 856 p. (Les Usuels du Robert).
- NORTHERN IRELAND STATISTICS & RESEARCH AGENCY*,* [Online]. [nisra.gov.uk]
- *Le Nouveau Petit Robert : dictionnaire alphabétique et analogique de la langue française*, Paris, Dictionnaires Le Robert, 2010, 2 837 p.
- *Le Nouveau Petit Robert : dictionnaire alphabétique et analogique de la langue française*, cédérom [Logiciel], Paris, Dictionnaires Le Robert, 2013.
- OFFICE FÉDÉRAL DE LA STATISTIQUE*,* [Online]. [bfs. admin.ch]
- OFFICE OF NATIONAL STATISTICS*,* [Online]. [ons.gov.uk]
- OFFICE QUÉBÉCOIS DE LA LANGUE FRANÇAISE. *La Banque de dépannage linguistique*, [Online]. [oqlf.gouv.qc.ca/ressources/bdl.html]
- OFFICE QUÉBÉCOIS DE LA LANGUE FRANÇAISE. *Le Grand Dictionnaire terminologique,* [Online]. [granddictionnaire.com]
- OFFICE QUÉBÉCOIS DE LA LANGUE FRANÇAISE. *Énoncé d'une politique linguistique relative aux québécismes,* Québec, Gouv. du Québec, 1985, 64 p.
- PANOCCITAN.ORG. *Le Dictionnaire occitan-français*, Toulouse, [Online], 2006. [panoccitan.org/diccionari.aspx]
- PÉCHOIN, Daniel, and Bernard Dauphin. *Dictionnaire des difficultés du français d'aujourd'hui,* Paris, Larousse-Bordas, 1998, 659 p. (Expression).
- PÉCHOIN, Daniel. *Thésaurus Larousse,* Paris, Larousse, 1991-1992, 1146 p.
- *Le Petit Larousse illustré 2012*, Paris, Larousse, 2012, 1 910 p.
- *Le Petit Robert 2 : dictionnaire universel des noms propres*, nouv. éd. refondue et augmentée, Paris, Dictionnaires Le Robert, 1994, 2 259 p.
- PICABIA, Lélia. *Les Constructions adjectivales en français : systématique transformationnelle,* Genève-Paris, Droz, 1978, 191 p.
- PICHETTE, Jean-Pierre. *Le Guide raisonné des jurons : langue, littérature, histoire et*

*dictionnaire des jurons*, Montréal, Les Quinze, 1980, 305 p.

PICOCHE, Jacqueline. *Dictionnaire étymologique du français,* Paris, Dictionnaires Le Robert, 1989, 827 p. (Les Usuels du Robert).

POIRIER, Claude, et al. *Dictionnaire historique du français québécois : monographies lexicographiques de québécismes,* Sainte-Foy, Presses de l'Université Laval, 1998, 640 p.

POIRIER, Pascal. *Glossaire acadien.* Centre d'études acadiennes, Université de Moncton, 1953-1977, 5 vol.

*PopulationData.net,* [Online]. [populationdata.net]

RAMAT, Aurel, and Anne Marie Benoît. *Le Ramat de la typographie*, 10e éd., Montréal, Anne-Marie Benoît éditrice, 2012, 250 p.

RAMAT, Aurel, and Romain Muller. *Le Ramat européen de la typographie*, Dijon, Éditions De Champlain, 2009, 223 p.

REY, Alain, et al. *Dictionnaire historique de la langue française*, nouv. éd., Paris, Dictionnaires Le Robert, 1998, 3 vol.

REY, Alain, and Sophie Chantreau. *Dictionnaire des expressions et locutions,* nouv. éd. revue et augmentée, Paris, Dictionnaires Le Robert, 1988, 1036 p. (Les Usuels du Robert).

REY-DEBOVE, Josette, and Gilberte Gagnon. *Dictionnaire des anglicismes,* Paris, Dictionnaires Le Robert, 1988, 1150 p. (Les Usuels du Robert).

RIEGEL, Martin, et al. *Grammaire méthodique du français,* Paris, Quadrige/Presses Universitaires de France, 1994, 646 p.

STATISTIQUES CANADA*,* [Online]. [www12.statcan.ca]

*Le Robert et Collins : dictionnaire français-anglais, anglais-français,* Londres-Paris, Dictionnaires Le Robert - Collins, 1987, 929 p.

RODRÍGUEZ PEDREIRA, Nuria. *Adjectifs qualificatifs et adjectifs relationnels : étude sémantique et approche pragmatique,* [Thèse de doctorat],

Université de Saint-Jacques-de-Compostelle, 2000.

ROUX, Paul. *Lexique des difficultés du français dans les médias,* 3e éd., Montréal, Les Éditions La Presse, 2004, 288 p.

SCTRICK, Robert. *Encyclopédie de la conjugaison,* Paris, Garnier, 1986, 461 p.

SERVICE PUBLIC FÉDÉRAL INTÉRIEUR*,* [Online]. [ibz.rrn.fgov.be]

SOCIÉTÉ DU PARLER FRANÇAIS AU CANADA, *Glossaire du parler français au Canada*, Québec, L'Action sociale limitée, 1930, 709 p.

SYLBERZTEIN, Max. *Dictionnaire électronique et analyse automatique de texte : le système INTEX*, Paris, Masson, 1993.

SYLVAIN, Fernand. *Dictionnaire de la comptabilité et des disciplines connexes,* 2<sup>e</sup> éd. ent. revue, corrigée et augmentée, Toronto, Institut canadien des comptables agréés, 1982, 662 p.

TAM, Dolores. *Les Coups de langue de la grande rousse : cybercarnet d'une appassionata de la langue de Molière,* [Online]. [radio-weblogs.com/0105068/]

TANET, Chantal, and Tristan Hordé. *Dictionnaire des prénoms,* Paris, Larousse, 2000, 480 p.

THIBAULT, André, and Pierre Knecht. *Dictionnaire suisse romand : particularités lexicales du français contemporain,* Genève, Éd. Zoé, 1997, 854 p.

THOMAS, Adolphe. *Dictionnaire des difficultés de la langue française,* Paris, Larousse, 1971, 435 p.

*Trésor de la langue française informatisé,* [Online]. [atilf.atilf.fr/]

TURENNE, Augustin. *Petit Dictionnaire du «joual» au français,* Montréal, Éditions de l'homme, 1962, 93 p.

*Usito*, [Online]. [usito.com]

UNITED STATES CENSUS BUREAU - AMERICAN FACTFINDER*,* [Online]. [factfinder.census.gov]

- VAN ROEY, Jacques, Sylviane Granger and Helen Swallow. *Dictionnaire des faux amis françaisanglais, Dictionary of faux amis English-French,* 2e éd., Paris/Louvain-la-Neuve, Duculot, 1991, 794 p.
- VIANNEY Pivetea. *Dictionnaire français/poitevinsaintongeais Online*, [Online], 2001. [dicopoitevin.free.fr/]
- VILLERS, Marie-Éva de. *Multidictionnaire de la langue française,* 6e éd., Montréal, Éditions Québec Amérique, 2015, 1855 p.
- VIRET, Roger. *Dictionnaire français-savoyard*, [Online], 2006. [arpitania.eu/aca/documents/ Dictionnaire\_Viret\_Francais\_Savoyard.pdf]
- WALTER, Henriette. *Le Français dans tous les sens,*  Paris, Robert Laffont, 1988, 416 p.
- WARNANT, Léon. *Orthographe et prononciation en français,* Louvain-la-Neuve, Duculot, 1988, 238 p.
- *Wikipédia, l'encyclopédie libre,* [Online]. [fr.wikipedia.org]
- *Wiktionnaire*, [Online]. [fr.wiktionary.org]
- YAGUELLO, Marina. *Petits faits de langue,* Paris, Seuil, 1998, 153 p.

## INDEX

## A

Abbreviations Filter [48](#page-46-0) French [154](#page-152-0) Settings [116](#page-114-0) Ability [111](#page-109-0) French [149](#page-147-0) Accents and capitalization [152](#page-150-0) Access control [103](#page-101-0) Activate and deactivate [129](#page-127-0) Addresses [120](#page-118-0) Alerts [36](#page-34-0) Alert sounds [101](#page-99-0) Anagrams [59](#page-57-0) Antidometer [50](#page-48-0) Antidote menu [100,](#page-98-0) [103](#page-101-0) Anti-Oops [95–](#page-93-0)[96](#page-94-0) French [147](#page-145-0) Settings [108–](#page-106-0)[109](#page-107-0) Antonyms French [139](#page-137-0) Apostrophes Settings [117](#page-115-0) Appearance [102](#page-100-0) Apple Maps [104](#page-102-0) Approve a correction [31](#page-29-0), [37](#page-35-0) Attachments [96](#page-94-0), [108](#page-106-0) Author [111](#page-109-0) French [148](#page-146-0)

## B

Bilingual texts [106,](#page-104-0) [133](#page-131-0) Bing [105](#page-103-0)

Booksie [18](#page-16-0) Brackets [118](#page-116-0) Business writing [89](#page-87-0) French [146](#page-144-0)

## C

The Cambridge Grammar of the English Language [14](#page-12-0) The Canadian Style [14](#page-12-0) Capitalization [114](#page-112-0) French [151](#page-149-0) Carriage return [105](#page-103-0) Category and function [30](#page-28-0) Character count. *SEE* Counts The Chicago Manual of Style [14](#page-12-0) Combinations [18](#page-16-0)–[19,](#page-17-0) [67](#page-65-0)–[68](#page-66-0) Display definitions [68](#page-66-0) Filters [68](#page-66-0) French [139](#page-137-0) List [67](#page-65-0) Meaning [68](#page-66-0) Sources [68](#page-66-0) Strength [68](#page-66-0) Syntactic context [67](#page-65-0) Comma [115](#page-113-0) Commonplace verbs [43](#page-41-0) Confusion Anglicisms [150](#page-148-0) French [150](#page-148-0) Settings [113](#page-111-0) Conjugation [19](#page-17-0)–[20,](#page-18-0) [71](#page-69-0)–[73](#page-71-0) French [140](#page-138-0) Inspection [52](#page-50-0) Show all/condense view [71](#page-69-0)

Constructions [40](#page-38-0)

Context menu Settings [103](#page-101-0)

Conventions French [155](#page-153-0)

Correction data [107](#page-105-0)

Correct language and typography simultaneously [107](#page-105-0)

Corrector [23](#page-21-0)[–56](#page-54-0) Access [24](#page-22-0) Adjust sensitivity [33](#page-31-0) The correction process [25](#page-23-0) Explanations [28](#page-26-0) French [132](#page-130-0)–[134](#page-132-0) Next/previous detection [33](#page-31-0) Settings [105](#page-103-0)–[107](#page-105-0) Tooltip [25](#page-23-0), [30](#page-28-0)

Corrector window [100](#page-98-0)

Counts [49](#page-47-0)

## D

Dash [118](#page-116-0) French [153](#page-151-0) Declarative interrogatives French [152](#page-150-0) Definitions [16,](#page-14-0) [61](#page-59-0) Difficulty [64](#page-62-0) French [136](#page-134-0)–[138](#page-136-0) Personal dictionnaries [125](#page-123-0) Semantic divisions [61](#page-59-0) Syntactic divisions [61](#page-59-0) Degree sign [154](#page-152-0)

Delete browsing history [101](#page-99-0) Demonyms French [151](#page-149-0)

Detailed analysis [54](#page-52-0) French [134](#page-132-0) Details panel French [137](#page-135-0)

**Detections** Classes [36](#page-34-0) List [36](#page-34-0) Types [26–](#page-24-0)[28](#page-26-0)

#### Dialogues. *SEE* Quotes

Dictionnaries [57](#page-55-0)–[88](#page-86-0) Access [58](#page-56-0) Extracting contents [88](#page-86-0) French [135](#page-133-0)[–144](#page-142-0) Navigation [86](#page-84-0)

Discovering new words [87](#page-85-0) Display language [100](#page-98-0) Domain [61](#page-59-0) Labels [16,](#page-14-0) [138](#page-136-0) Druid [50](#page-48-0) DuckDuckGo [105](#page-103-0)

## E

Ellipsis [118](#page-116-0) Email software [95](#page-93-0)[–96,](#page-94-0) [108](#page-106-0) Em/en dash. *SEE* Dash English usage standard conventions [14](#page-12-0) Error types [50](#page-48-0) Etymology [51](#page-49-0), [74](#page-72-0) French [141](#page-139-0) Related words [74](#page-72-0), [142](#page-140-0) Eubage [50](#page-48-0) Examples

Combinations [68](#page-66-0) Definitions [61](#page-59-0)

Exclusions [109](#page-107-0) Expressions and idioms [17,](#page-15-0) [62–](#page-60-0)[63](#page-61-0) External resources [64](#page-62-0), [75](#page-73-0)

French [138](#page-136-0) Settings [104](#page-102-0)

## F

False friends. *SEE* Confusion

Families [20,](#page-18-0) [73](#page-71-0) French [141](#page-139-0) Favourites Dictionnaries [87](#page-85-0) French dictionary [144](#page-142-0) French guides [147](#page-145-0) Guides [93](#page-91-0)

Filters [44](#page-42-0)[–54](#page-52-0) French [133](#page-131-0) Navigation [53](#page-51-0)

First language [111](#page-109-0), [148](#page-146-0) Font [102](#page-100-0) French Module [131](#page-129-0)–[158](#page-156-0)

**Frequency** Definitions [63](#page-61-0) Statistics [50](#page-48-0)

## G

The Globe and Mail [18](#page-16-0) Google [64](#page-62-0), [105](#page-103-0) Google Maps [104](#page-102-0) Grammar [89](#page-87-0) French [145](#page-143-0) Grand dictionnaire terminologique [105](#page-103-0) Grey text [55](#page-53-0) The Guardian [18](#page-16-0) Guides. *SEE* Language guides

## H

Headword [57,](#page-55-0) [59](#page-57-0), [123](#page-121-0) Help. *SEE* Technical support Highlighting [30,](#page-28-0) [38](#page-36-0), [44,](#page-42-0) [102](#page-100-0) Historical dictionary [21](#page-19-0), [74](#page-72-0) French [141](#page-139-0) History arrows Dictionnaries [87](#page-85-0) Guides [92](#page-90-0) History guide [89](#page-87-0) French [146](#page-144-0) Homographs [60](#page-58-0) Hyperlinks

Guides [92](#page-90-0)

Hyperonyms [66](#page-64-0) Hyphen [118](#page-116-0) French [153](#page-151-0) Hyponyms [66](#page-64-0)

## I

Identical cases Correct [31](#page-29-0) Ignore [32](#page-30-0) Settings [107](#page-105-0) Ignore a detection [38](#page-36-0) [32](#page-30-0) Ignored words. *SEE* Stop flagging Impersonal constructions [41](#page-39-0) Inappropriate content [103](#page-101-0) Inflected forms [63,](#page-61-0) [71](#page-69-0), [125](#page-123-0) Instant search menu [58](#page-56-0) Interface Settings [100](#page-98-0) Internal references [46](#page-44-0) International Phonetic Alphabet. *SEE* Phonetics Introduction [13–](#page-11-0)[22](#page-20-0)

## L

Labels [16](#page-14-0), [61](#page-59-0), [66](#page-64-0) Language guides [21](#page-19-0)[–22,](#page-20-0) [29](#page-27-0), [89](#page-87-0)–[94](#page-92-0) Access [90–](#page-88-0)[91](#page-89-0) French [145–](#page-143-0)[147](#page-145-0) Navigating [91–](#page-89-0)[92](#page-90-0) Language settings [110](#page-108-0)–[115](#page-113-0) Language view [24,](#page-22-0) [36](#page-34-0) Lexical category. *SEE* Syntactic

category Lexicon [70](#page-68-0), [89](#page-87-0) French [145](#page-143-0) **Ligatures** French [153](#page-151-0)

Limit disk space [107](#page-105-0) Logic [48](#page-46-0)[–49](#page-47-0)

Logical connectors [82](#page-80-0) Long sentences [41](#page-39-0)

## M

Map links [61,](#page-59-0) [104](#page-102-0) Master [50](#page-48-0) Multi-word search [77](#page-75-0) French [143](#page-141-0)

## N

National variety [111](#page-109-0) Negation [49](#page-47-0) Negative meaning [47](#page-45-0) Nested phrases [41](#page-39-0) New Hart's Rules [14](#page-12-0) Novice [50](#page-48-0) Numbers format [119](#page-117-0)

## O

Offensive language [43](#page-41-0) French [150](#page-148-0) Settings [113](#page-111-0) Ovate [50](#page-48-0) Oxford English Grammar [14](#page-12-0)

## P

Paired symbols French [154](#page-152-0) Paragraph spacing [106](#page-104-0) Parentheses. *SEE* Brackets Part of speech. *SEE* Syntactic category The passive [41](#page-39-0) Performance [49](#page-47-0)[–50](#page-48-0) Period [116](#page-114-0) Personal dictionnaries [121–](#page-119-0)[130](#page-128-0) Access [122](#page-120-0) Adding an acronym/ initialism [125](#page-123-0)

Adding an adjective [124](#page-122-0) Adding an adverb [124](#page-122-0) Adding an interjection [124](#page-122-0) Adding a noun [123](#page-121-0) Adding a proper noun [124](#page-122-0) Copying [128](#page-126-0) Deleting words [126](#page-124-0) Duplicating words [126](#page-124-0) Exporting [128](#page-126-0) French [155](#page-153-0) Importing [127](#page-125-0) Managing [128](#page-126-0) Saving the new word [126](#page-124-0) Personal pronoun [46](#page-44-0) Phonetics [64](#page-62-0), [85,](#page-83-0) [89](#page-87-0) French [138,](#page-136-0) [146](#page-144-0) Phrasal verb [60](#page-58-0), [62](#page-60-0) Phrases Inspection [52](#page-50-0) Pleonasm. *SEE* Redundancy Points de langue [146](#page-144-0) Positive meaning [47](#page-45-0) Possessive [110](#page-108-0) **Pragmatics** Filters [45](#page-43-0)[–46](#page-44-0) Presets [34,](#page-32-0) [99](#page-97-0)

Printing Corrector [54](#page-52-0) Detailed analysis [55](#page-53-0) Dictionnaries [88](#page-86-0) Guides [93](#page-91-0)

Prisms French [134](#page-132-0) Inspection [52–](#page-50-0)[53](#page-51-0) Revision [44](#page-42-0)[–49](#page-47-0) Statistics [49](#page-47-0)

#### Progressive [72](#page-70-0)

Project Gutenberg [18](#page-16-0)

Protagonists [46](#page-44-0) French [149](#page-147-0)

Proverbs [63](#page-61-0)

Punctuation [89](#page-87-0), [115–](#page-113-0)[116](#page-114-0) French [146,](#page-144-0) [152](#page-150-0)

## Q

Québec Amérique. *SEE* Éditions Québec Amérique Quotations [20,](#page-18-0) [73](#page-71-0) French [141](#page-139-0)

Quotes Filters [48](#page-46-0) Quotation marks [116,](#page-114-0) [117](#page-115-0) Settings [106](#page-104-0)

## R

Rare words [47](#page-45-0) Redundancy [43](#page-41-0) Regionalisms [43](#page-41-0) Settings [112](#page-110-0) Regional variety French [149](#page-147-0) Regional words or senses French [149](#page-147-0) Register [43](#page-41-0) French [150](#page-148-0) Settings [113](#page-111-0) Repetition [39–](#page-37-0)[40](#page-38-0) Replace entire words [107](#page-105-0) Reporting clauses [49](#page-47-0) Restore a correction [37](#page-35-0) Rhyme [81](#page-79-0)

## S

Search by criteria [80](#page-78-0)[–86](#page-84-0) French [144](#page-142-0) Searching the dictionnaries [77](#page-75-0)[–86](#page-84-0) Filters [83–](#page-81-0)[85](#page-83-0) Using predefined criteria [64](#page-62-0) With variables [78–](#page-76-0)[79](#page-77-0) Semantic category [123](#page-121-0)

Semantic field [19](#page-17-0), [69–](#page-67-0)[70](#page-68-0) Display definitions [70](#page-68-0) Filters [70](#page-68-0) French [140](#page-138-0) Interactive sphere [70](#page-68-0) List of words [69](#page-67-0) Main sections [69](#page-67-0) Sorting [69](#page-67-0) Strength [69](#page-67-0)

**Semantics** Filters [46–](#page-44-0)[47](#page-45-0) Settings [97](#page-95-0)[–120](#page-118-0)

Access [98](#page-96-0) Adiusting [98](#page-96-0) French [147](#page-145-0)–[155](#page-153-0) Shortcuts [26](#page-24-0) Slur. *SEE* Offensive language Smart Search [92](#page-90-0) Spacing [118–](#page-116-0)[119](#page-117-0) Spelling [89](#page-87-0) French [145](#page-143-0) Spelling inconsistencies [36](#page-34-0) Spelling rectifications [152](#page-150-0) Stop flagging [33](#page-31-0), [109](#page-107-0) Strong meaning [46](#page-44-0) Style [89](#page-87-0) Style view [38–](#page-36-0)[44](#page-42-0) French [134](#page-132-0) Submenu [104](#page-102-0) Switch between languages [146](#page-144-0) Synonyms [65](#page-63-0) Context [66](#page-64-0) Display definitions [66](#page-64-0) French [138](#page-136-0) Meanings [65](#page-63-0) Morphological sections [66](#page-64-0) Synonyoms [17–](#page-15-0)[18](#page-16-0) Syntactic category Inspection [52](#page-50-0) Statistics [51](#page-49-0) Syntactic function Inspection [52](#page-50-0)

Syntax [89](#page-87-0) French [146](#page-144-0)

## T

Table of contents [91](#page-89-0) Technical support [159](#page-157-0)[–160](#page-158-0) Telephone numbers [120](#page-118-0) Tenses Statistics [51](#page-49-0) Termium Plus [64](#page-62-0), [105](#page-103-0) Text search [88](#page-86-0) Text size [102](#page-100-0) The time [119](#page-117-0)

Title capitalization [115](#page-113-0) **Tooltips** Settings [101](#page-99-0) Tyopgraphic settings [117](#page-115-0) Typography French [146](#page-144-0), [153](#page-151-0) Typography view [37](#page-35-0), [88](#page-87-0)

UNESCO. *SEE* World Heritage

Use this word for correction

Unicode [119](#page-117-0) Unknown words Corrector [55](#page-53-0) Detection [36](#page-34-0) Filters [48](#page-46-0) Usage [43](#page-41-0), [112](#page-110-0)

[125](#page-123-0)

Wikipedia [64,](#page-62-0) [75](#page-73-0)[–76](#page-74-0) French [143](#page-141-0) Inappropriate content [103](#page-101-0) Links in articles [76](#page-74-0) Open in browser [76](#page-74-0)

Word combinations. *SEE* Combinations Word count. *SEE* Counts World Heritage [61](#page-59-0)

## Y

Yahoo! [105](#page-103-0)

## V

U Underlining [26–](#page-24-0)[28](#page-26-0)

Variants [64](#page-62-0) Verbless sentences [42](#page-40-0) View images [76](#page-74-0) Views. *SEE* Language/typography/style view Visual dictionary. *SEE* Le Visuel Le Visuel [142](#page-140-0) Vocabulary Correction [42–](#page-40-0)[45](#page-43-0) Filters [47–](#page-45-0)[48](#page-46-0)

## W

The Washington Post [18](#page-16-0) Weak meaning [46](#page-44-0) Web search [68](#page-66-0), [105](#page-103-0) Who and whom [110](#page-108-0)

## **THANKS**

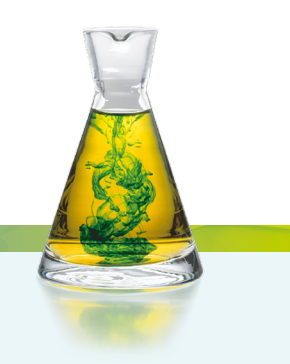

Druide would like to thank :

Pierre Trahan, François Raymond, Cécile Piper, Yvon Delisle, Edward Brisse, Jack Burston, Stéphane Brunelle, Guy d'Orsonnens, Roger Lamoureux, Romain Muller, Michel Saint-Laurent, Philippe O'Connor, Serge Damphousse, Denis Rouleau, Angelo Beàn, Jean Baudot, Paul-André Mathieu, Luc Bergeron, Philippe Erhart, Guy Lapalme, Éric Paquin, Alain Polguère, Agnès Tutin, Simon Louis Lajeunesse, André Lalonde, Ernest Ungureanu, Louise Carrier, Laurent Schuhl, Ronald A. Leroux, Fabrizio Gotti, Philippe Langlais, Alain M. Desrochers, Nicolas Warwick-Brunelle, Virginie Paitrault, Isabelle Chartrand-Delorme, Les Éditions Québec Amérique, La Banque Nationale du Canada, Investissement Québec, Industrie Canada, Le Conseil de recherche en sciences naturelles et en génie du Canada, La Fondation du Prêt d'Honneur, le Bulletin Correspondance du CCDMD, le Laboratoire ATILF (CNRS), l'Office québécois de la langue française et tous nos testeurs.